# **Huawei DevEco Studio 使用指南**

**V1.1**

鸿蒙学堂 hmxt.org 整理

2020 年 12 月 16 日

# 目录

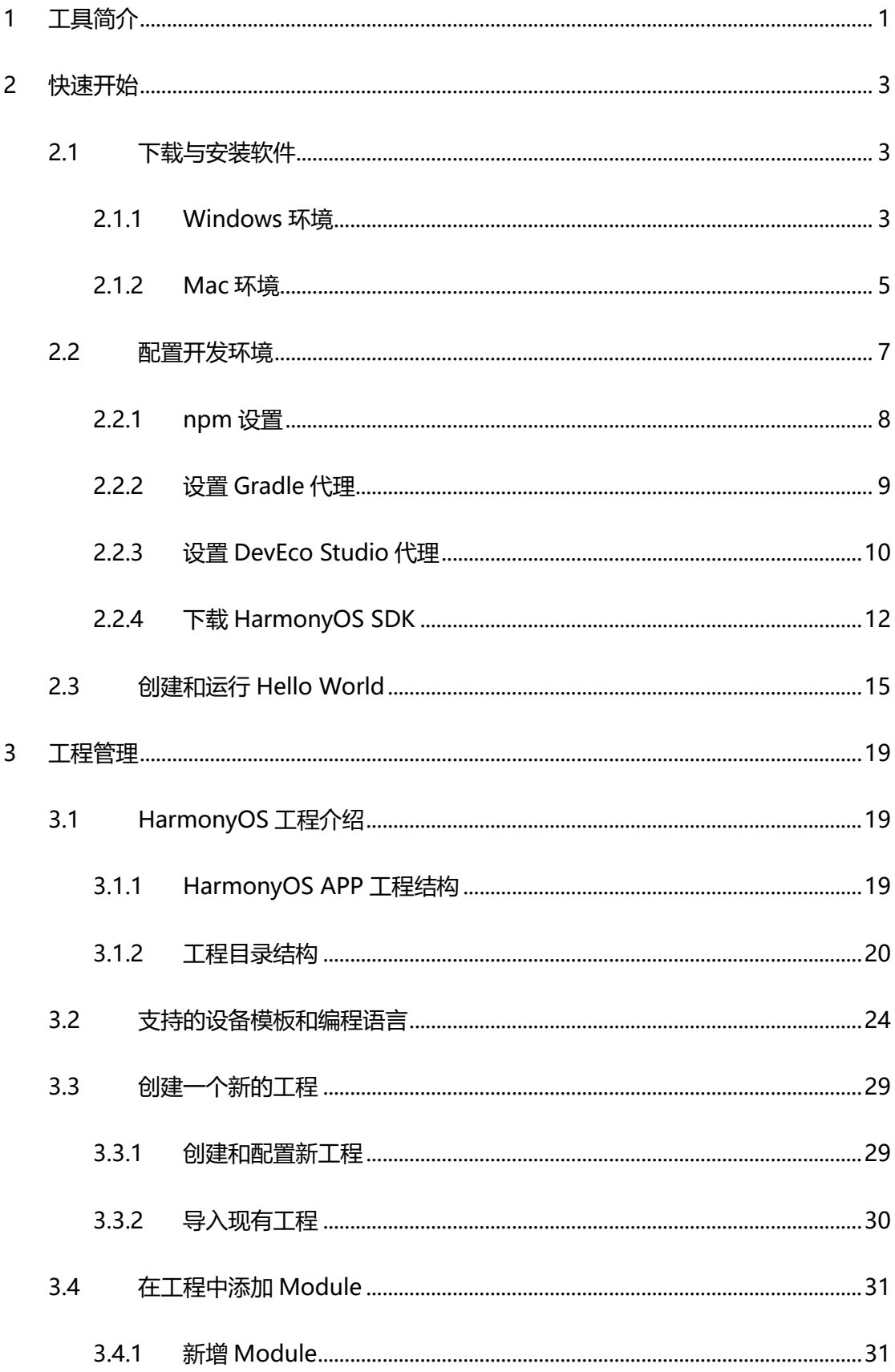

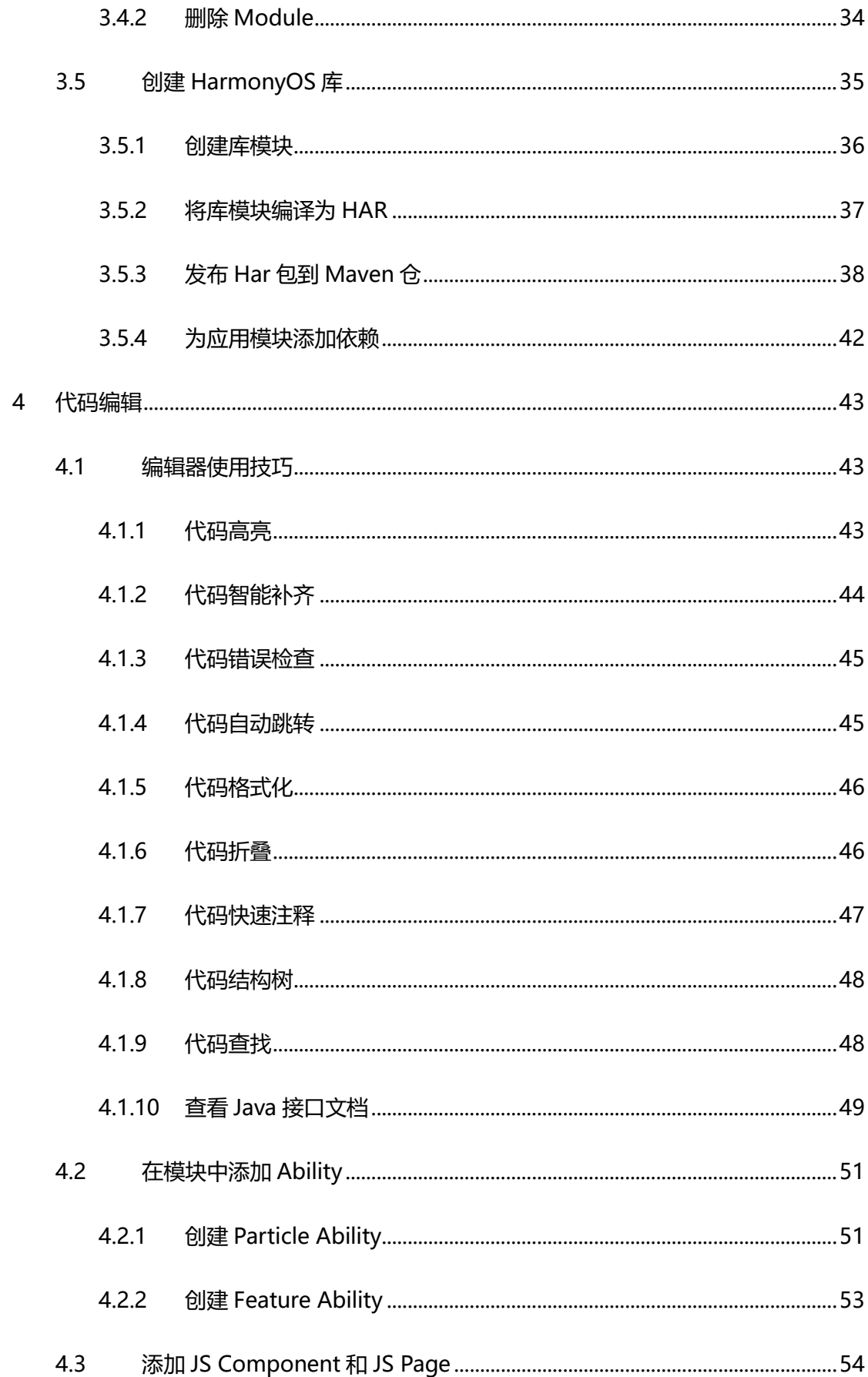

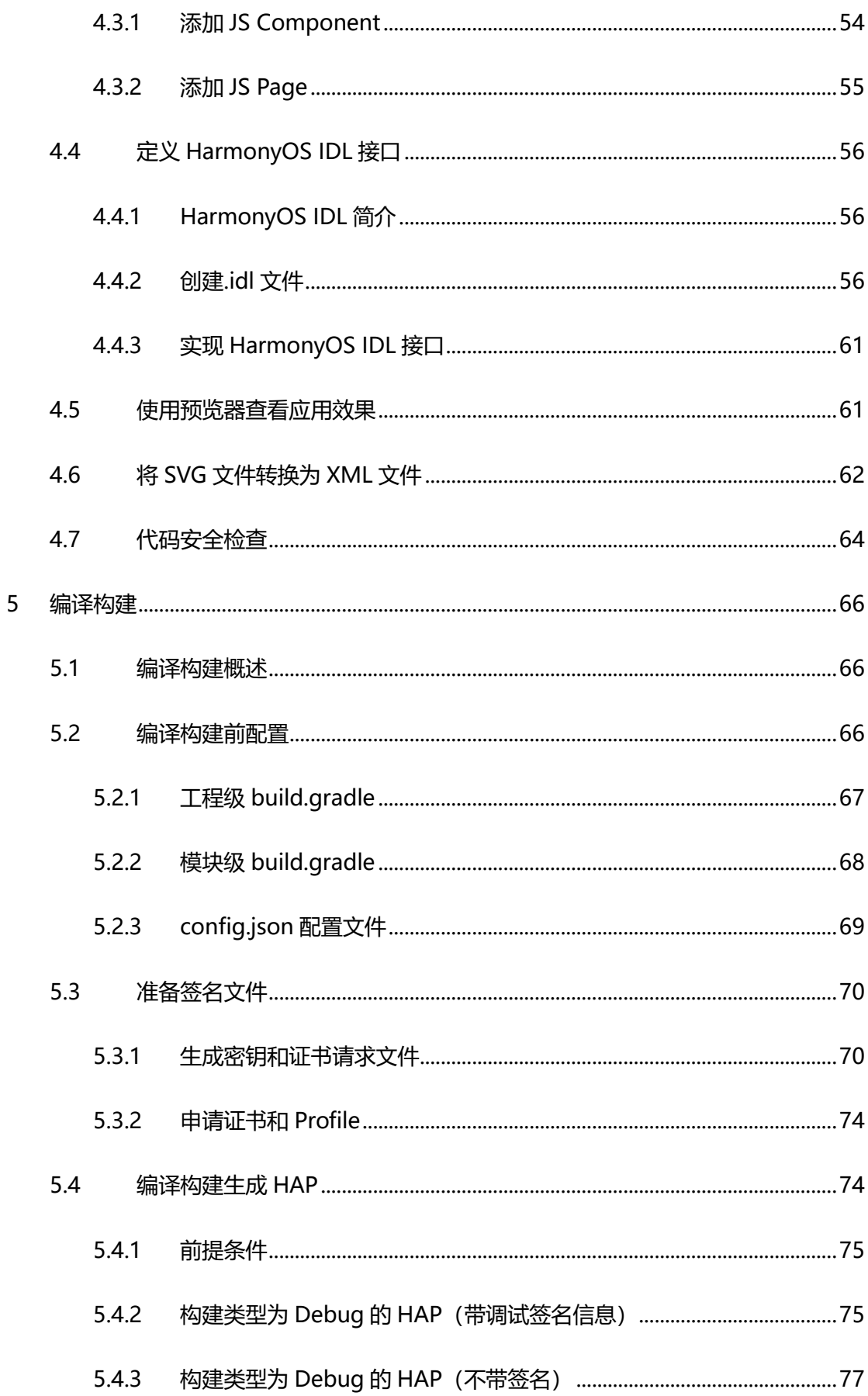

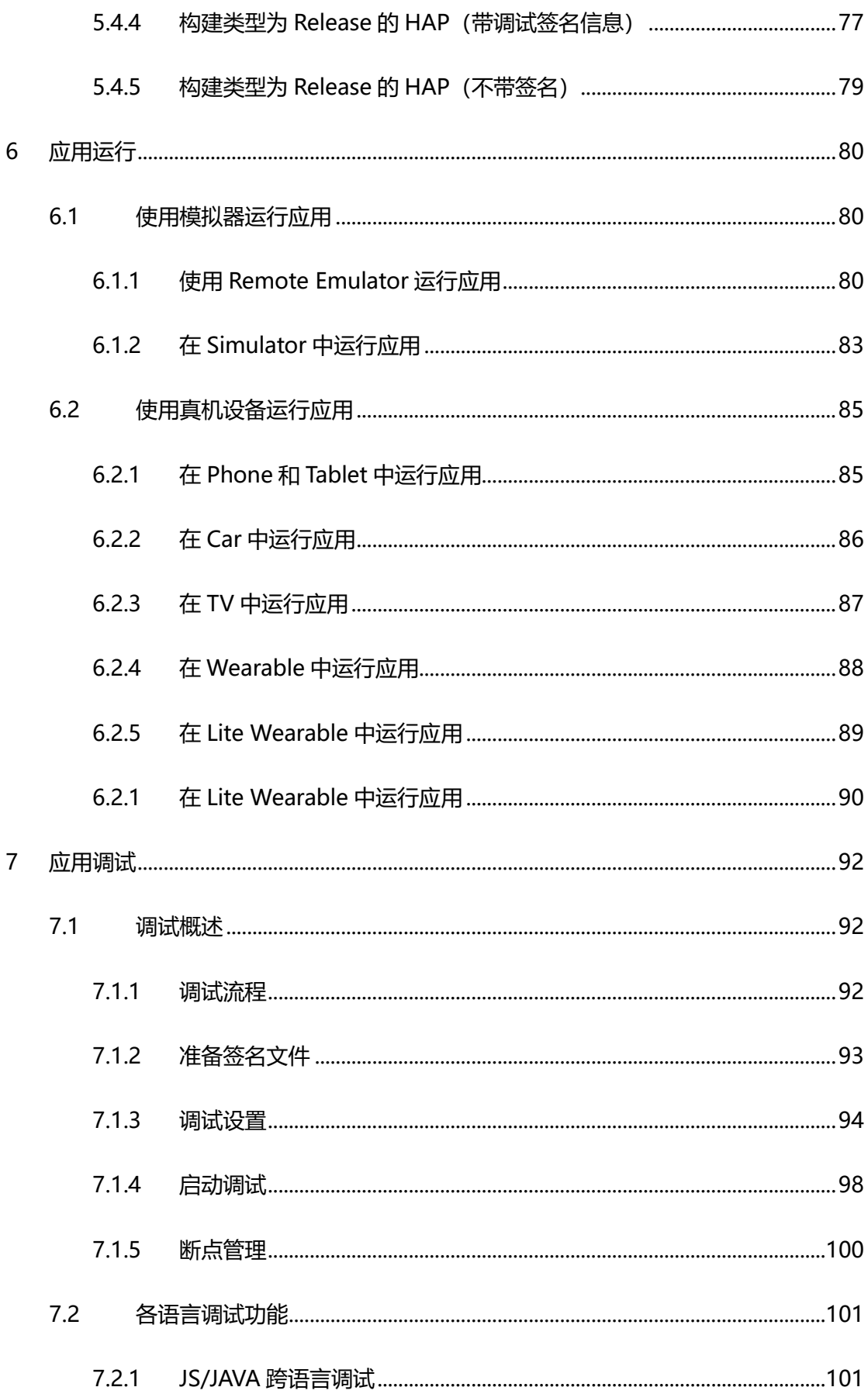

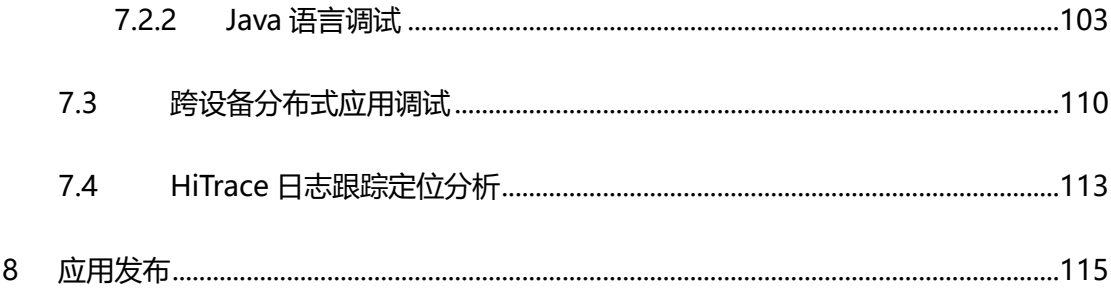

声明: 所有内容均来自华为官方网站, 如有错误, 欢迎指正。

# <span id="page-6-0"></span>**1 工具简介**

HUAWEI DevEco Studio (以下简称 DevEco Studio) 是基于 IntelliJ IDEA Community 开源版本打造, 面向华为终端全场景多设备的一站式集成开发环境 (IDE), 为开发者提 供工程模板创建、开发、编译、调试、发布等 E2E 的 HarmonyOS 应用开发服务。通过使 用 DevEco Studio,开发者可以更高效的开发具备 HarmonyOS 分布式能力的应用,进而 提升创新效率。

作为一款开发工具,除了具有基本的代码开发、编译构建及调测等功能外,DevEco Studio 还具有如下特点:

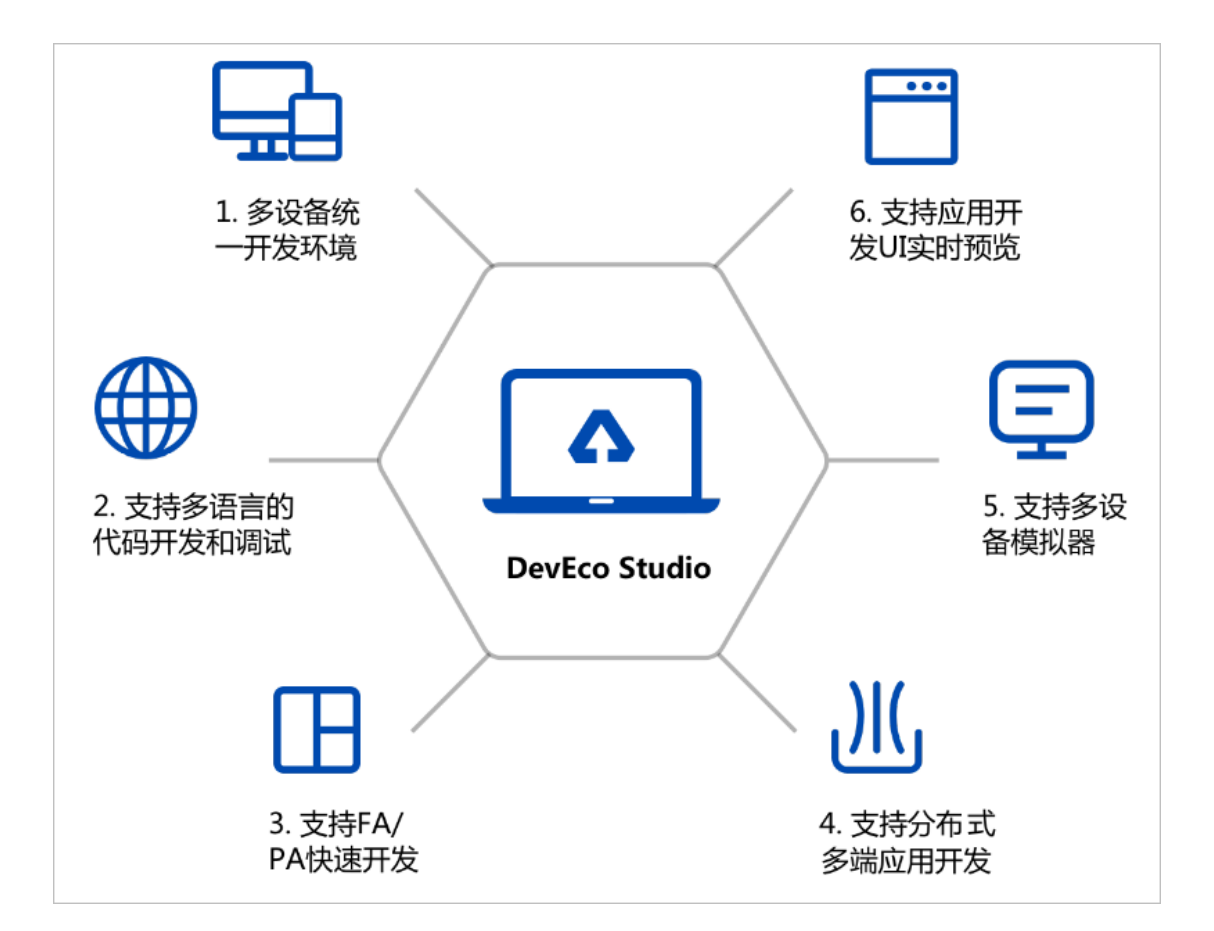

- 多设备统一开发环境: 支持多种 HarmonyOS 设备的应用开发, 包括手机, (Phone)、平板(Tablet)、车机(Car)、智慧屏(TV)、智能穿戴 (Wearable), 轻量级智能穿戴(LiteWearable)和智慧视觉(Smart Vision)设 备。
- ⚫ **支持多语言的代码开发和调试**:包括 Java、XML(Extensible Markup Language)、C/C++、 JS (JavaScript)、CSS (Cascading Style Sheets)和 HML (HarmonyOS Markup Language)。
- ⚫ **支持 FA(Feature Ability)和 PA(Particle Ability)快速开发**:通过工程向导快 速创建 FA/PA 工程模板, 一键式打包成 HAP (HarmonyOS Ability Package)。
- ⚫ **支持分布式多端应用开发**:一个工程和一份代码可跨设备运行,支持不同设备界面的 实时预览和差异化开发,实现代码的最大化重用。
- 支持多设备模拟器: 提供多设备的模拟器资源, 包括手机、平板、车机、智慧屏、智 能穿戴设备的模拟器,方便开发者高效调试。
- **支持多设备预览器**: 提供 JS 和 Java 预览器功能, 可以实时查看应用的布局效果, 支 持实时预览和动态预览;同时还支持多设备同时预览,查看同一个布局文件在不同设 备上的呈现效果。

# <span id="page-8-0"></span>**2 快速开始**

# <span id="page-8-1"></span>**2.1 下载与安装软件**

DevEco Studio 支持 Windows 和 Mac 版本,下面将针对两种操作系统的软件安装方式 进行介绍。

## <span id="page-8-2"></span>**2.1.1 Windows 环境**

## **2.1.1.1 运行环境要求**

为保证 DevEco Studio 正常运行,建议您的电脑配置满足如下要求:

- 操作系统:Windows10 64 位
- 内存:8GB 及以上
- 硬盘:100GB 及以上
- 分辨率:1280\*800 像素及以上

## **2.1.1.2 下载和安装 Node.js**

Node.js 应用于开发 JS 应用和运行预览器功能,是开发 HarmonyOS 应用过 程中必备的软件。

1. 登录 Node.js [官方网站,](https://nodejs.org/en/download/) 下载 Node.js 软件包。请选择 LTS 版本, Windows 64 位对应 的软件包。

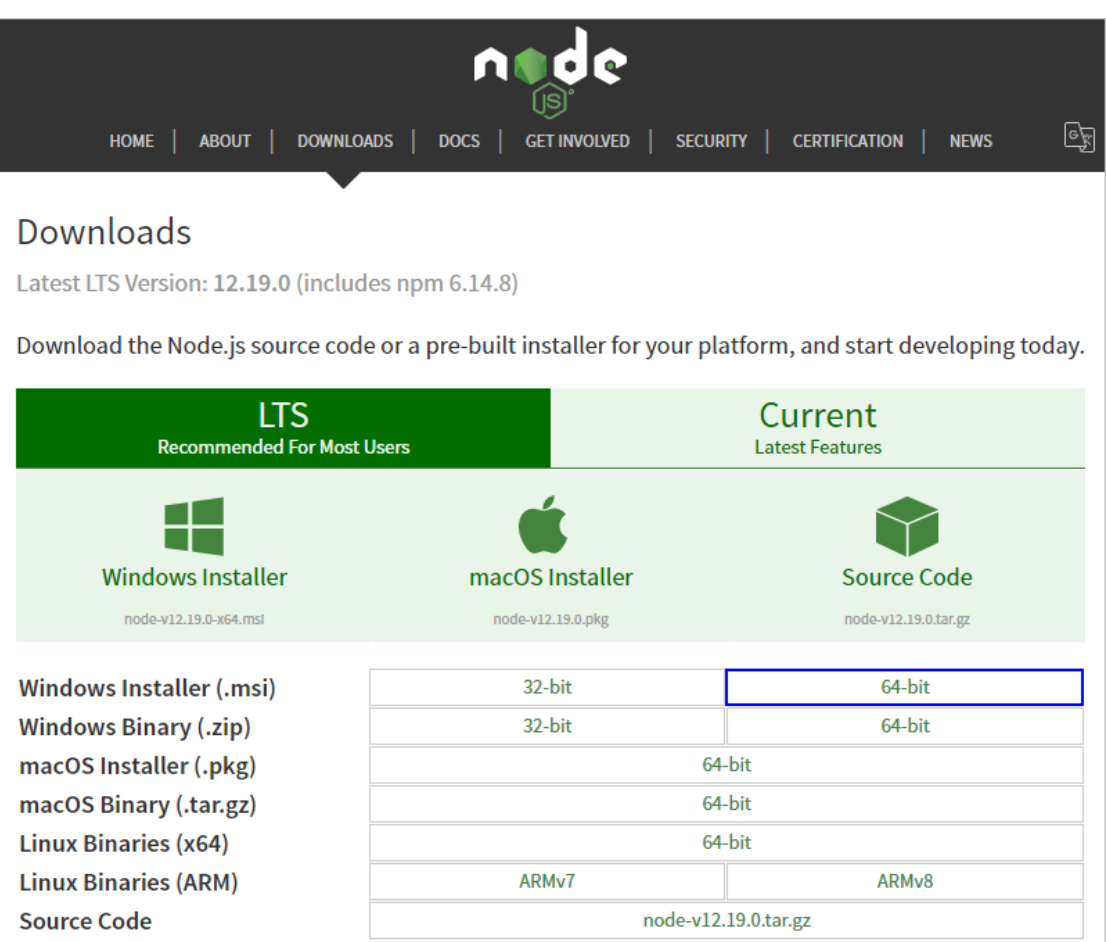

2. 点击下载后的软件包进行安装,全部按照默认设置点击 Next,直至 Finish。安装过程中,

Node.js 会自动在系统的 path 环境变量中配置 node.exe 的目录路径。

### **2.1.1.3 下载和安装 DevEco Studio**

DevEco Studio 的编译构建依赖 JDK, DevEco Studio 预置了 Open JDK, 版本为 1.8,

#### 安装过程中会自动安装 JDK。

1. 登录 HarmonysOS 应用开发门户, 点击右上角**注册**按钮, 注册开发者帐号, 注册指导参考注册华为帐 号。如果已有华为开发者帐号,请直接点击**登录**按钮。

**说明**

使用 DevEco Studio 远程模拟器需要华为帐号进行实名认证, 建议在注册华为帐号后, 立即提交实名认 证审核,认证方式包括"个人实名认证"和"企业实名认证",详情请参考实名认证。

2. 进入 HUAWEI DevEco Studio 产品页,下载 DevEco Studio 安装包。

3. 双击下载的 "deveco-studio-xxxx.exe", 进入 DevEco Studio 安装向导, 在如下安装选项界面勾选 **DevEco Studio launcher** 后,点击 Next,直至安装完成。

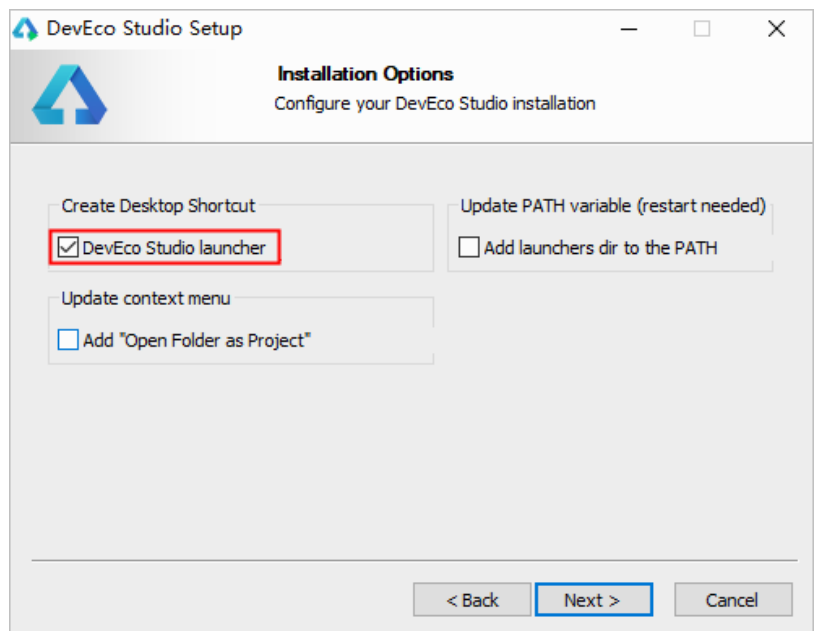

### <span id="page-10-0"></span>**2.1.2 Mac 环境**

#### **2.1.2.1 运行环境要求**

为保证 DevEco Studio 正常运行,建议您的电脑配置满足如下要求:

- 操作系统: Mac 10.13/10.14/10.15
- 内存:8GB 及以上
- 硬盘:100GB 及以上
- 分辨率:1280\*800 像素及以上

### **2.1.2.2 下载和安装 Node.js**

Node.js 应用于开发 JS 应用和运行预览器功能,是开发 HarmonyOS 应用过 程中必备的软件。

1. 登录 Node.js [官方网站,](https://nodejs.org/en/download/) 下载 Node.js 软件包。请选择 LTS 版本, Windows 64 位对应

的软件包。

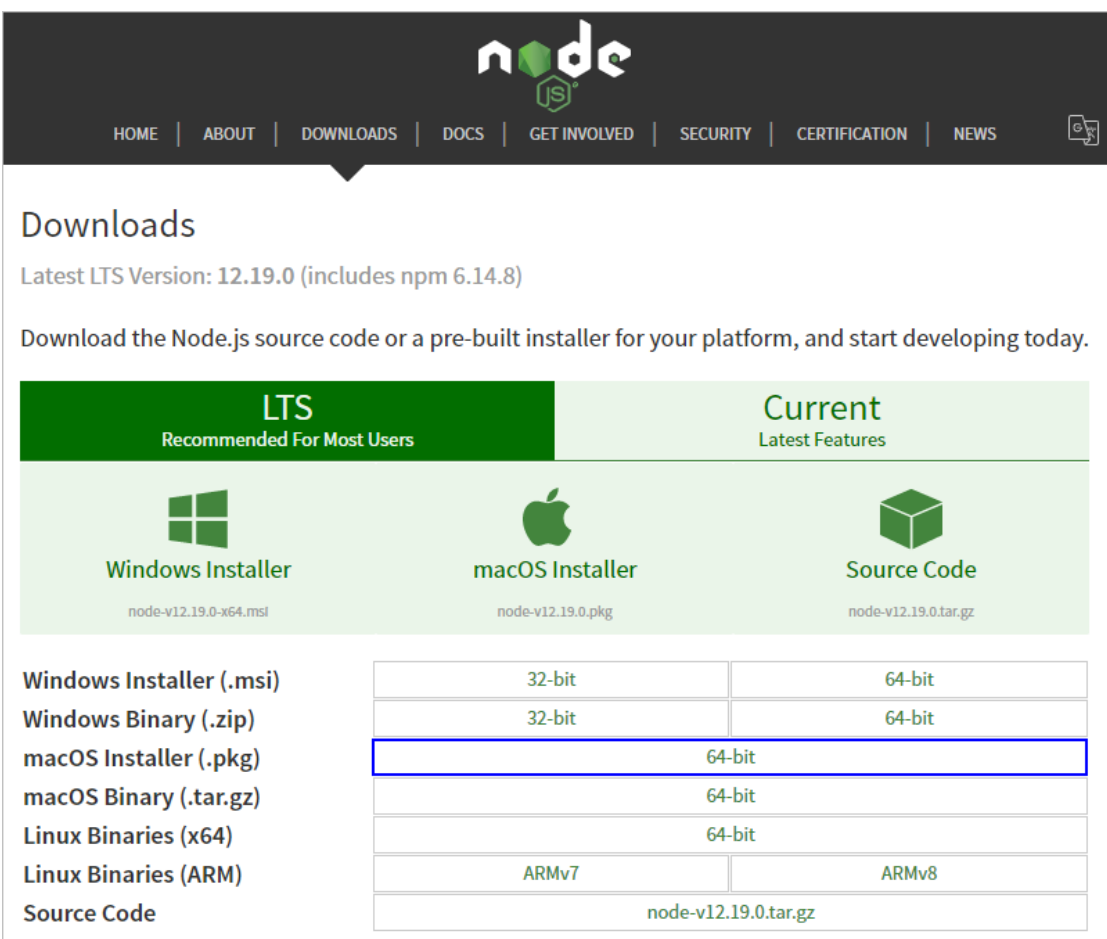

2. 点击下载后的软件包进行安装,全部按照默认设置点击 Next,直至 Finish。安装过程

中, Node.js 会自动在系统的 path 环境变量中配置 node.exe 的目录路径。

#### **2.1.2.3 下载和安装 DevEco Studio**

DevEco Studio 的编译构建依赖 JDK, DevEco Studio 预置了 Open JDK,版 本为 1.8, 安装过程中会自动安装 JDK。

- 1. 登录 HarmonysOS 应用开发门户, 点击右上角注册按钮, 注册开发者帐
- 号,注册指导参考注册华为开发者联盟帐号。如果已有华为开发者联盟帐号,请直

#### 接点击**登录**按钮。

**说明**

使用 DevEco Studio 远程模拟器需要华为开发者联盟帐号进行实名认证,建议在注册华为开发者联盟帐号 后,立即提交实名认证审核,认证方式包括"个人实名认证"和"企业实名认证",详情请参考实名认证。

- 2. 进入 HUAWEI DevEco Studio 产品页,下载 DevEco Studio 安装包。
	- DevEco-Studio .dragTo( Applications DevEco-Studio.app
- 3. 双击下载的"deveco-studio-xxxx.dmg"软件包。

4. 安装完成后, 先不要启动 DevEco Studio, 接下来请根据[配置开发环境](https://developer.harmonyos.com/cn/docs/documentation/doc-guides/environment_config-0000001052902427), 检 查和配置开发环境。

# <span id="page-12-0"></span>**2.2 配置开发环境**

DevEco Studio 开发环境需要依赖于网络环境,需要连接上网络才能确保工具的正常使 用,可以根据如下两种情况来配置开发环境:

- 如果可以直接访问 Internet, 只需进行 H2 设置 npm 仓库和下载 HarmonyOS SDK 操作。
- 如果网络不能直接访问 Internet,需要通过代理服务器才可以访问,请根据本章节内容逐条设置开发环 境。

#### <span id="page-13-0"></span>**2.2.1 npm 设置**

#### **2.2.1.1 设置 npm 代理**

只有在同时满足以下两个条件时,需要配置 npm 代理,否则,请跳过本章节。

- 需要使用 JS 语言开发 HarmonyOS 应用。
- 网络不能直接访问 Internet, 而是需要通过代理服务器才可以访问。这种情况下, 配置 npm 代理, 便于 从 npm 服务器下载 JS 依赖。

#### 打开命令行工具,按照如下方式进行 npm 代理设置和验证。

- 1. 执行如下命令设置 npm 代理。
- o 如果使用的代理服务器需要认证,请按照如下方式进行设置(请将 **user、password、proxyserver** 和 **port** 按照实际代理服务器进行修改)。
- 1. npm config set proxy http://user:password@proxyserver:port
- 2. npm config set https-proxy http://user:password@proxyserver:port
- o 如果使用的代理服务器不需要认证(不需要帐号和密码),请按照如下方式进行设置。
- 1. npm config set proxy http:proxyserver:port
- 2. npm config set https-proxy http:proxyserver:port
- 2. 代理设置完成后,执行如下命令进行验证。
- o npm info express

执行结果如下图所示,则说明代理设置成功。

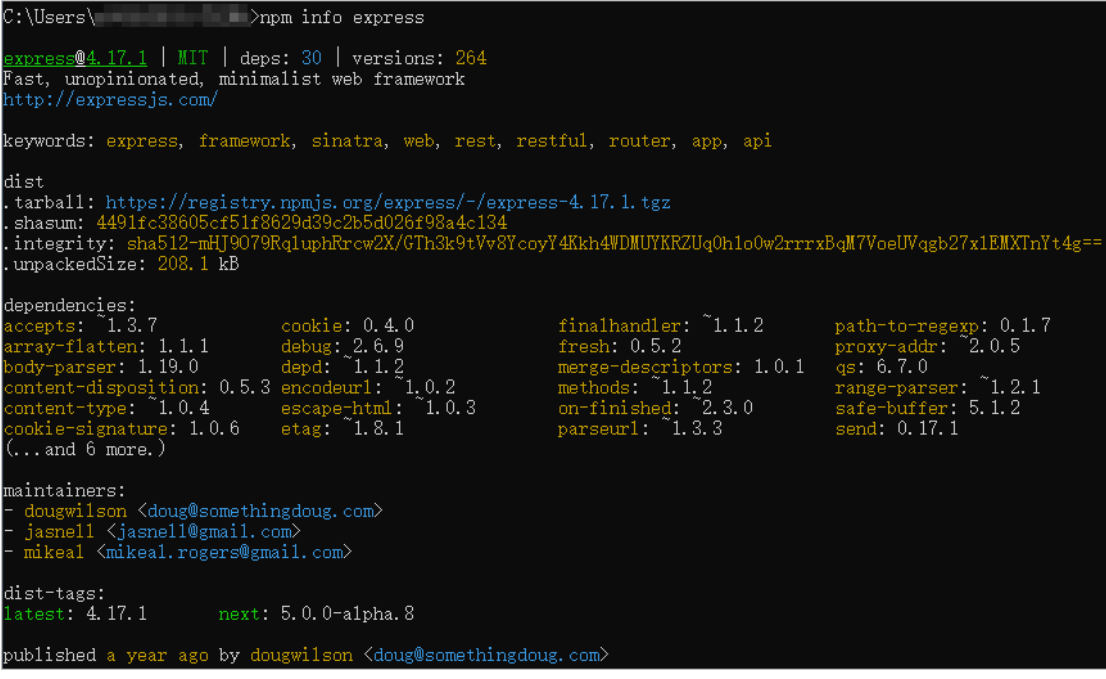

### **2.2.1.2 设置 npm 仓库**

为了提升下载 JS SDK 时, 使用 npm 安装 JS 依赖的速度, 建议在命令行工具中执行如下

命令,重新设置 npm 仓库地址。

<span id="page-14-0"></span>1. npm config set registry https://mirrors.huaweicloud.com/repository/npm/

#### **2.2.2 设置 Gradle 代理**

如果网络不能直接访问 Internet, 而是需要通过代理服务器才可以访问, 这种情况下, 需

要设置 Gradle 代理,来访问和下载 Gradle 所需的依赖。否则,请跳过本章节。

1. 打开"此电脑",在文件夹地址栏中输入%userprofile%,进入个人数据界面。

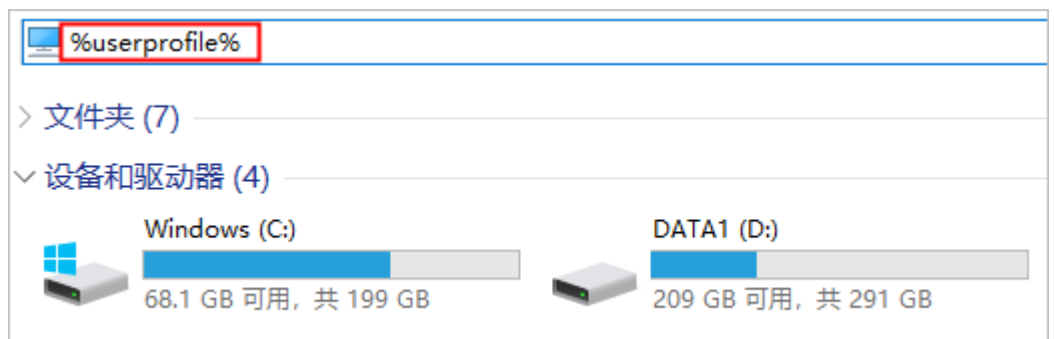

- 2. 创建一个文件夹,命令为**.gradle.**。如果已有.gradle 文件夹,请跳过此操作。
- 3. 进入.gradle 文件夹,新建一个文本文档,命名为 **gradle**,并修改后缀为**.properties**。
- 4. 打开 **gradle.properties** 文件中,添加如下脚本,然后保存。 其中代理服务器、端口、用户名、密码和不使用代理的域名,请根据实际代理情况进行修改。其中不使用 代理的 "nonProxyHosts" 的配置间隔符是 "|"。
- 1. systemProp.http.proxyHost=proxy.server.com
- 2. systemProp.http.proxyPort=8080
- 3. systemProp.http.nonProxyHosts=\*.company.com|10.\*|100.\*
- 4. systemProp.http.proxyUser=userId
- 5. systemProp.http.proxyPassword=password
- 6. systemProp.https.proxyHost=proxy.server.com
- 7. systemProp.https.proxyPort=8080
- 8. systemProp.https.nonProxyHosts=\*.company.com|10.\*|100.\*
- 9. systemProp.https.proxyUser=userId
- <span id="page-15-0"></span>10. systemProp.https.proxyPassword=password

#### **2.2.3 设置 DevEco Studio 代理**

如果网络不能直接访问 Internet, 而需要通过代理服务器才可以访问, 这种情况下, 需要

设置 DevEco Studio 代理,来访问和下载外部资源。否则,请跳过本章节。

- 1. 运行已安装的 DevEco Studio,首次使用,请选择 **Do not import settings**,点击 **OK**。
- 2. 根据 DevEco Studio 欢迎界面的提示,点击 **Setup Proxy**,或者在欢迎页点击 **Configure > Settings > Appearance&Behavior > System Settings > HTTP Proxy** 进入 HTTP Proxy 设置界 面。

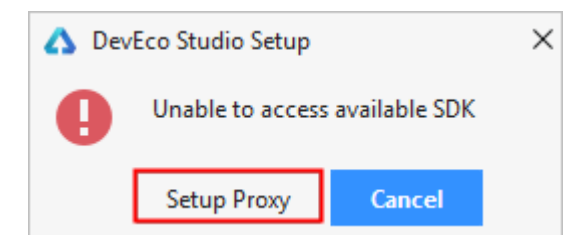

- 3. 设置 DevEco Studio 的 HTTP Proxy 信息。
- o **HTTP** 配置项,设置代理服务器信息。
- **Host name**:代理服务器主机名或 IP 地址。
- **Port number**:代理服务器对应的端口号。
- **No proxy for**:不需要通过代理服务器访问的 URL 或者 IP 地址(地址之间用英文逗号分隔)。
- o **Proxy authentication** 配置项,如果代理服务器需要通过认证鉴权才能访问,则需要设置。否则,请跳 过该配置项。
- **Login: 访问代理服务器的用户名。**
- **Password**: 访问代理服务器的密码。
- **Remember: 勾选, 记住密码。**

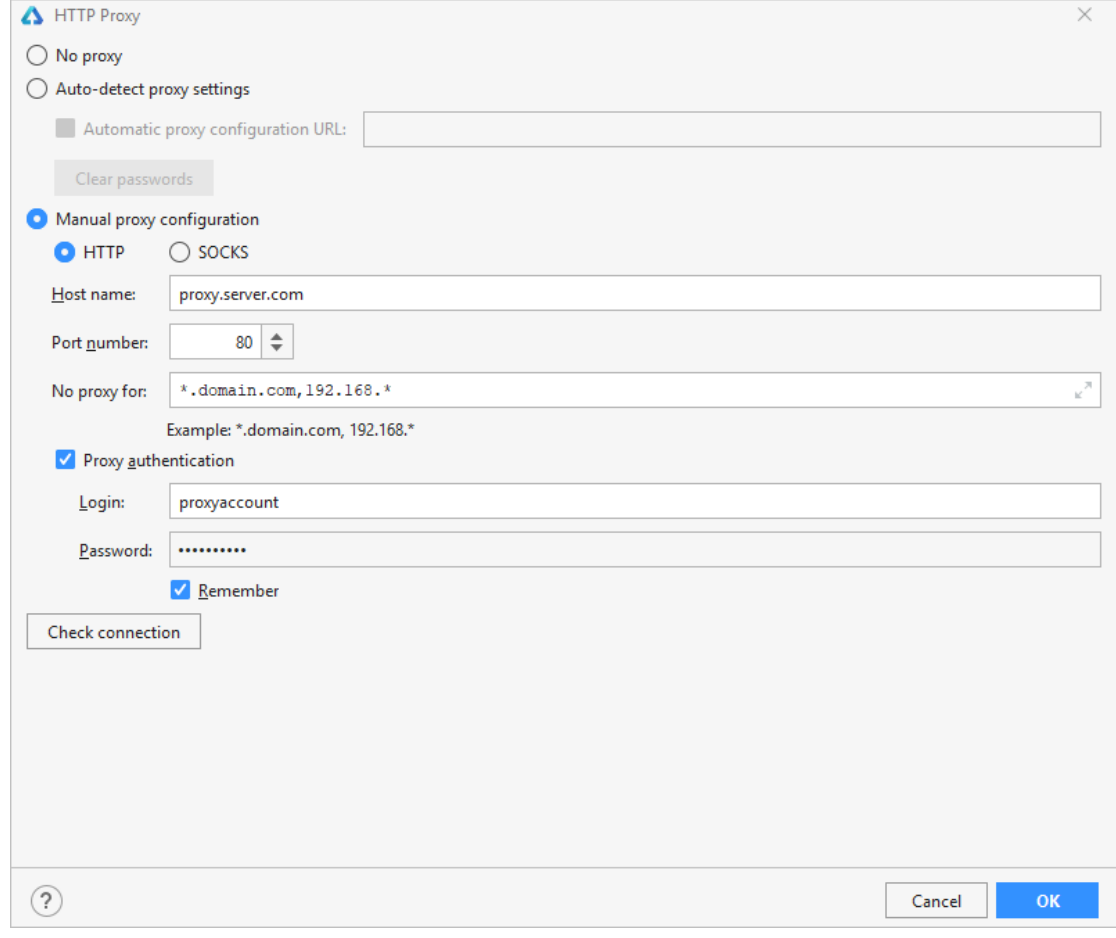

- 4. 配置完成后,点击 **Check connection**,输入网络地址(如:https://developer.harmonyos.com),检 查网络连通性。提示"Connection successful"表示代理设置成功。
- 5. 点击 **OK** 按钮完成 DevEco Studio 代理配置。

6. DevEco Studio 代理设置完成后,会提示安装 HarmonyOS SDK,可以点击 **Next** 下载到默认目录中; 如果想更改 SDK 的存储目录,请点击 **Cancel**,并根据下载 HarmonyOS SDK 进行操作。

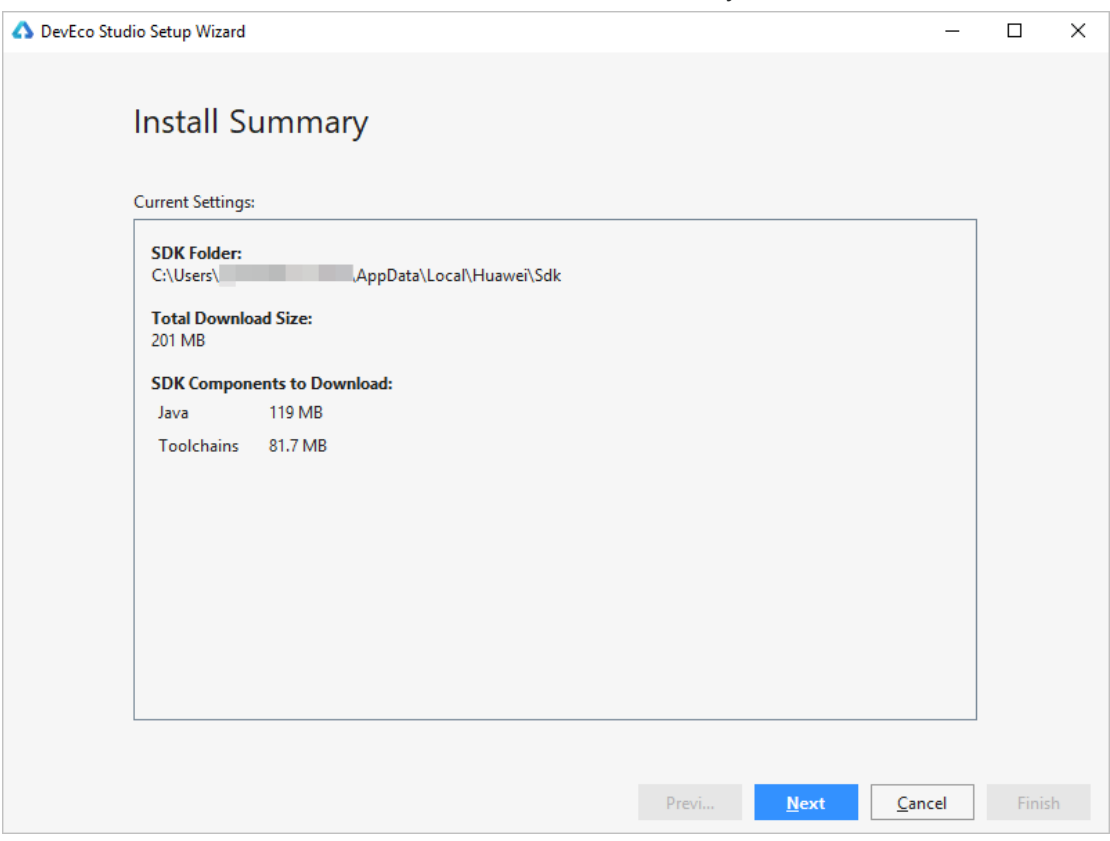

# <span id="page-17-0"></span>**2.2.4 下载 HarmonyOS SDK**

Devco Studio 提供 SDK Manager 统一管理 SDK 及工具链,下载各种编程语言的 SDK

包时, SDK Manager 会自动下载该 SDK 包依赖的工具链, 具体说明请参考下表。

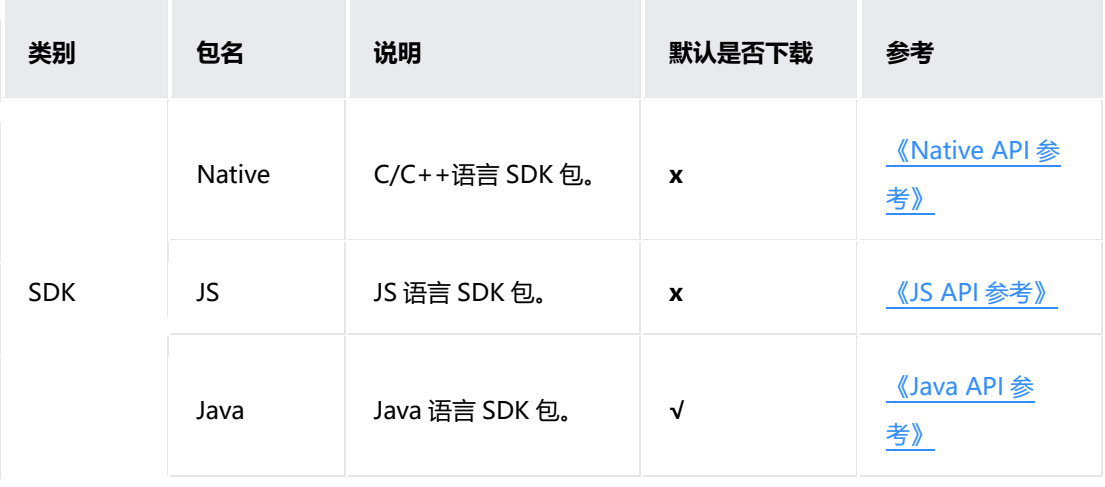

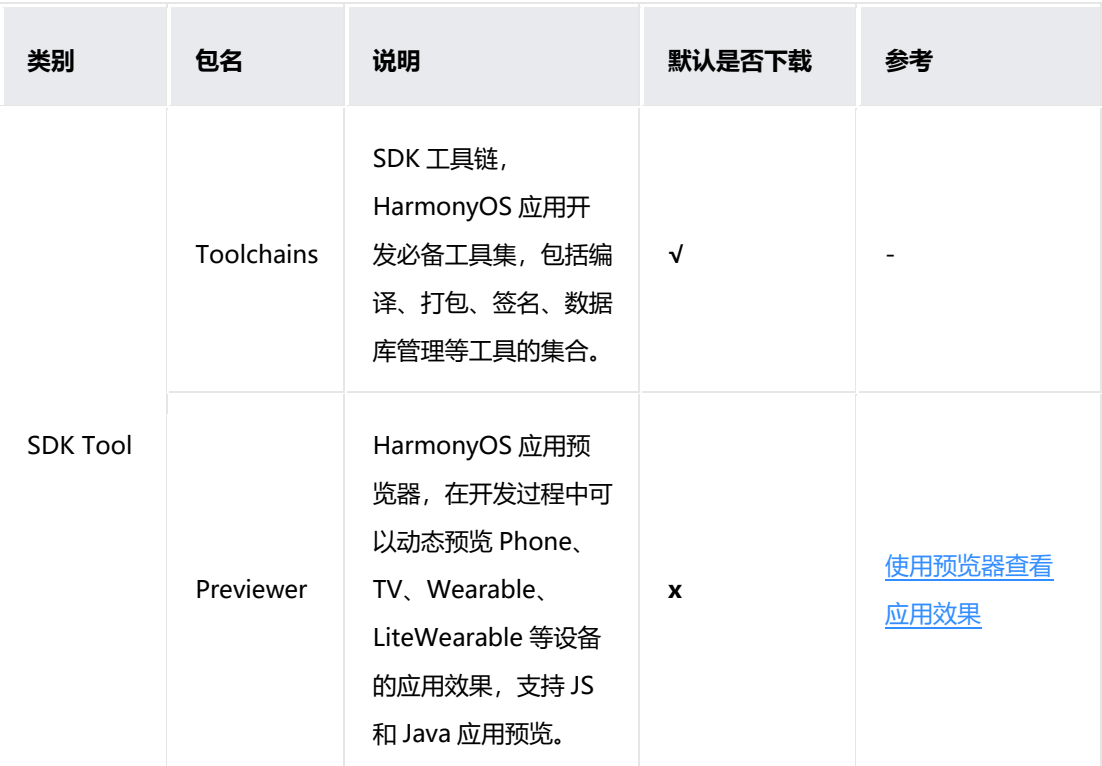

- 1. 在菜单栏点击 **Configure > Settings** 或者默认快捷键 **Ctrl+Alt+S**,打开 Settings 配置界面。
- 2. 进入 **Appearance&Behavior > System Settings > HarmonyOS SDK** 菜单界面,点击 **Edit** 按钮,

设置 HarmonyOS SDK 存储路径。

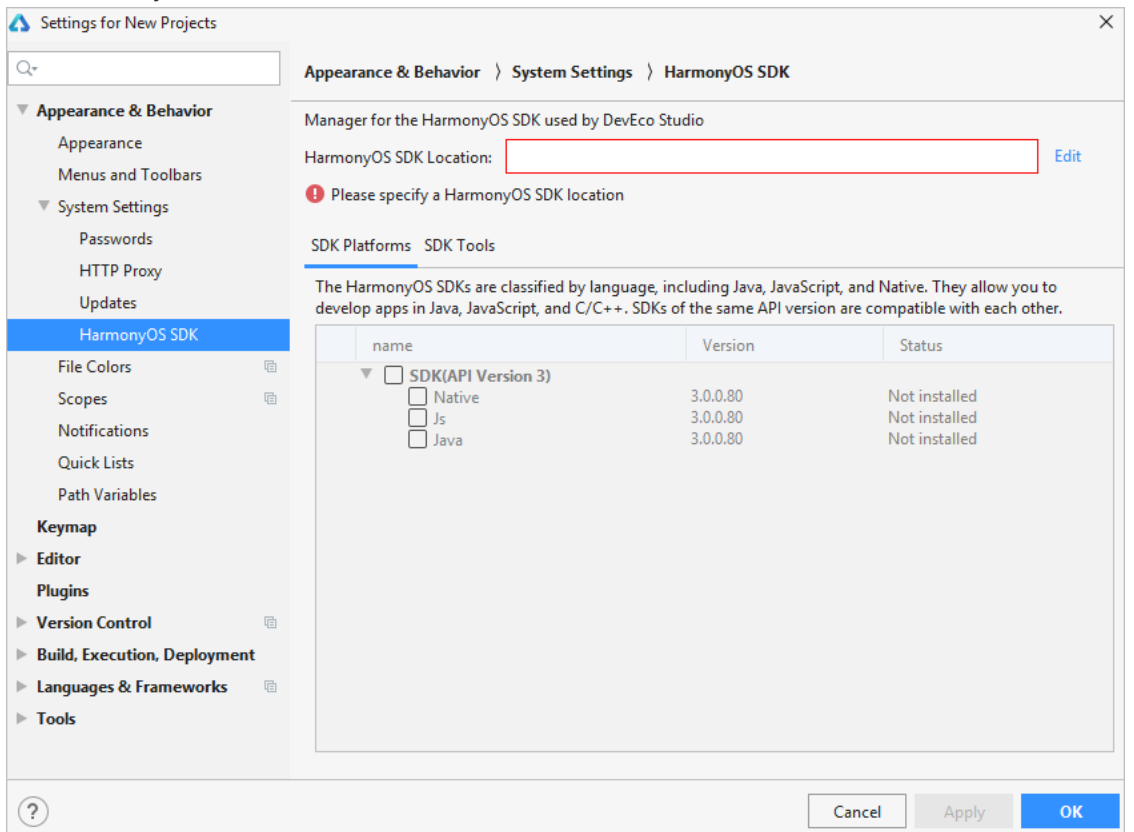

3. 选择 HarmonyOS SDK 存储路径, 然后点击 Next。在弹出的 License Agreement 窗口, 点击 Accept 开始下载 SDK。

**说明**

如果本地已有 SDK 包, 请选择本地已有 SDK 包的存储路径, DevEco Studio 会增量更新 SDK 及工具 链。

4. 等待 HarmonyOS SDK 及工具下载完成,点击 **Finish**,可以看到默认的 SDK Platforms>**Java** SDK 及 SDK Tools>**Toolchains** 已完成下载。

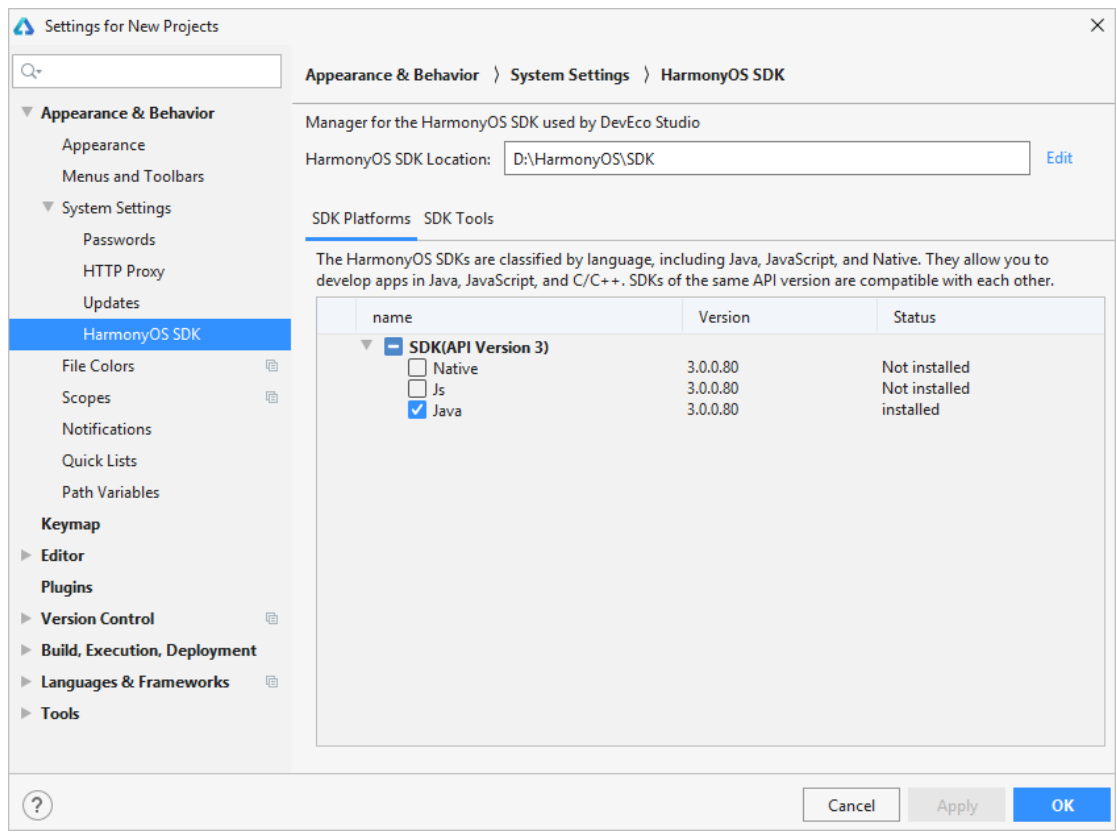

5. 如果工程还会用到 JS 或者 C/C++语言,请在 SDK Platform 中, 勾选对应的 SDK 包, 点击 Apply, SDK Manager 会自动将 SDK 包和工具链, 下载到 [3](https://developer.harmonyos.com/cn/docs/documentation/doc-guides/environment_config-0000001052902427#ZH-CN_TOPIC_0000001052902427__li14338427102017) 中设置的 SDK 存储路径中。

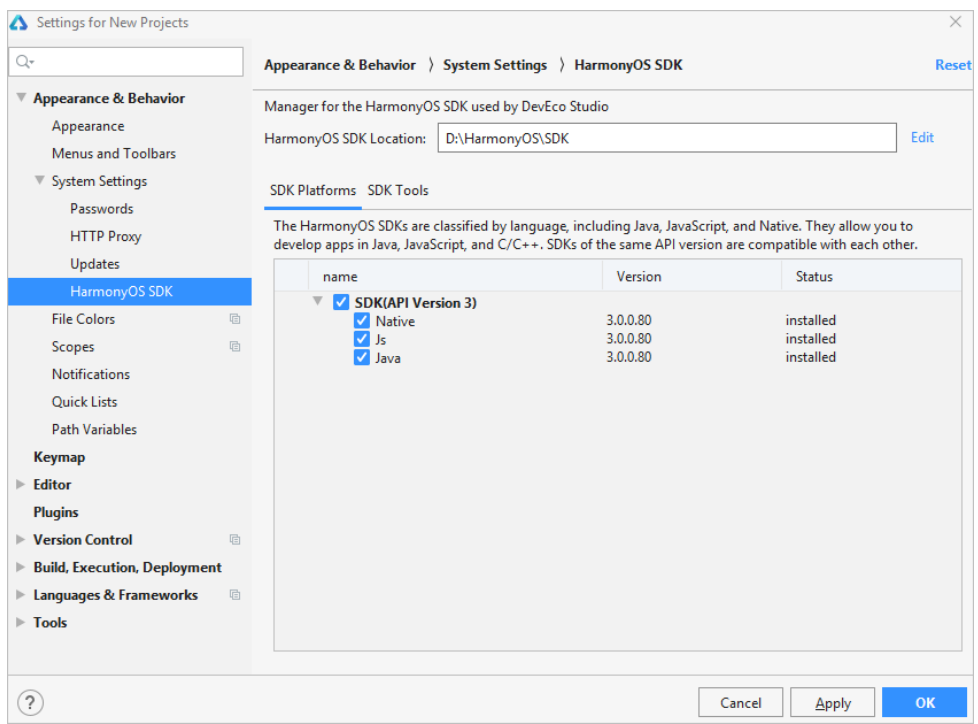

# <span id="page-20-0"></span>**2.3 创建和运行** Hello World

DevEco Studio 开发环境配置完成后,可以通过运行 HelloWorld 工程来验证环境设置是

否正确。以 Wearable 工程为例,在 Wearable 远程模拟器中运行该工程。

- 1. 打开 DevEco Studio, 在欢迎页点击 Create HarmonyOS Project, 创建一个新工程。
- 2. 选择设备类型和模板, 以 Phone 为例, 选择 Empty Feature Ability(Java), 点击 **Next**. △ Create HarmonyOS Project

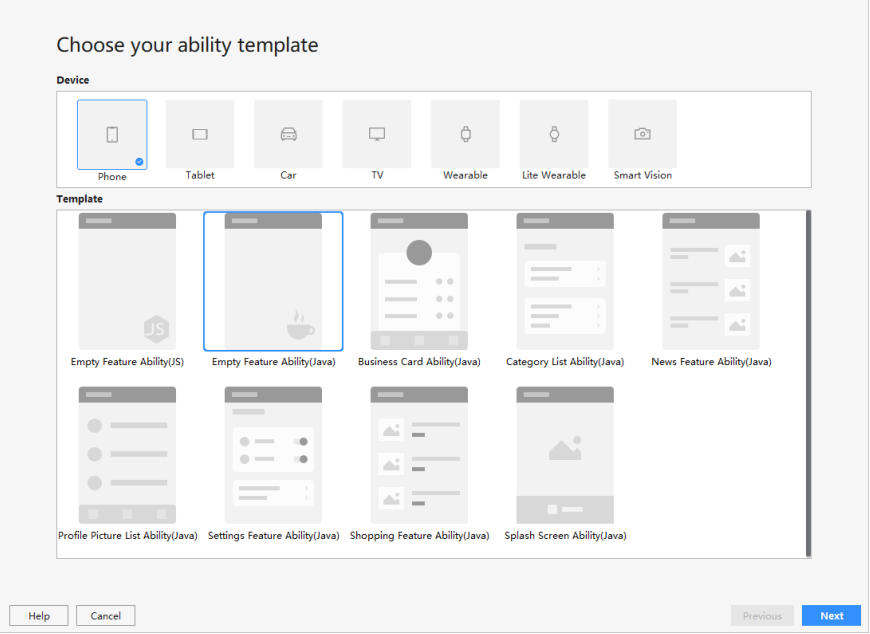

- 3. 填写项目相关信息,保持默认值即可,点击 **Finish**。
- 4. 工程创建完成后, DevEco Studio 会自动进行工程的同步, 同步成功如下图所示。首次创建工程时, 会 自动下载 Gradle 工具,时间较长,请耐心等待。

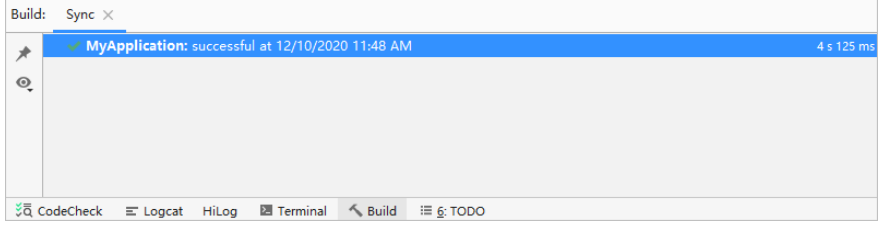

5. 在 DevEco Studio 菜单栏,点击 Tools > HVD Manager。首次使用模拟器,需下载模拟器相关资源, 请点击 **OK**,等待资源下载完成后,请重新点击 **Tools > HVD Manager**。

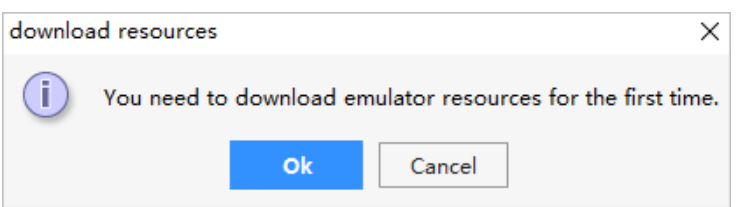

- 6. 在浏览器中弹出华为帐号登录界面,请输入已实名认证的华为开发者联盟帐号的用户名和密码进行登录。
- 7. 登录后,请点击界面的**允许**按钮进行授权。

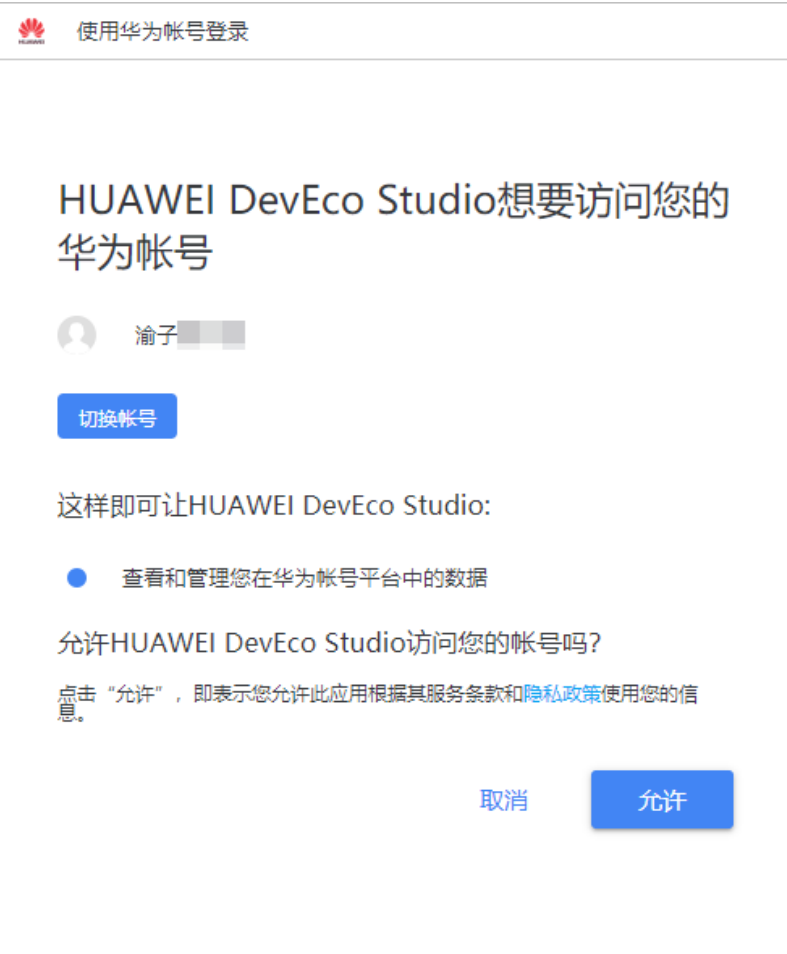

8. 在设备列表中,选择 Phone 设备,并点击按钮,运行模拟器。

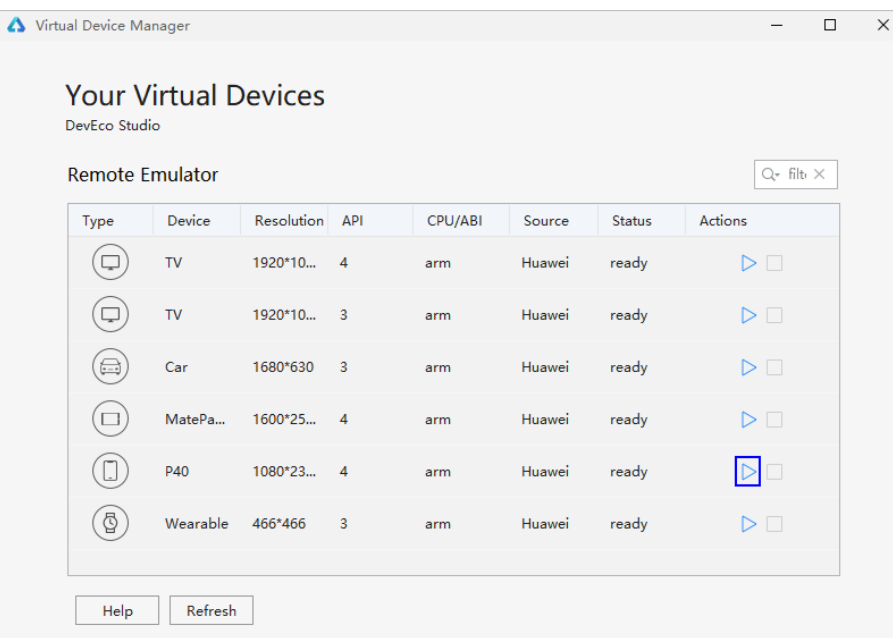

- 9. 点击 DevEco Studio 工具栏中的按钮运行工程,或使用默认快捷键 **Shift+F10(Mac 为 Control+R)** 运行工程。
- 10. 在弹出的 Select Deployment Target 界面选择 Connected Devices, 点击 OK 按钮。

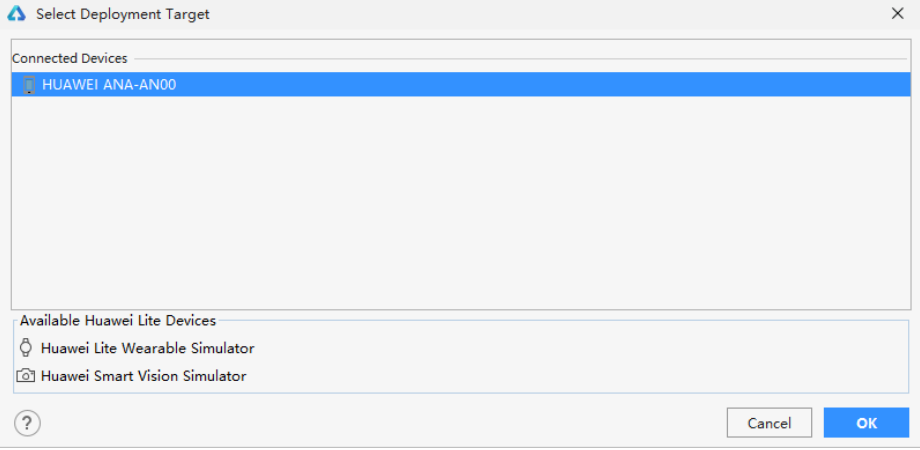

11. DevEco Studio 会启动应用的编译构建,完成后应用即可运行在模拟器上。

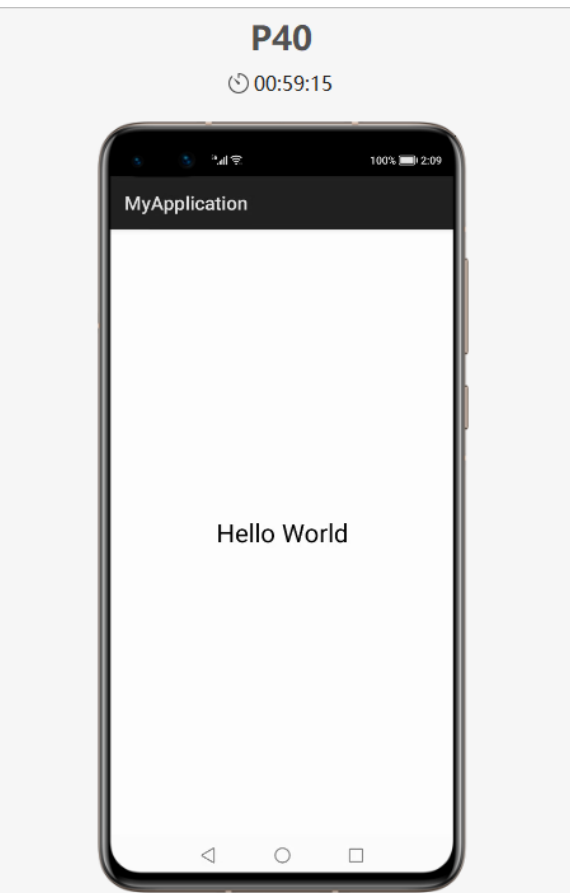

您已成功运行了第一个 HarmonyOS 应用,接下来,可以通过一个简单的 DEMO 工程示

例,来详细了解 HarmonyOS 应用的开发过程。

# <span id="page-24-0"></span>**3 工程管理**

# <span id="page-24-1"></span>**3.1** HarmonyOS **工程介绍**

### <span id="page-24-2"></span>**3.1.1 HarmonyOS APP 工程结构**

在进行 HarmonyOS 应用开发前,您应该掌握 HarmonyOS 应用的逻辑结构。 HarmonyOS 应用发布形态为 APP Pack (Application Package, 简称 APP), 它是由 **一个或多个 HAP** (HarmonyOS Ability Package) 包以及描述 APP Pack 属性的 pack.info 文件组成。

一个 HAP 在工程目录中对应一个 Module,它是由代码、资源、第三方库及应用清单文件 组成,可以分为 Entry 和 Feature 两种类型。

- **Entry:**应用的主模块。一个 APP 中,对于同一设备类型必须有且只有一个 entry 类型的 HAP,可独立安装运行。
- **Feature:** 应用的动态特性模块。一个 APP 可以包含一个或多个 feature 类型的 HAP, 也 可以不含。

HAP 是 Ability 的部署包, HarmonyOS 应用代码围绕 Ability 组件展开, 它是由一个或 多个 Ability 组成。Ability 分为两种类型: FA (Feature Ability) 和 PA (Particle Ability)。FA/PA 是应用的基本组成单元, 能够实现特定的业务功能。FA 有 UI 界面, 而 PA 无 UI 界面。

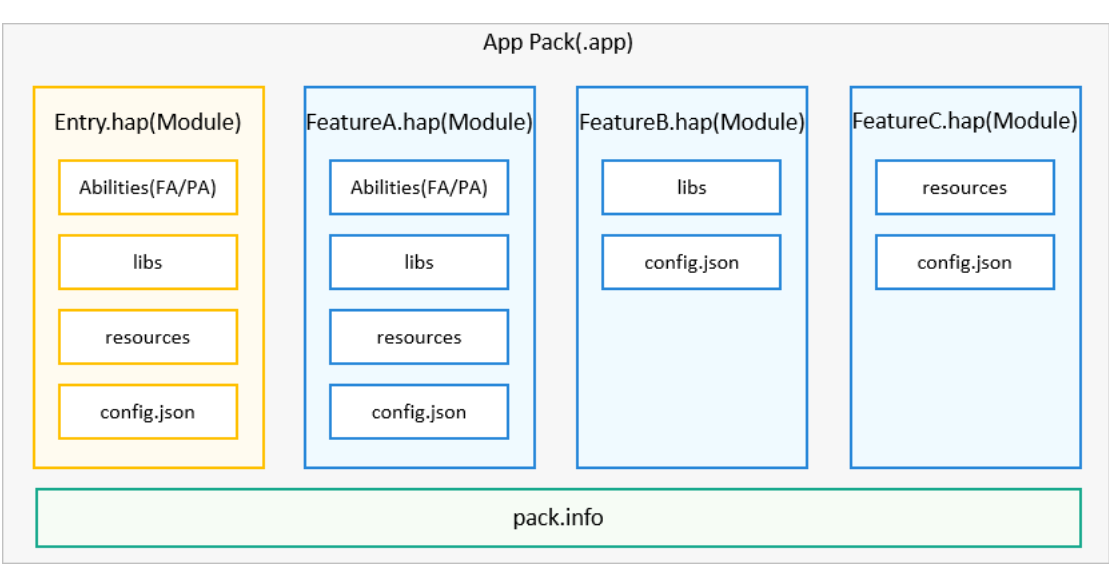

# <span id="page-25-0"></span>**3.1.2 工程目录结构**

### **3.1.2.1 Java 工程目录结构**

#### Java 工程目录结构如下图所示。

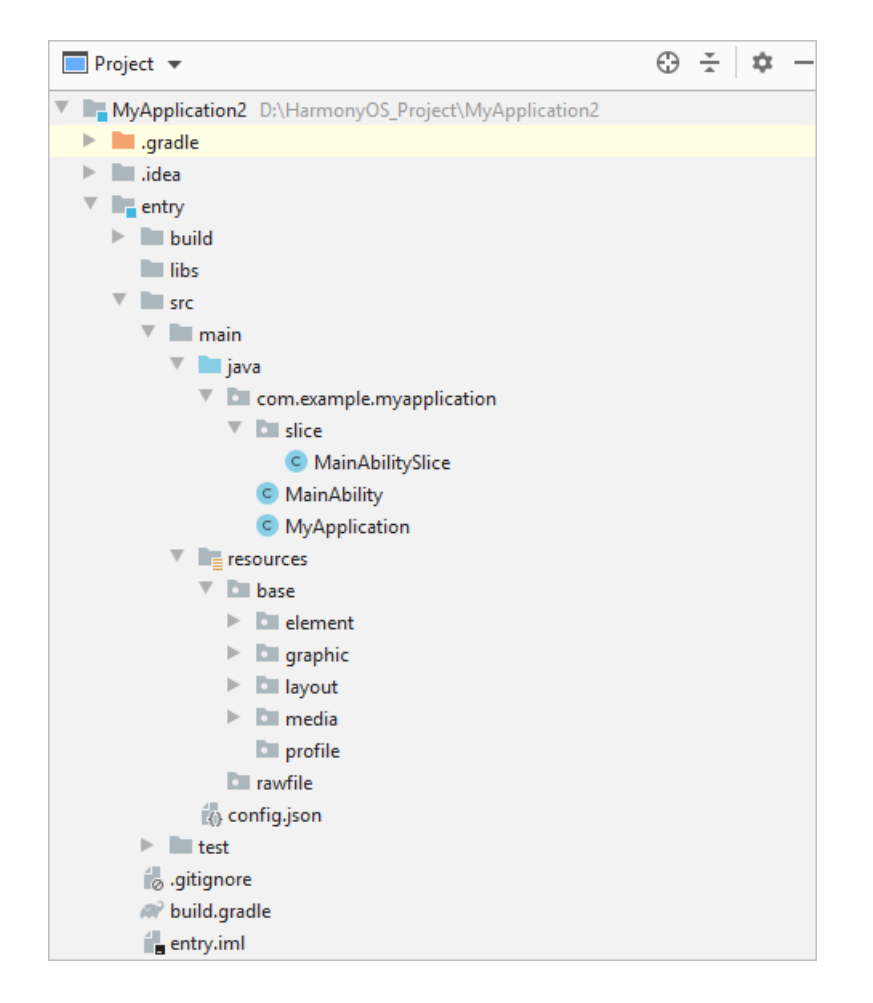

- **.gradle**:Gradle 配置文件,由系统自动生成,一般情况下不需要进行修改。
- **entry**:默认启动模块(主模块),开发者用于编写源码文件以及开发资源文件的目

录。

- **entry>libs**:用于存放 entry 模块的依赖文件。
- **entry>src>main>Java**:用于存放 Java 源码。
- **entry>src>main>resources**:用于存放应用所用到的资源文件,如图形、

多媒体、字符串、布局文件等。关于资源文件的详细说明请参考资源文件的分

类。

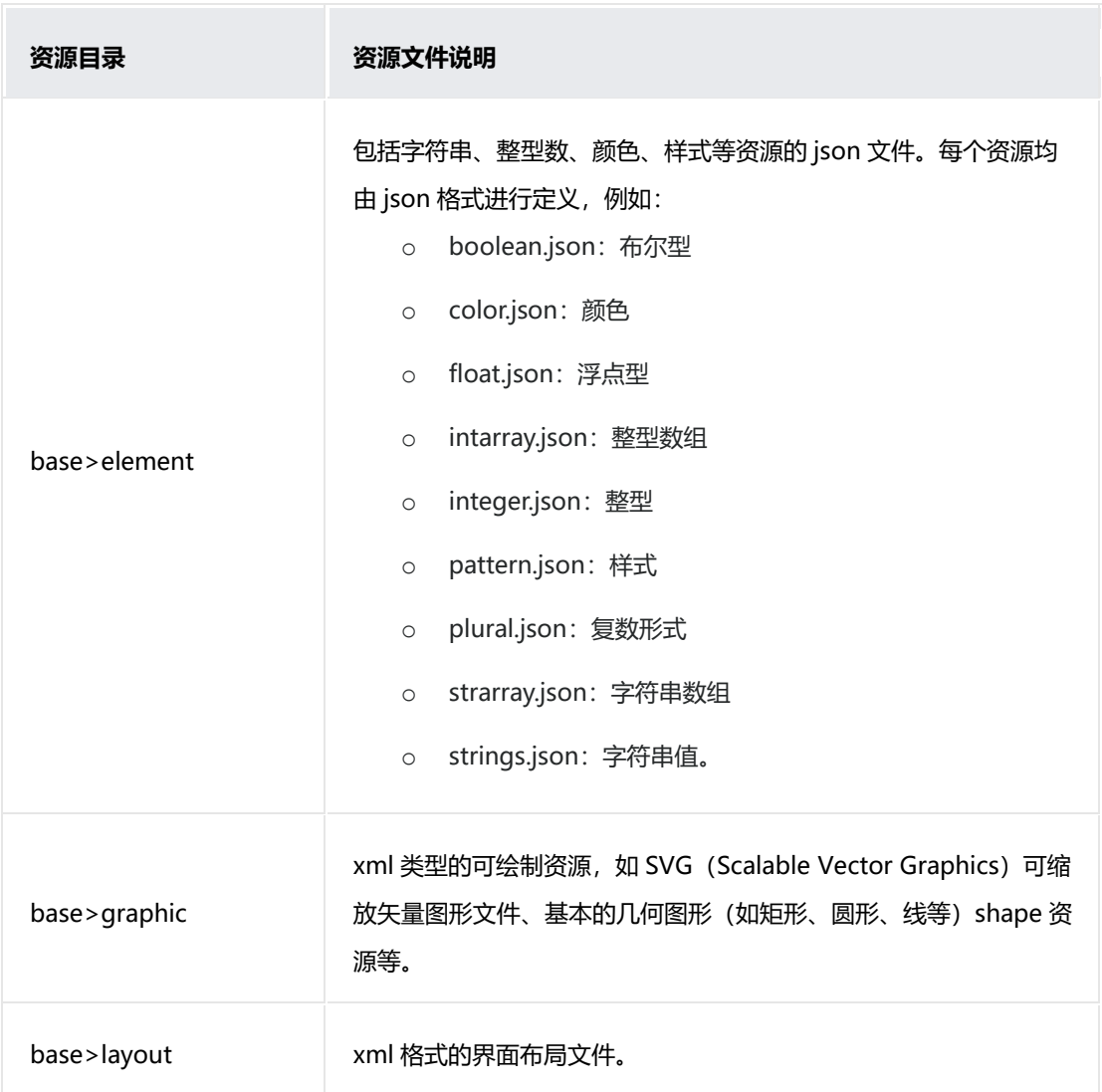

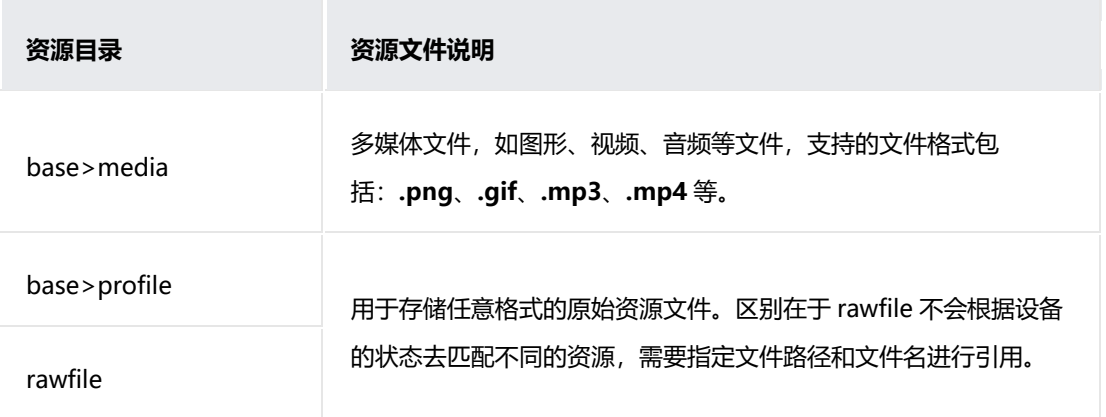

- **entry>src>main>config.json**:HAP 清单文件,详细说明请参考 **config.json 配置文件介绍。**
- **entry>src>test**:编写代码单元测试代码的目录,运行在本地 Java 虚拟机

(JVM)  $\pm$ .

- **entry>.gitignore**:标识 git 版本管理需要忽略的文件。
- entry>build.gradle: entry 模块的编译配置文件。

#### **3.1.2.2 JS 工程目录结构**

JS 工程目录结构如下图所示。

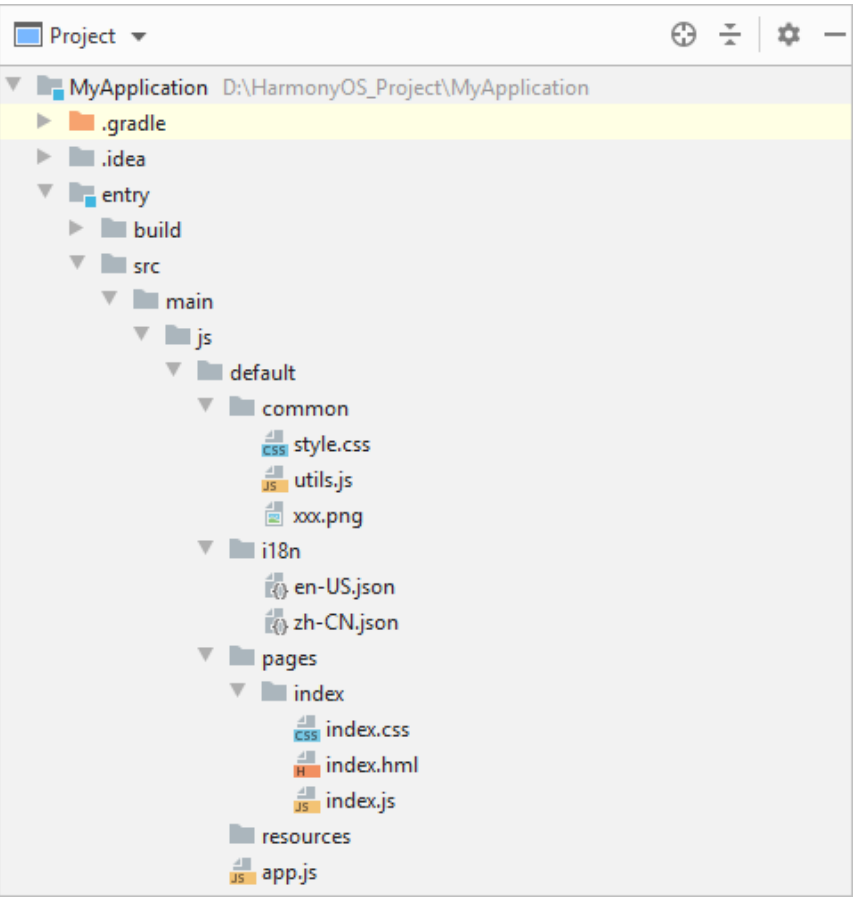

- **common 目录**:可选,用于存放公共资源文件,如媒体资源、自定义组件和 JS 文档等。
- **i18n 目录:**可选,用于存放多语言的 json 文件,可以在该目录下定义应用在不同 语言系统下显示的内容, 如应用文本词条、图片路径等, 详情请参考多语言支持。
- **pages 目录:**pages 文件夹下可以包含 1 个或多个页面,每个页面都需要创建一 个文件夹(如图中的 index)。页面文件夹下主要包含 3 种文件类型:css、js 和 hml 文件。
	- **pages>index>index.hml 文件:**hml 文件定义了页面的布局结构,使用 到的组件,以及这些组件的层级关系,详情请参考 HML 语法参考。
	- **pages>index>index.css 文件:**css 文件定义了页面的样式与布局,包 含样式选择器和各种样式属性等,详情请参考 CSS 语法参考。
- **pages>index>index.js 文件:**js 文件描述了页面的行为逻辑,此文件里 定义了页面里所用到的所有的逻辑关系,比如数据、事件等,详情请参考 JS 语法参考。
- **resources:**可选,用于存放资源配置文件,比如:全局样式、多分辨率加载等配 置文件。resources 资源引用示例请参考根据设备分辨率加载图片。
- **app.js 文件:**全局的 JavaScript 逻辑文件和应用的生命周期管理。

# <span id="page-29-0"></span>**3.2 支持的设备模板和编程语言**

DevEco Studio 支持包括手机、平板、车机、智慧屏、智能穿戴、轻量级智能穿戴和智慧 视觉设备的 HarmonyOS 应用开发,可以根据工程向导轻松创建适应于各类设备的工程, 并自动生成对应的代码和资源模板。同时,DevEco Studio 还提供了多种编程语言供开发 者进行 HarmonyOS 应用开发, 包括 Java、JS 和 C/C++三种编程语言。因此, 在创建对 应设备的工程时,工具会预置多种 Ability 的模板,并推荐您使用适合的开发语言。

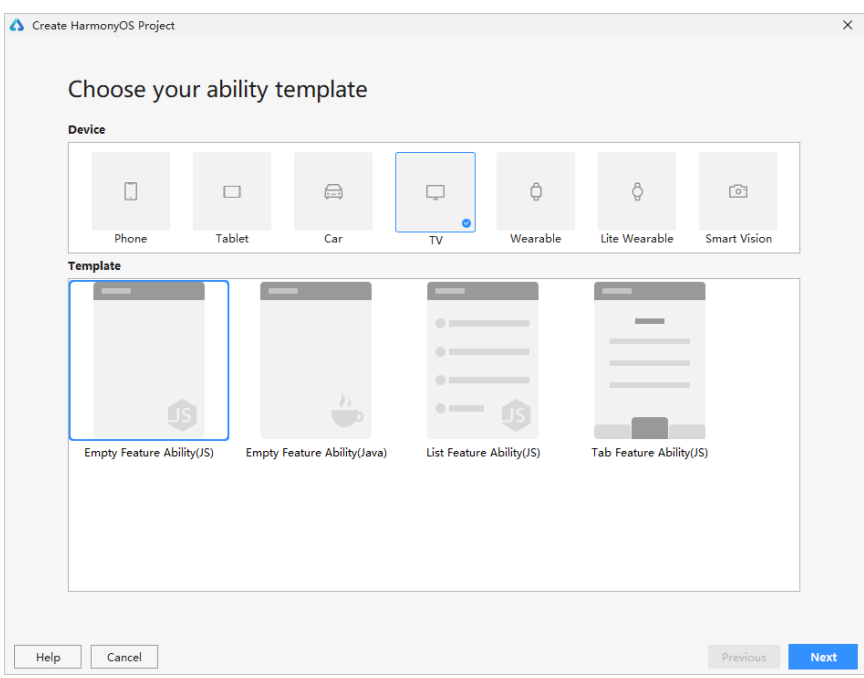

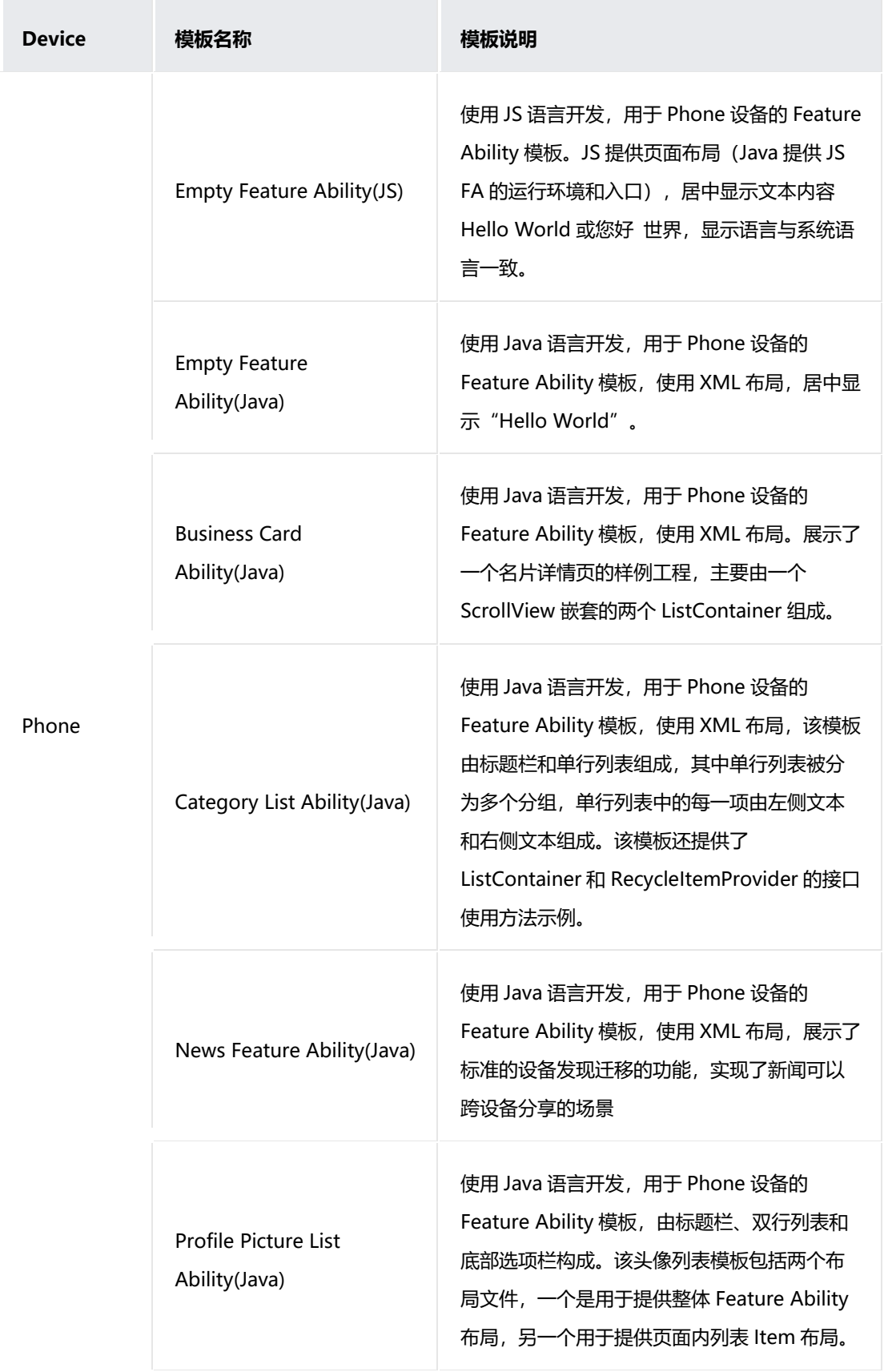

支持的各设备类型工程模板和对应开发语言的对应关系,如下表所示。

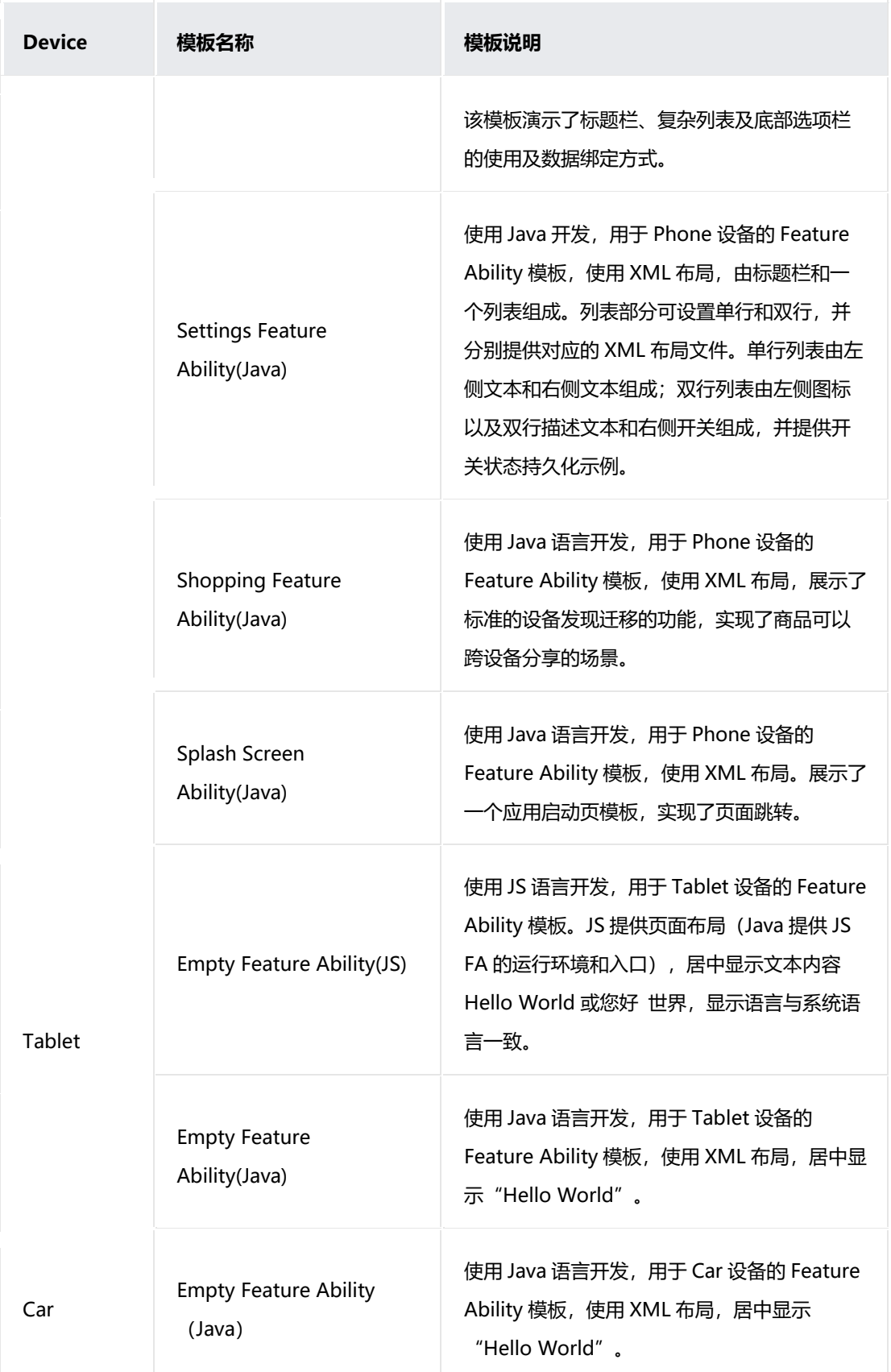

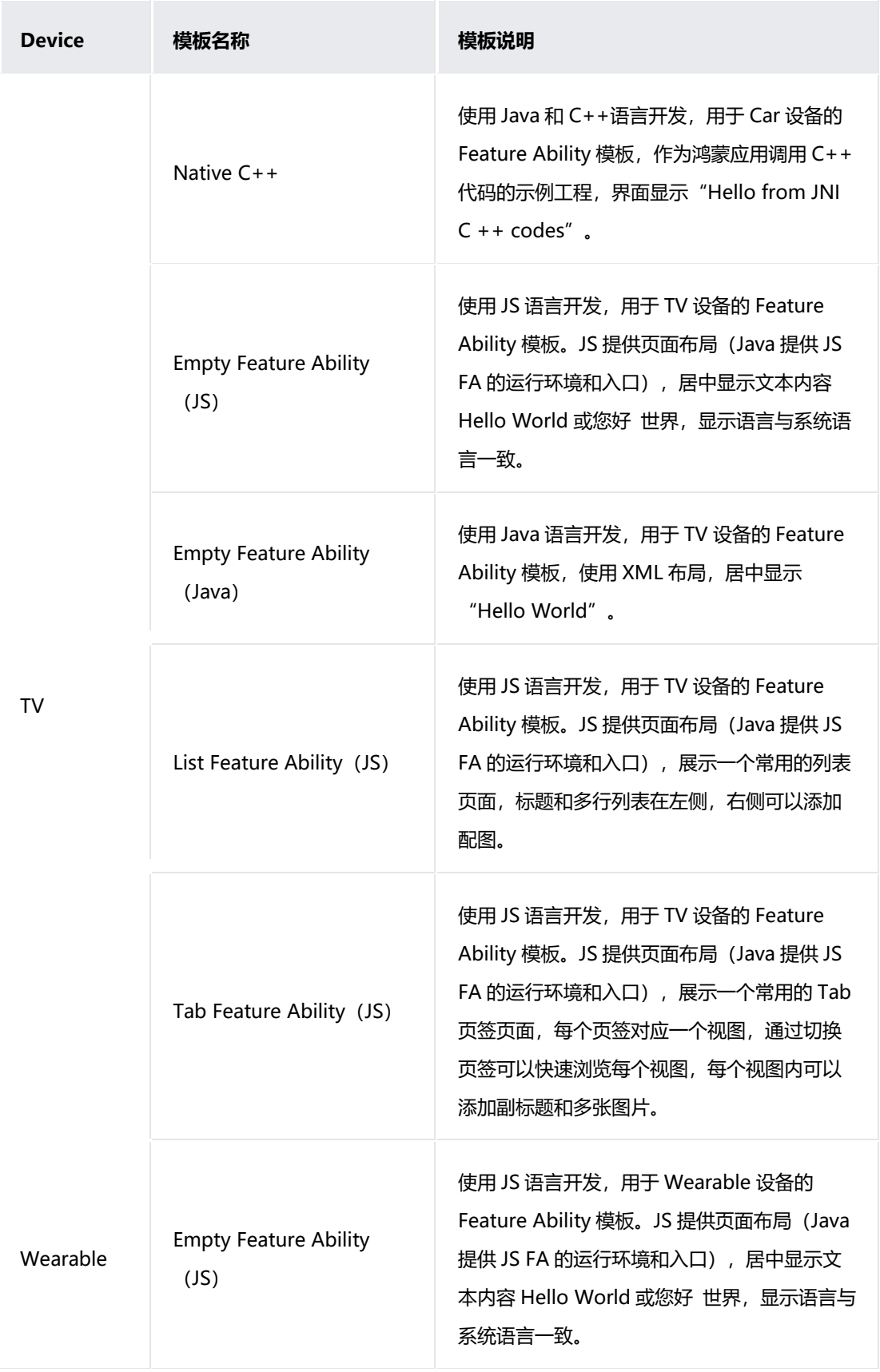

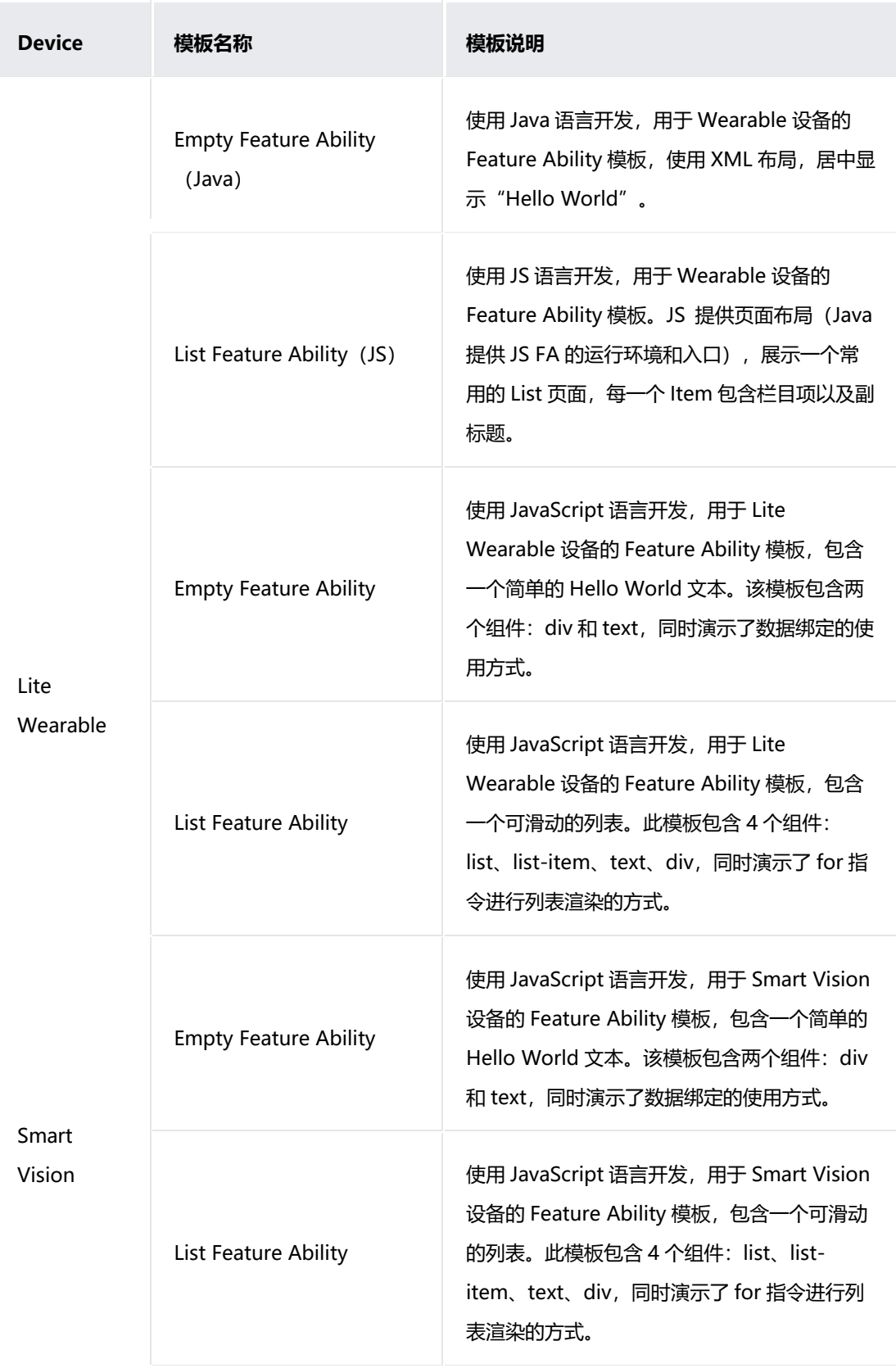

# <span id="page-34-0"></span>**3.3 创建一个新的工程**

当开始开发一个 HarmonyOS 应用时,首先需要根据工程创建向导,创建一个新的工程,

工具会自动生成对应的代码和资源模板。

如果创建的工程包含 JS 语言,请确保已经下载了 JS SDK 包,具体可参考下载

HarmonyOS SDK。

#### **说明**

<span id="page-34-1"></span>在运行 DevEco Studio 工程时,建议每一个运行窗口有 2GB 以上的可用内存空间。

#### **3.3.1 创建和配置新工程**

- 1. 通过如下两种方式,打开工程创建向导界面。
- o 如果当前未打开任何工程,可以在 DevEco Studio 的欢迎页,选择 **Create HarmonyOS Project** 开始 创建一个新工程。
- o 如果已经打开了工程,可以在菜单栏选择 **File > New > New Project** 来创建一个新工程。
- 2. 根据工程创建向导,选择需要进行开发的设备类型,然后选择对应的 Ability 模板。

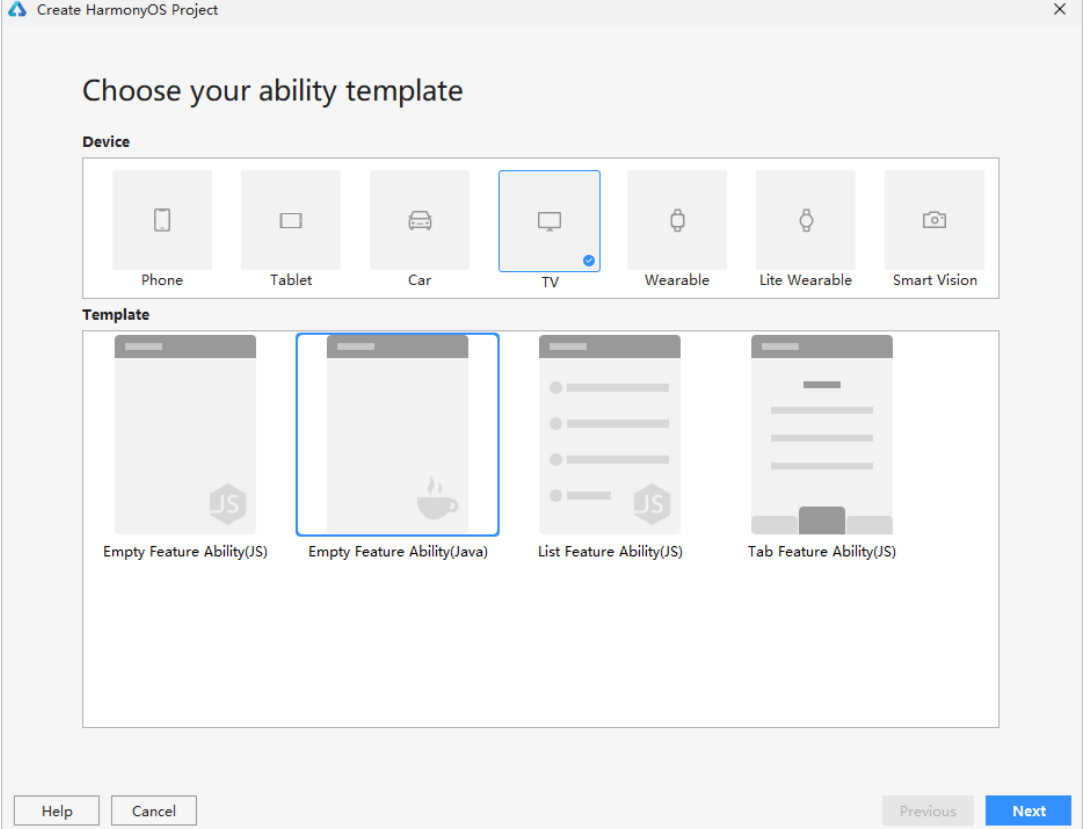

- 3. 点击 Next, 进入到工程配置阶段, 需要根据向导配置工程的基本信息。 **Project name**:工程的名称,可以自定义。 Package name:软件包名称,默认情况下,应用 ID 也会使用该名称,应用发布时,应用 ID 需要唯 一。 **Save location**:工程文件本地存储路径。 **Compatible SDK**:兼容的 SDK 版本。
- <span id="page-35-0"></span>4. 点击 Finish,工具会自动生成示例代码和相关资源,等待工程创建完成。

### **3.3.2 导入现有工程**

打开现有工程时请注意,DevEco Studio 配套的 SDK 版本和编译构建插件存在版本依赖 关系, 如需对已有工程进行适配(比如适配 SDK 版本、编译构建插件版本), 请按照下表 的配套关系进行适配。

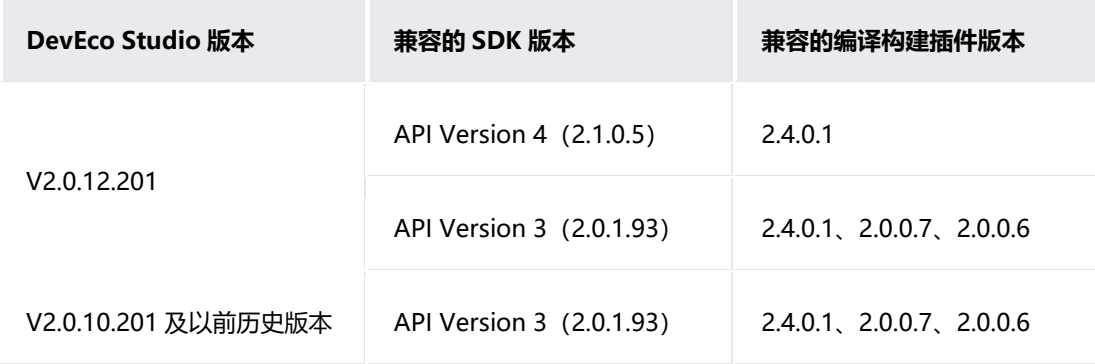

打开现有工程时请注意,待导入的工程文件存储路径不能包含中文字符和空格。打开现有

#### 工程包括如下两种方式:

• 如果当前未打开任何工程,可以在 DevEco Studio 的欢迎页,选择 **Open**

#### **Project** 打开现有工程。

• 如果已经打开了工程,可以在菜单栏选择 **File > Open** 来打开现有工程。

#### **说明**

如果打开的是以前旧的 DevEco Studio 创建的工程, DevEco Studio 会提示您是否需要将编译构建插件 更新至最新版本,如 2.4.0.1,点击 Update, DevEco Studio 会自动将编译构建插件修改为最新版本。 同时,您还需要手动将 **gradle > wrapper > gradle-wrapper.properties** 中的 Gradle 版本修改为[编](https://developer.harmonyos.com/cn/docs/documentation/doc-guides/build_config-0000001052902431#ZH-CN_TOPIC_0000001057215890__table715443819406)
[译构建插件配套的](https://developer.harmonyos.com/cn/docs/documentation/doc-guides/build_config-0000001052902431#ZH-CN_TOPIC_0000001057215890__table715443819406) Gradle 版本, 如 2.4.0.1 插件配套的 Gradle 版本为 6.3 (打开历史工程同步错误如何 处理?)。

打开现有工程时, DevEco Studio 会提醒您可以选择在新的窗口打开工程, 或 者选择在当前窗口打开工程。

## **3.4 在工程中添加** Module

Module 是 HarmonyOS 应用的基本功能单元,包含了源代码、资源文件、第三方库及应 用清单文件,每一个 Module 都可以独立进行编译和运行。一个 HarmonyOS 应用通常会 包含一个或多个 Module,因此,可以在工程中,创建多个 Module,每个 Module 分为 Ability 和 Library (HarmonyOS Library 和 Java Library)两种类型。 如 HarmonyOS 工程介绍, 在一个 APP 中, 对于同一类型设备有且只有一个 Entry Module,其余 Module 的类型均为 Feature。因此,在创建一个类型为 Ability 的

Module 时,遵循如下原则:

- 若新增 Module 的设备类型为已有设备时,则 Module 的类型将自动设置为"Feature"。
- 若新增 Module 的设备类型为当前还没有创建 Module, 则 Module 的类型将自动设置为"Entry"。

#### **3.4.1 新增 Module**

- 1. 通过如下两种方法,在工程中添加新的 Module。
- o 方法 1:鼠标移到工程目录顶部,点击鼠标右键,选择 **New>Module**,开始创建新的 Module。
- o 方法 2:在菜单栏选择 **File > New > Module**,开始创建新的 Module。
- 2. 在 New Project Module 界面中,选择 Module 对应的设备类型和模板。

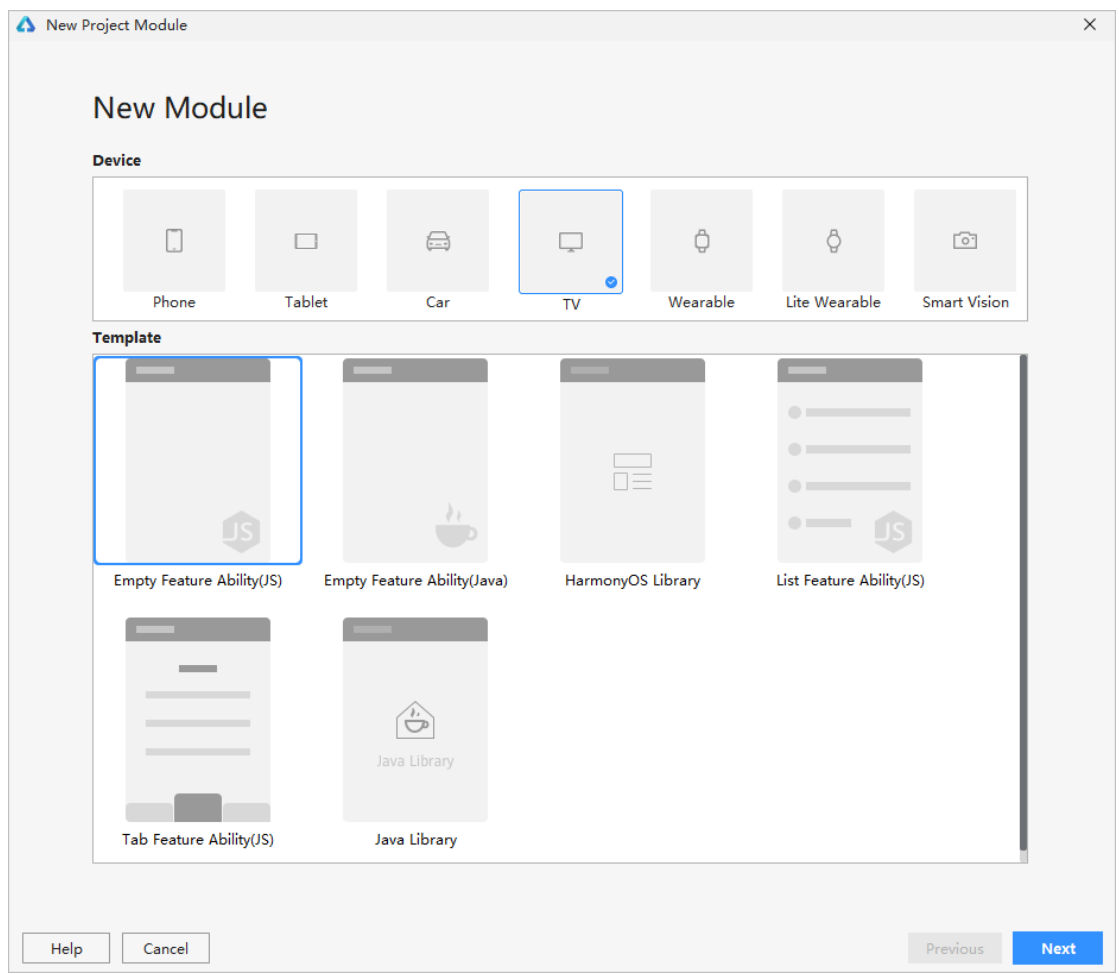

- 3. 点击 Next, 在 Module 配置页面, 设置新增 Module 的基本信息。
- o Module 类型为 Ability 或者 HarmonyOS Library 时,请根据如下内容进行设置,然后点击 **Next**。
- **Application/Library name**:新增 Module 所属的类名称。
- **Module name**:新增模块的名称。
- **Module Type**:仅 Module 类型为 Ability 时存在,工具自动根据设备类型下的模块进行设置。
- **Package name**:软件包名称,可以点击 **Edit** 修改默认包名称,需全局唯一。
- **Compatible SDK**:兼容的 SDK 版本。

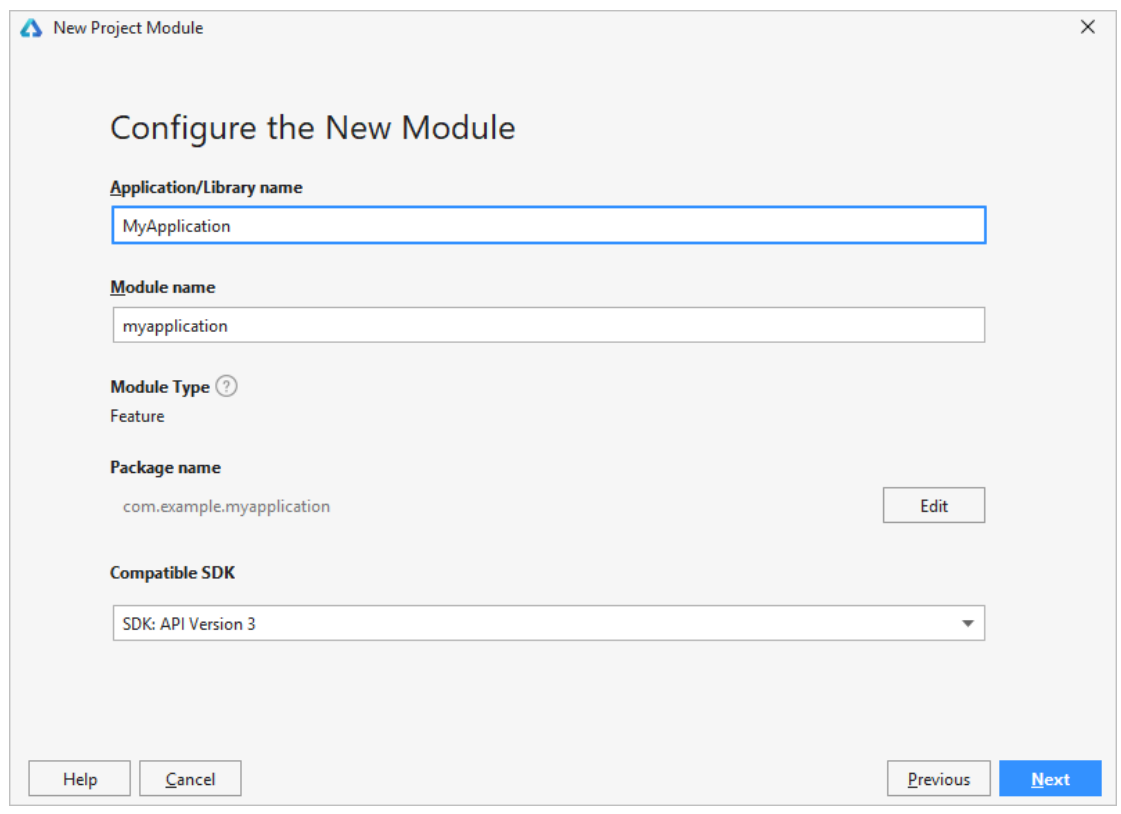

- o Module 类型为 Java Library 时,请根据如下内容进行设置,然后点击 **Finish** 完成创建。
- **Library Name**:Java Library 类名称。
- **Java package name**:软件包名称,可以点击 **Edit** 修改默认包名称,需全局唯一。
- Java class name: class 文件名称。
- **Create.gitignore file**:是否自动创建.gitignore 文件,勾选表示创建。

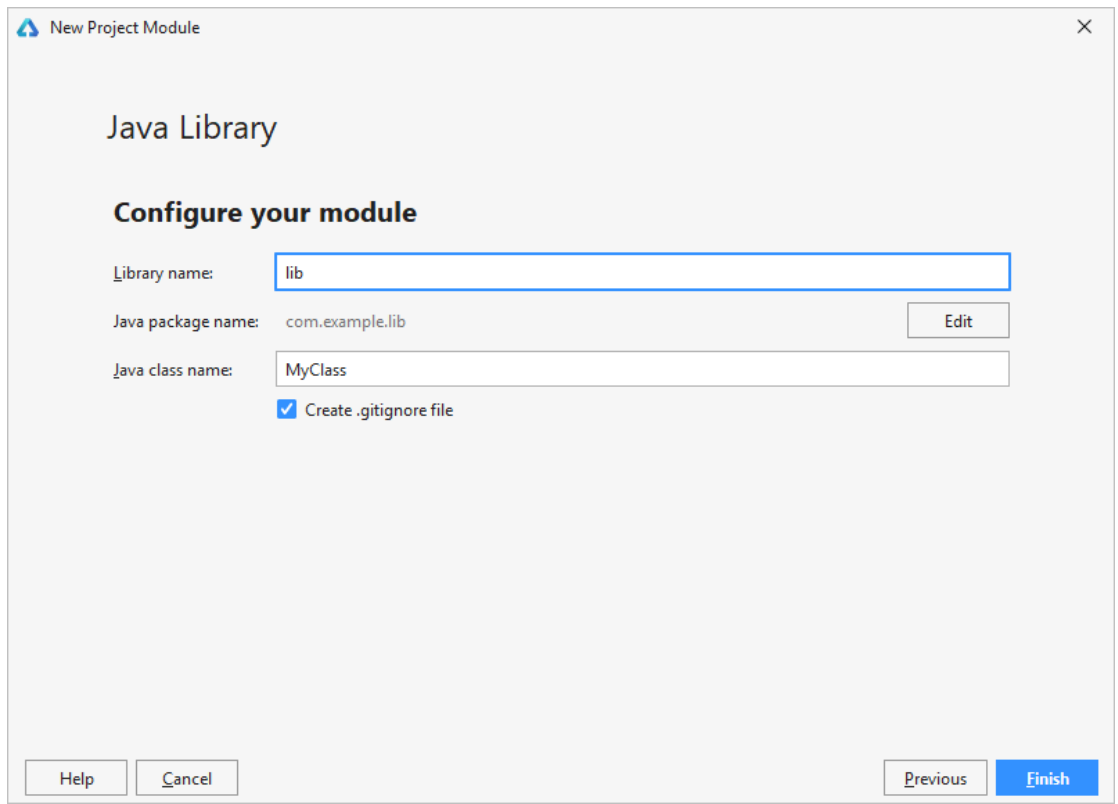

4. 设置新增 Ability 或 HarmonyOS Library 的 Page Name。

若该 Module 类型为 Ability, 需要设置 Visible 参数, 表示该 Ability 是否可以被其它应

用所调用。

- o 勾选(true):可以被其它应用调用。
- o 不勾选(false):不能被其它应用调用。
- 5. 点击 **Finish**,等待创建完成后,可以在工程目录中查看和编辑新增的 Module。

#### **3.4.2 删除 Module**

为防止开发者在删除 Module 的过程中, 误将其它的模块删除, DevEco Studio 提供统一 的模块管理功能,需要先在模块管理中,移除对应的模块后,才允许删除。

1. 在菜单栏中选择 **File > Project Structure > Modules**,选择需要删除的 Module,点击按钮,并在弹 出的对话框中点击 **Yes**。

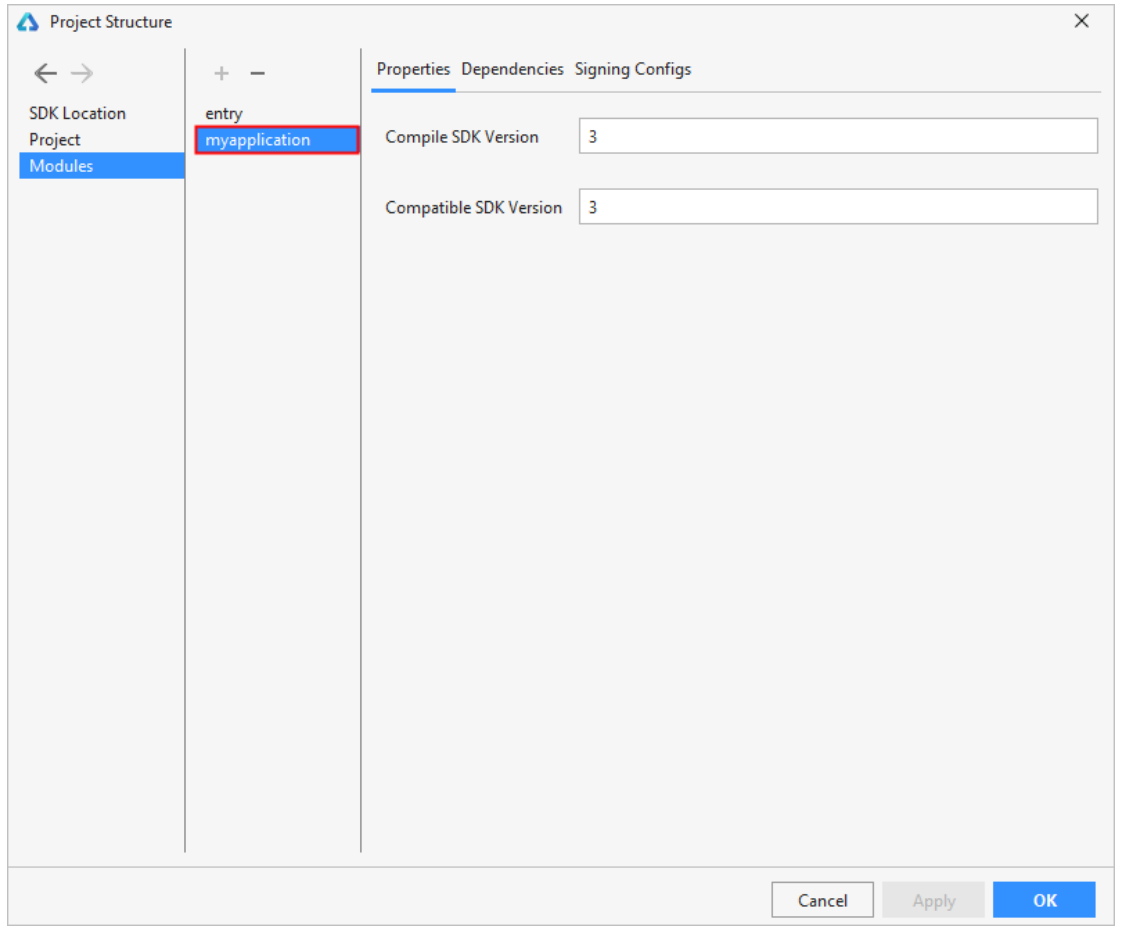

2. 在工程目录中选中该模块,点击鼠标右键,选中 **Delete**,并在弹出的对话框中点击 **Delete**。

# **3.5 创建** HarmonyOS **库**

HarmonyOS 库 (HarmonyOS Archive, 简称 HAR) 可以提供应用构建所需 的一切内容,包括源代码、资源文件、HarmonyOS 配置文件以及第三方库。 HAR 不同于 HAP, HAR 不能独立安装运行在设备上, 只能作为应用模块的依 赖项被引用。

# **3.5.1创建库模块**

在 DevEco Studio 中,可以通过如下方式创建新的库模块。

- 1. 通过如下两种方法, 在工程中添加新的 HarmonyOS Library 模块。
	- 方法 1:鼠标移到工程目录顶部,点击鼠标右键,选择 **New>Module**。
	- 方法 2:在菜单栏选择 **File > New > Module**。
- 2. 在 **New Module** 界面中,**Device** 选择 Phone 或 Tablet 或 Car 或 TV 或

Wearable 设备,**Template** 选择 HarmonyOS Library,并点击 **Next**。

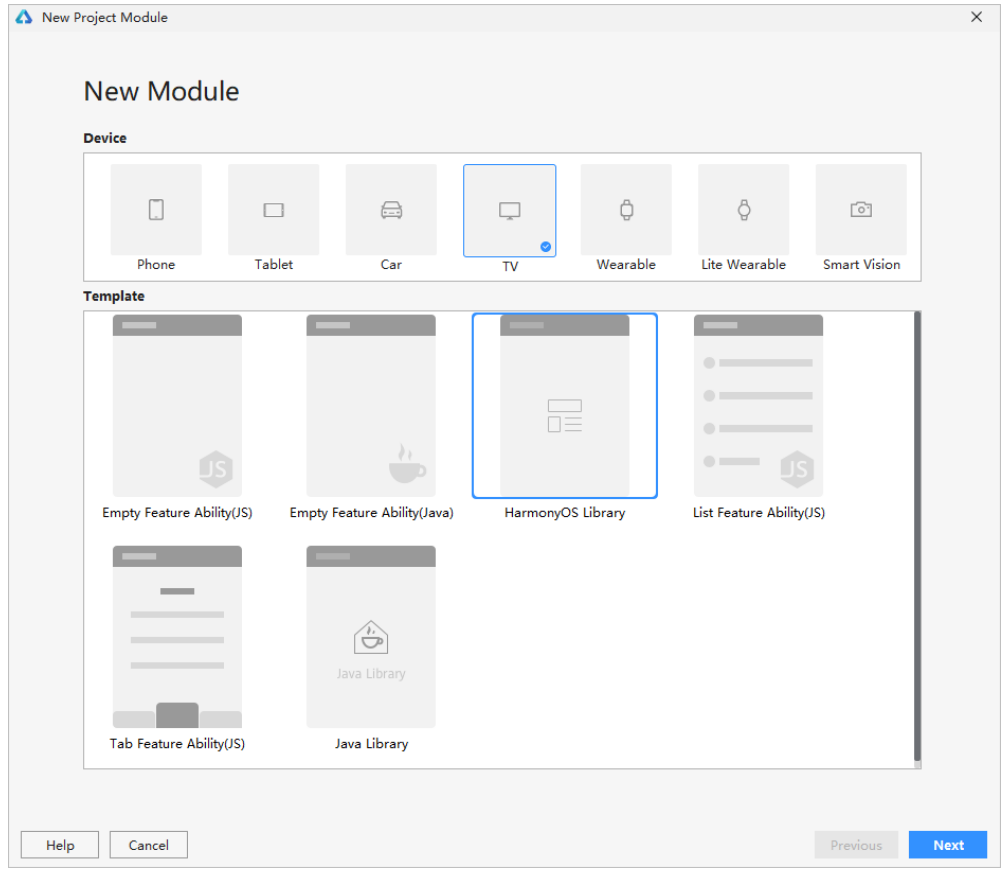

3. 在 **Configure the New Module** 界面中,设置新添加的模块信息,设置完成

后,点击 **Finish** 完成创建。

- **Application/Library name**:新增 Module 所属的类名称。
- **Module name**:新增模块的名称。
- **Package name**:软件包名称,可以点击 **Edit** 修改默认包名称,需全局唯 一。
- **Compatible SDK**:兼容的 SDK 版本。
- 4. 等待 Gradle 同步完成后,会在工程目录中生成对应的库模块。

## **3.5.2将库模块编译为 HAR**

利用 Gradle 可以将 HarmonyOS Library 库模块构建为 HAR 包, 以便在工程中引用 HAR 或者将 HAR 包提供给其它开发者进行调用。构建 HAR 包的方法如下:

在 Gradle 构建任务中,双击 PackageDebugHar 或 PackageReleaseHar 任务,构建

Debug 类型或 Release 类型的 HAR。

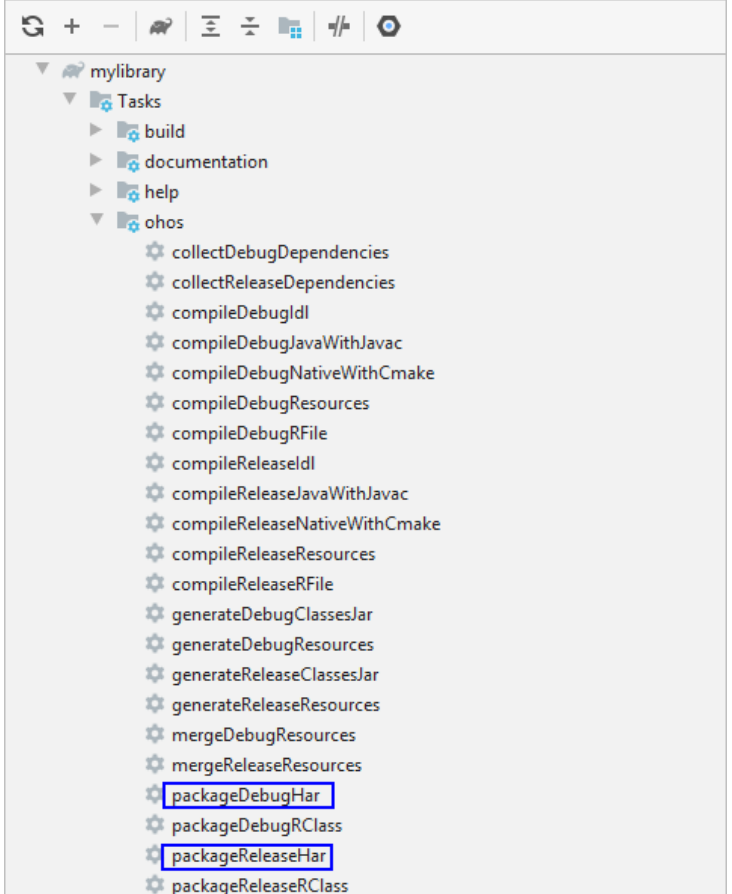

待构建任务完成后,可以在工程目录中的 moduleName > bulid >

outputs > har 目录中,获取生成的 HAR 包。

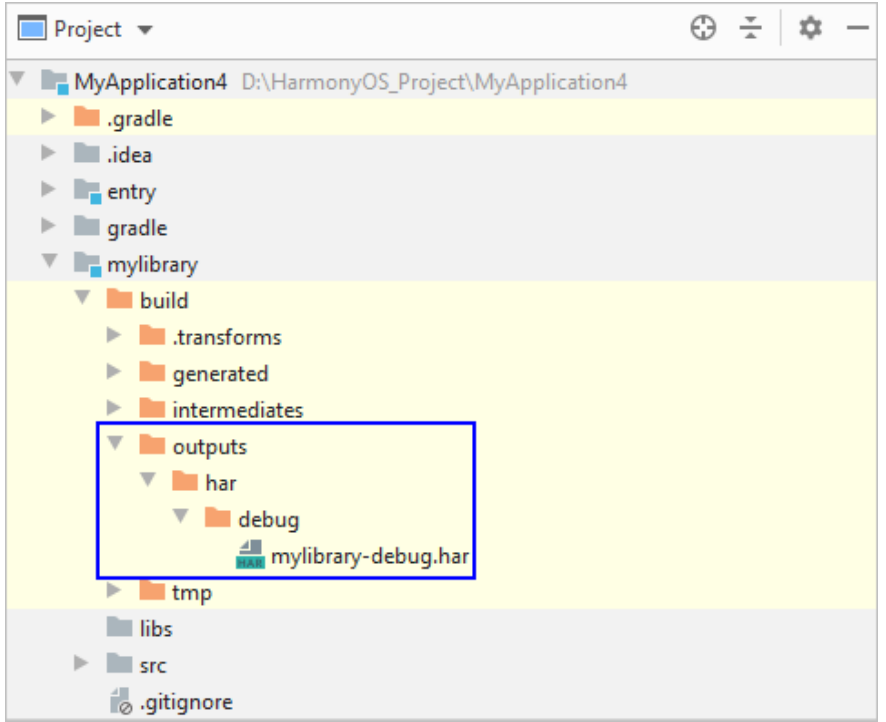

## **3.5.3发布 Har 包到 Maven 仓**

借助 Gradle 提供的 Maven-publish 插件, 可以将 Har 包发布到本地或远程 Maven 仓。

1. 在工程根目录下, 点击鼠标右键 New > File, 创建一个以".gradle"结尾的文

件, 如 upload.gradle。

2. 在创建的 upload.gradle 文件中,添加如下示例代码。如下示例代码为发布 HAR

包到 Maven 仓的最小集,请根据实际发布信息进行修改。

```
1. apply plugin: 'maven-publish'
2.
3. def DEFAULT_POM_NAME='myLibrary'
4. def DEFAULT_POM_VERSION='1.0.1' //har 包版本信息
5. def DEFAULT_POM_ARTIFACT_ID="harTest" //har 包 ID
6. def DEFAULT_POM_GROUP_ID='com.huawei.har' //项目组 ID
```

```
7. def DEFAULT POM PACKAGING='har' //包类型,固定为 har
8. def DEFAULT_POM_DESCRIPTION='myLib for harmonyos'
9. def MAVEN USERNAME='admin' //远程 Maven 仓的用户名
10. def MAVEN PASSWORD='******' //远程 Maven 仓的密码
11. def LOCAL MAVEN_REPOSITORY_URL='D:/01.localMaven/' //本地 Maven 仓地址
12. def REMOTE MAVEN REPOSITORY URL='http:// ' //远程 Maven 仓地址
13.
14. afterEvaluate { project ->
15. DEFAULT_POM_ARTIFACT_ID = project.name
16. publishing {
17. publications {
18. maven(MavenPublication) {
19. from components.debug //指定发布的 har 包类型为 debug 或
  release
20. group = DEFAULT POM GROUP ID
21. artifactId = DEFAULT POM ARTIFACT ID
22. version = DEFAULT POM VERSION
23. pom {
24. name = DEFAULT POM_NAME
25. description = DEFAULT_POM_DESCRIPTION
26. packaging = DEFAULT_POM_PACKAGING
27. }
28. }
29. }
30. repositories {
31. maven {
32.                           url = LOCAL MAVEN REPOSITORY URL //发布到本地 Maven 仓
33. //发布到远程 Maven 仓的地址以及 Maven 仓的帐号和密码
34. /*url = REMOTE MAVEN REPOSITORY URL
35. credentials {
36. username MAVEN_USERNAME
37. password MAVEN_PASSWORD
38. }^*/39. }
40. }
41. }
42. }
```
3. 在 Har 模块的 build.gradle 中,添加 HAR 发布脚本。添加完成后,请点击 **Sync**

**Now** 进行同步。

1. apply from:'../upload.gradle'

4. 同步完成后,会在 Gradle 任务中增加 publishing 的任务列表。

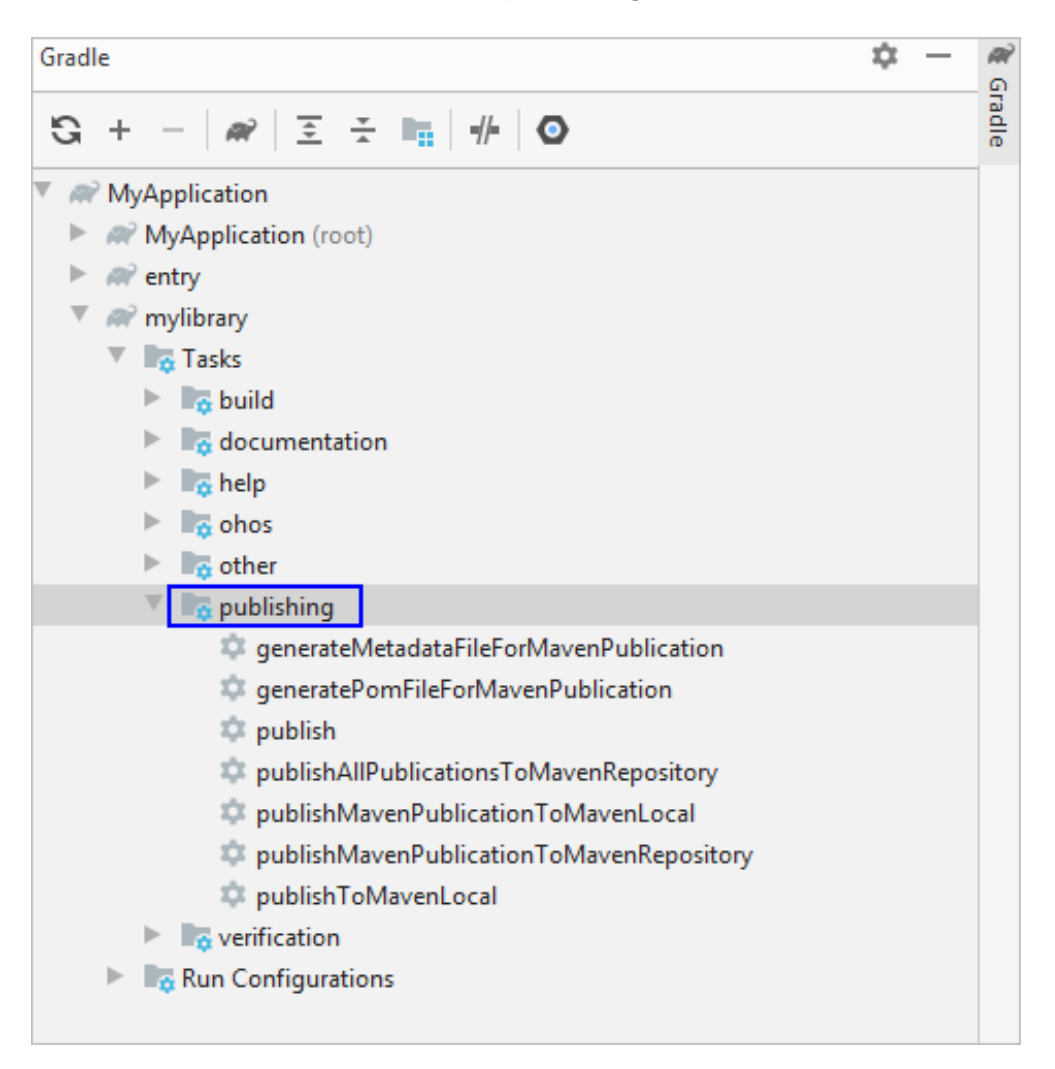

5. 双击执行 publishMavenPublicationToMavenRepository 任务, 将 HAR 包发

布到指定的 Maven 地址。

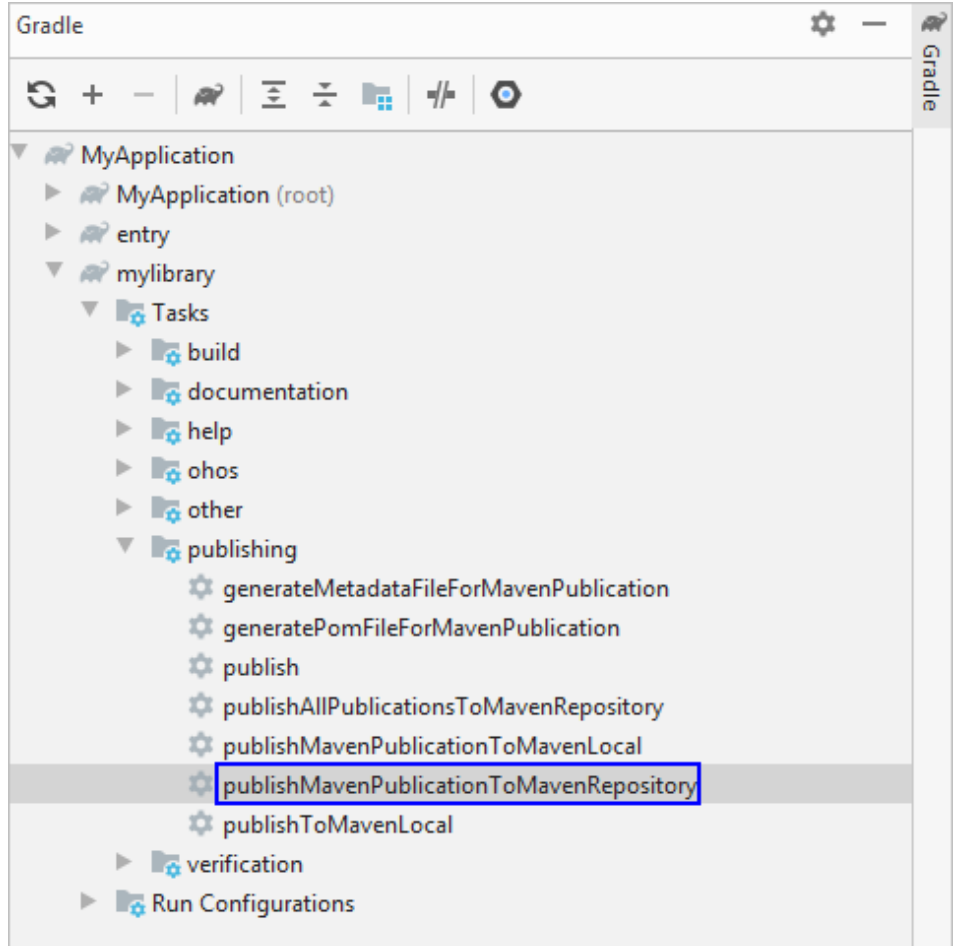

6. 本示例是以发布到本地 Maven 地址为例,发布结果如下图所示。

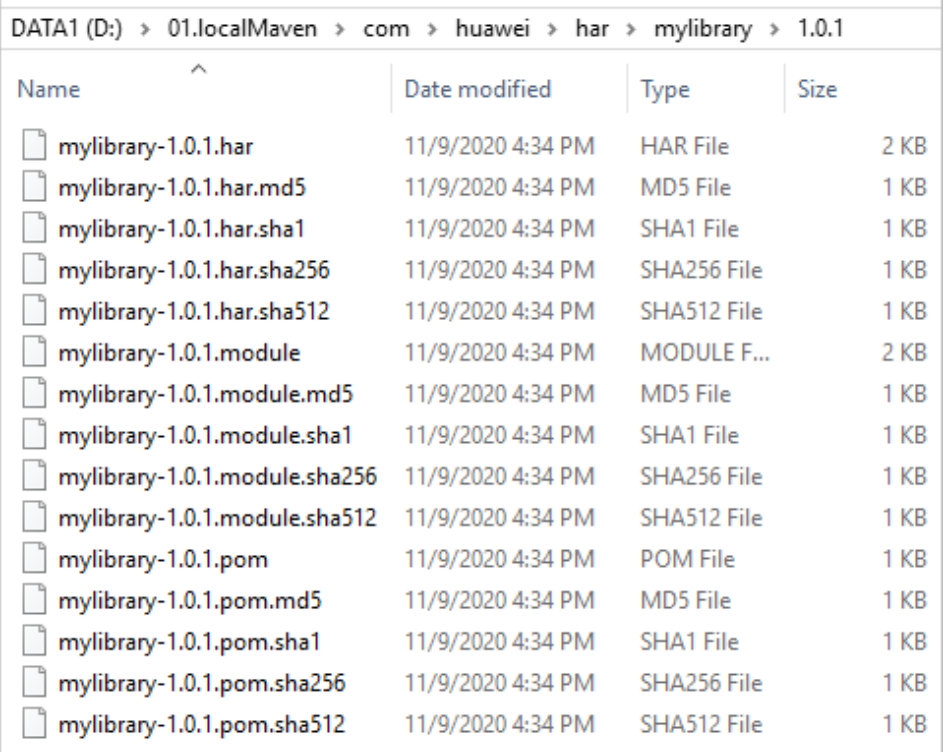

## **3.5.4为应用模块添加依赖**

在应用模块中调用 HAR, 常用的添加依赖的方式包括如下两种。

1. 调用同一个工程中的 HAR: HAR 包和应用模块在同一个工程, 打开应用模块的

build.gradle 文件, 在 dependencies 闭包中, 添加如下代码。添加完成后, 请

点击 **Sync Now** 同步工程。

```
1. dependencies {
2. implementation project(":mylibrary")
3. }
```
2. 调用 Maven 仓中的 HAR: 无论 Har 包是本地 Maven 仓还是远程 Maven 仓, 均

可以采用如下方式添加依赖。

a. 在工程的 build.gradle 的 **allprojects** 闭包中,添加 HAR 所在的 Maven

仓地址。

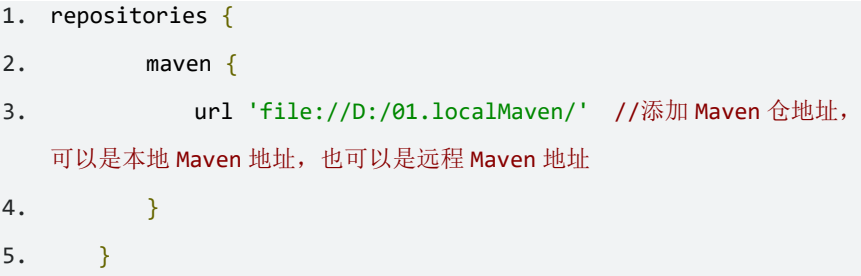

b. 在应用模块的 build.gradle 的中,**dependencies** 闭包中,添加如下代码。

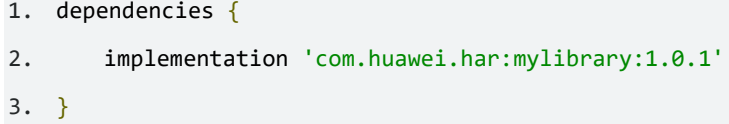

c. 添加完成后,请点击 **Sync Now** 同步工程。

# **4 代码编辑**

# **4.1 编辑器使用技巧**

DevEco Studio 支持多种语言进行 HarmonyOS 应用的开发,包括 Java、JS 和 C/C++。 在编写应用阶段,您可以通过掌握各种代码编写的各种常用技巧,来提升编码效率。

### **4.1.1 代码高亮**

支持对代码关键字、运算符、字符串、类名称、接口名、枚举值等进行高亮颜色显示,可 以在菜单栏打开 **File > Settings**(或快捷键 **Ctrl+Alt+S**)面板,在 **Editor > Color Scheme** 自定义各语言高亮显示颜色**。**

同时还可以动态的对**变量名**和**参数名**进行语义高亮,默认情况下为关闭状态,可以在菜单 栏打开 **File > Settings**(或快捷键 **Ctrl+Alt+S**)面板,在 **Editor > Color Scheme > Language Defaults > Semantic highlighting** 中,打开语义高亮开关。

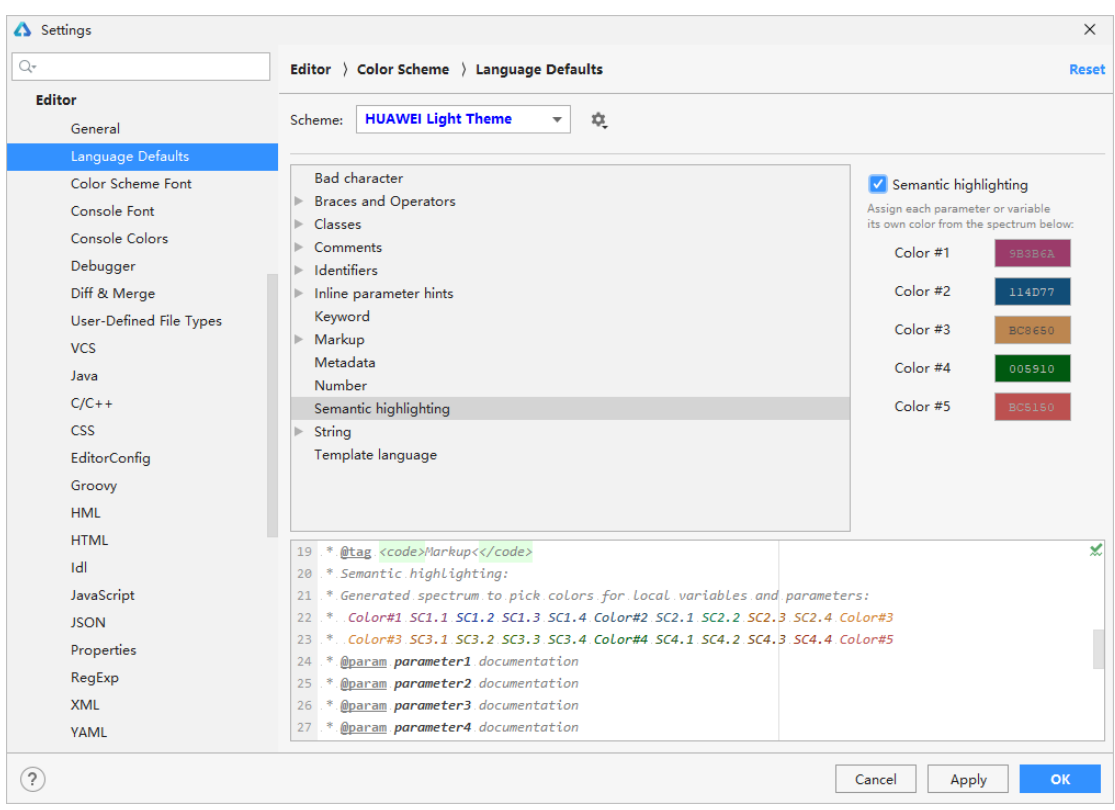

## **4.1.2 代码智能补齐**

编辑器工具会分析上下文并理解项目内容,并根据输入的内容,提示可补齐的类,方法,

#### 字段和关键字的名称等。

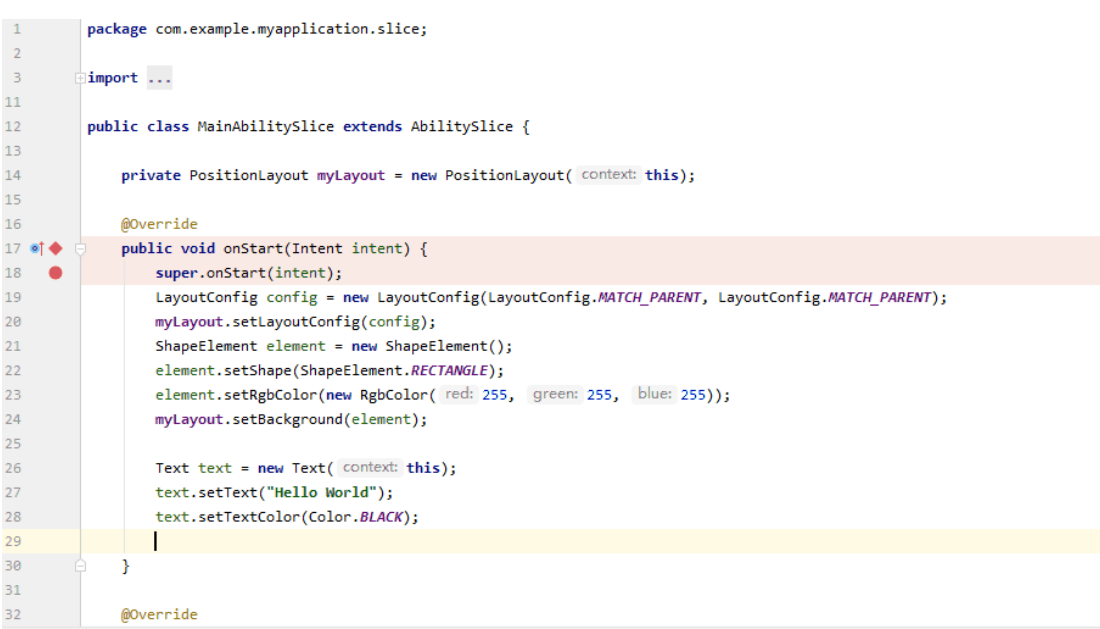

#### **4.1.3 代码错误检查**

如果输入的语法不符合编码规范, 或者出现拼写错误, 编辑器会实时的进行代码分析, 并

在代码中突出显示错误或警告,并给出对应的修改建议。

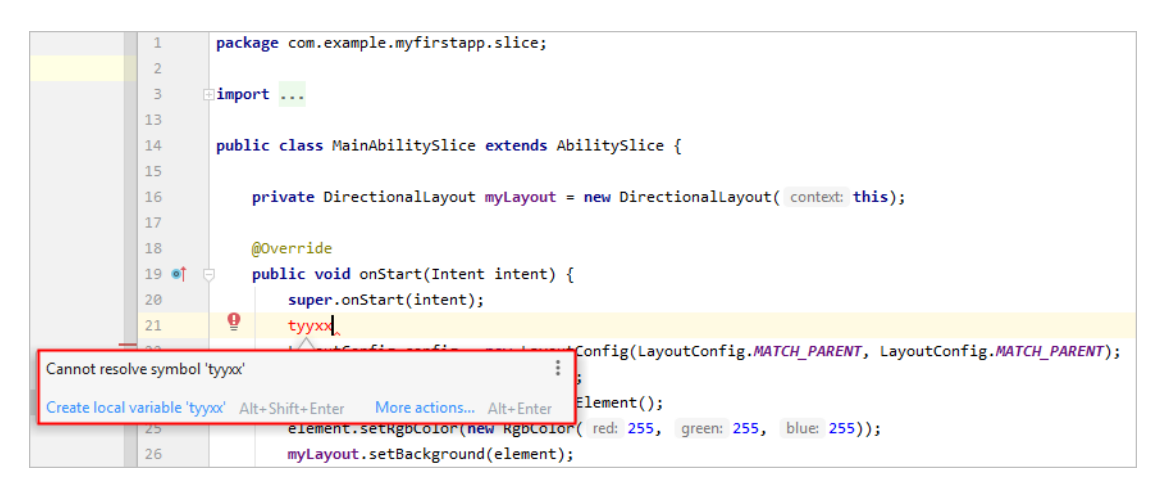

#### **4.1.4 代码自动跳转**

在编辑器中,可以按住 **Ctrl** 键,鼠标点击代码中的类、方法、参数、变量等名称,可以自

#### 动跳转到定义处。

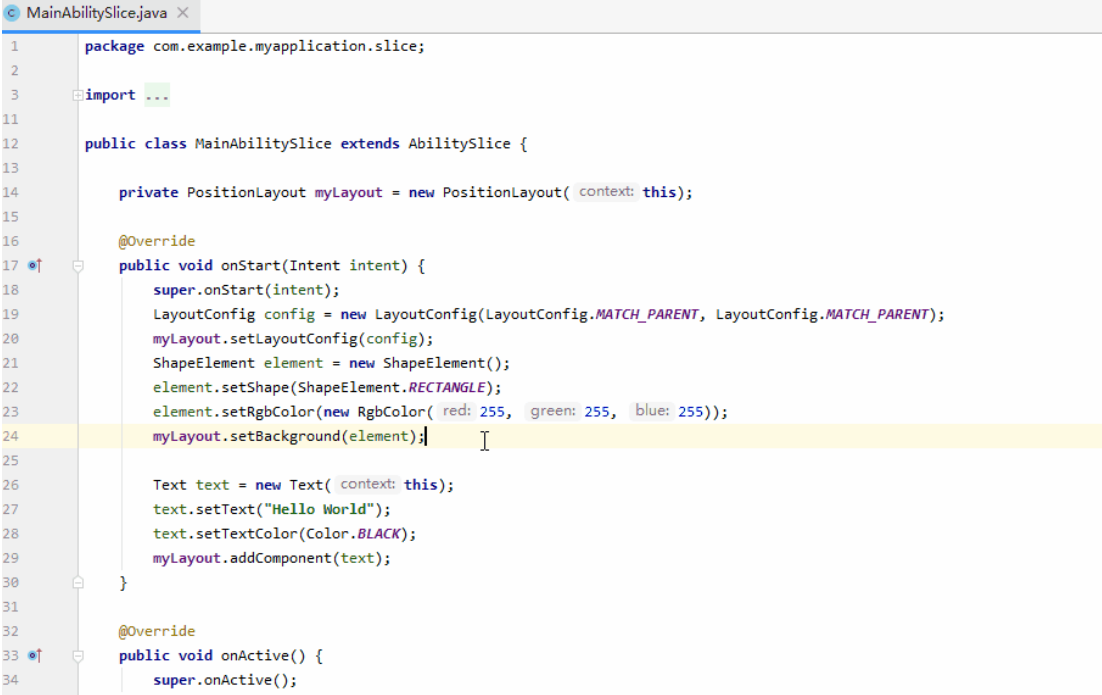

### **4.1.5 代码格式化**

支持对选定范围的代码或者当前整个文件进行代码格式化操作,可以很好的提升代码的美

观度和可读性。

- 使用快捷键 **Ctrl + Alt + L** 可以快速对选定范围的代码进行格式化。
- 使用快捷件 **Ctrl + Alt + Shift + L** 可以快速对当前整个文件进行格式化。

如果在进行格式化时,对于部分代码片段不需要进行自动的格式化处理,可以通过如下方

#### 式进行设置:

- 1. 首先, 在 File>Settings>Editor>Code Style, 点击 "Formatter Control", 勾选 "Enable formatter markers in comments"。
- 2. 其次, 在 Java 或 C/C++代码中, 对不需要进行格式化操作的代码块前增加"//@formatter:off", 对不 格式化代码块的最后增加"//@formatter:on", 即表示对该范围的代码块不需要进行格式化操作。

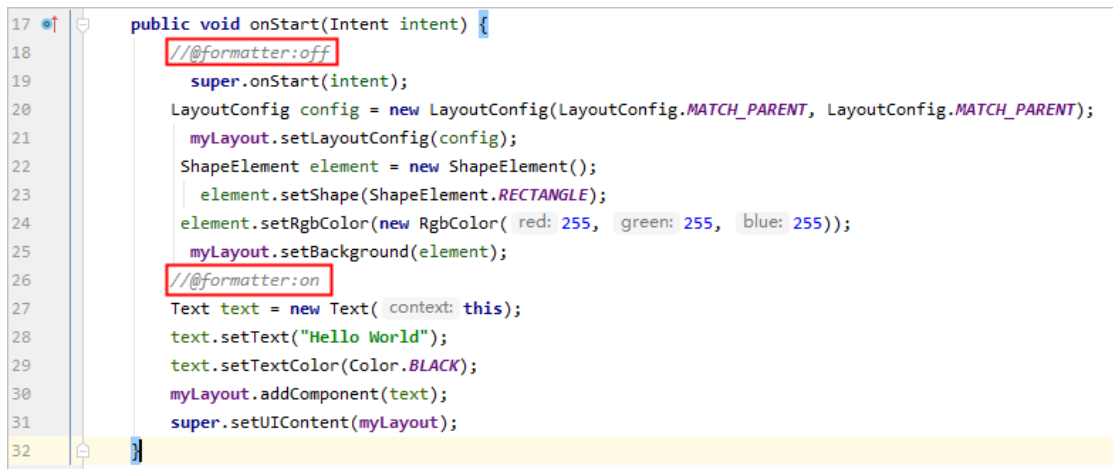

### **4.1.6 代码折叠**

支持对代码块的快速折叠和展开,可以使用快捷键 **Ctrl + NumPad+** 快速展开已折叠的

代码;使用快捷键 **Ctrl + NumPad-**折叠已展开的代码块**。**

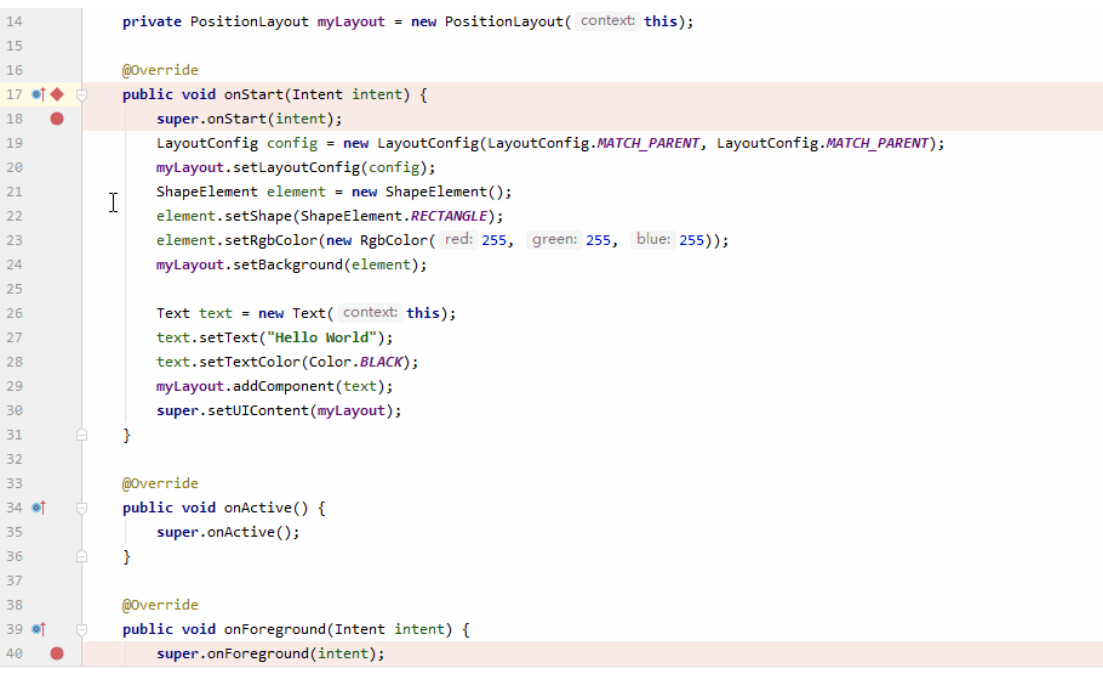

## **4.1.7 代码快速注释**

支持对选择的代码块进行快速注释,使用快捷键 **Ctrl+/**快速进行注释。对于已注释的代码

### 快,再次使用快捷键 **Ctrl+/**取消注释。

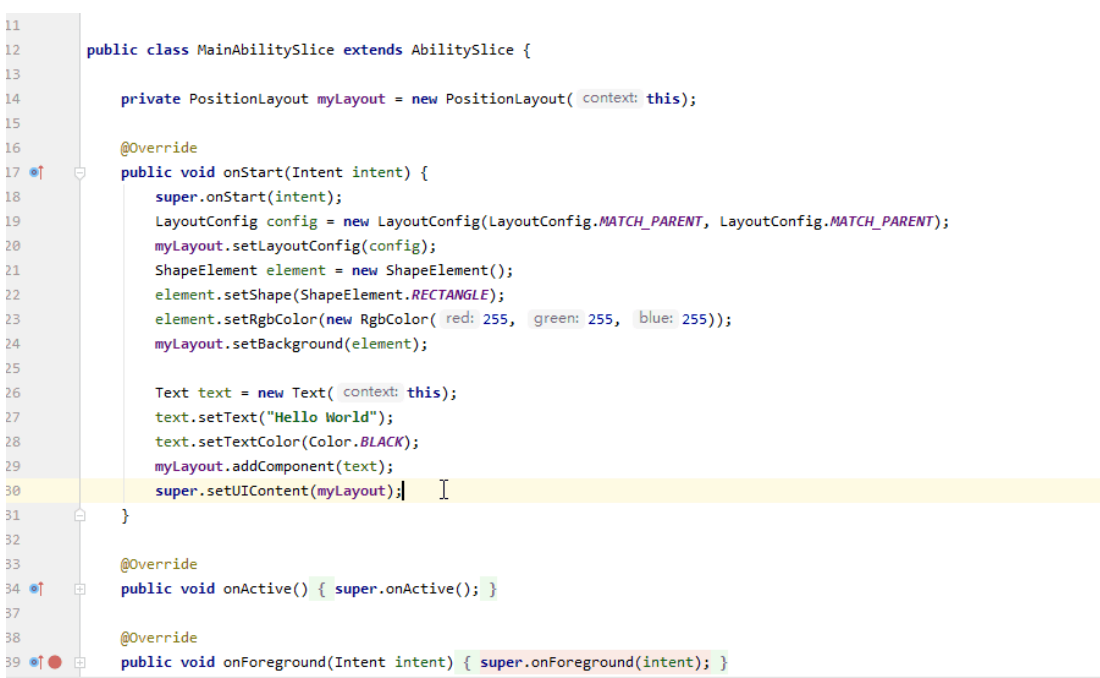

### **4.1.8 代码结构树**

支持快速查看代码文档的结构树,包括全局变量和函数,类成员变量和方法等,并可以跳

转到对应代码行。可使用快捷键 **Alt + 7 / Ctrl + F12** 快速打开代码结构树。

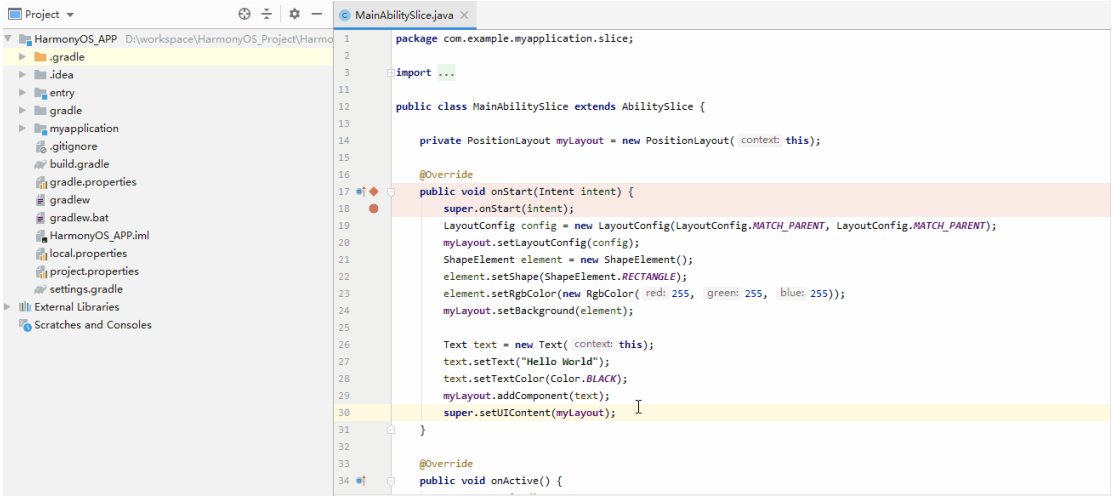

## **4.1.9 代码查找**

通过对符号、类或文件的即时导航来查找代码。检查调用或类型层次结构,轻松地搜索工 程里的所有内容。通过使用连续按压**两次 Shift** 快捷键,打开代码查找界面。

文档内容来自鸿蒙官方网站, 鸿蒙学堂 hmxt.org 整理

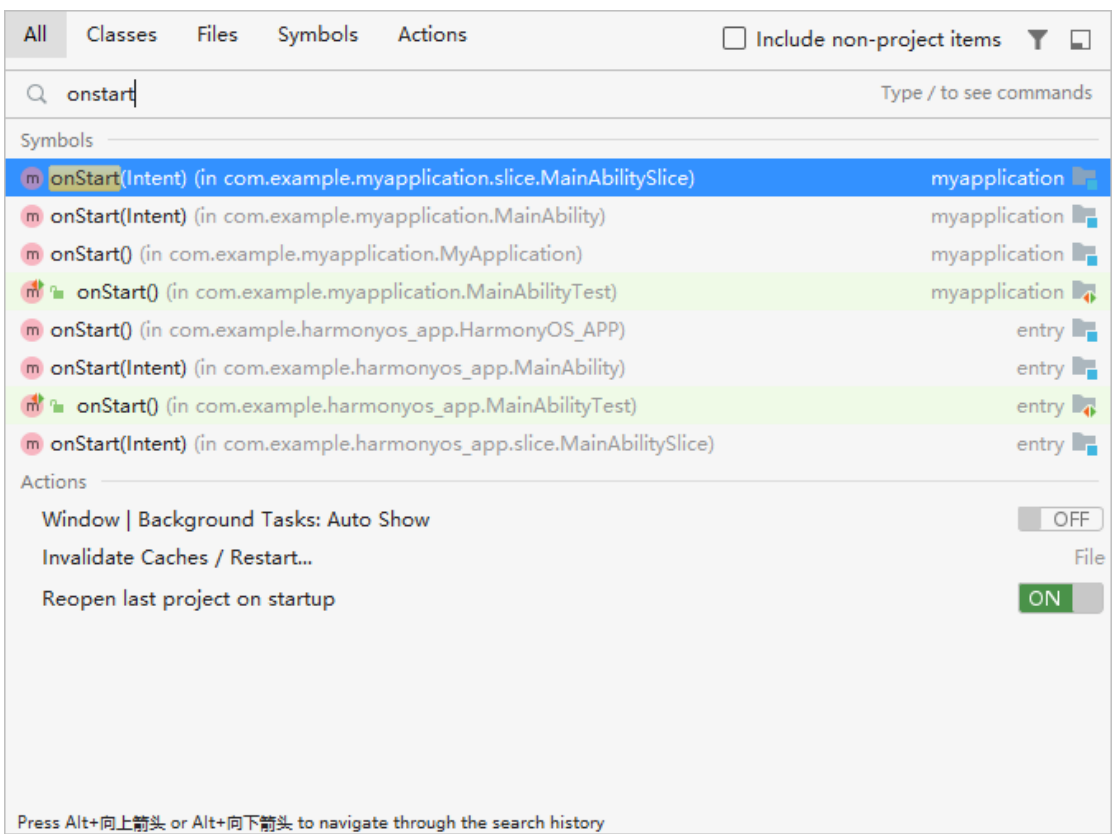

## **4.1.10 查看 Java 接口文档**

在 Java 代码选中 HarmonyOS API 或选中 Java 类时,使用快捷键 **Ctrl+Q**,在弹出的

"Documentation"最下方,会显示相应文档的链接。

例如:图示红框中的"'AbilityPackage'on D"

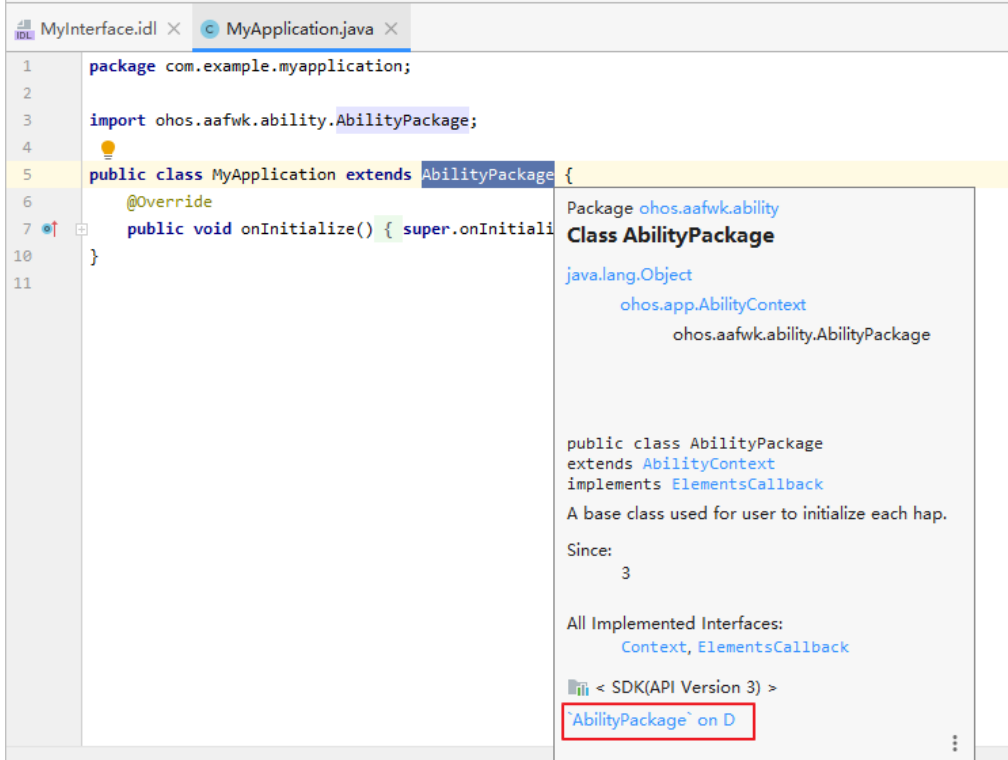

### 点击文档的链接,比如: " 'AbilityPackage' on D", 将打开详细说明文档。

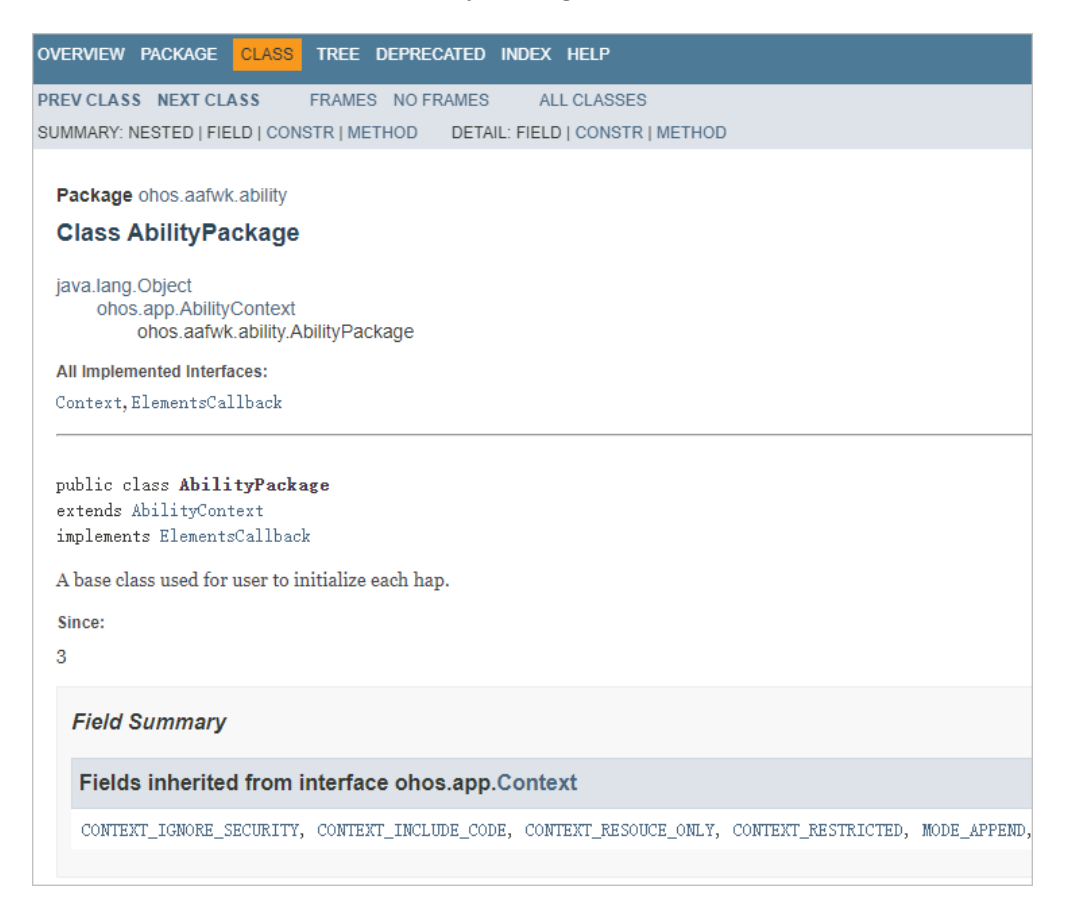

# **4.2 在模块中添加** Ability

Ability 是应用所具备的能力的抽象,一个 Module 可以包含一个或多个 Ability。Ability 分为两种类型: FA (Feature Ability) 和 PA (Particle Ability), DevEco Studio 支持 创建的 Ability 模板和应用场景如下表所示。

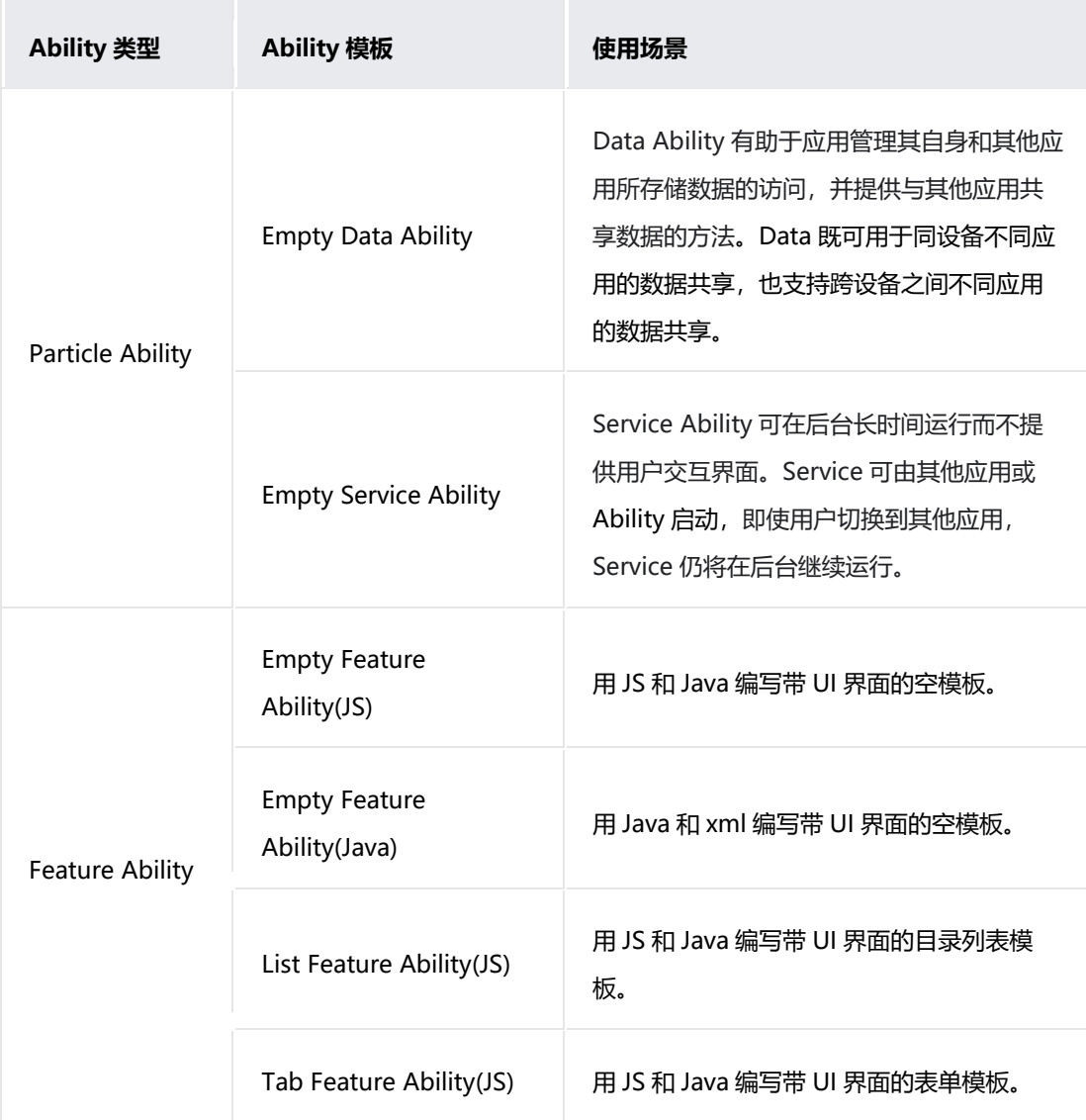

## **4.2.1 创建 Particle Ability**

1. 选中对应的模块,点击鼠标右键,选择 New > Ability,然后选择 Empty Data Ability 或者 Empty Service Ability。

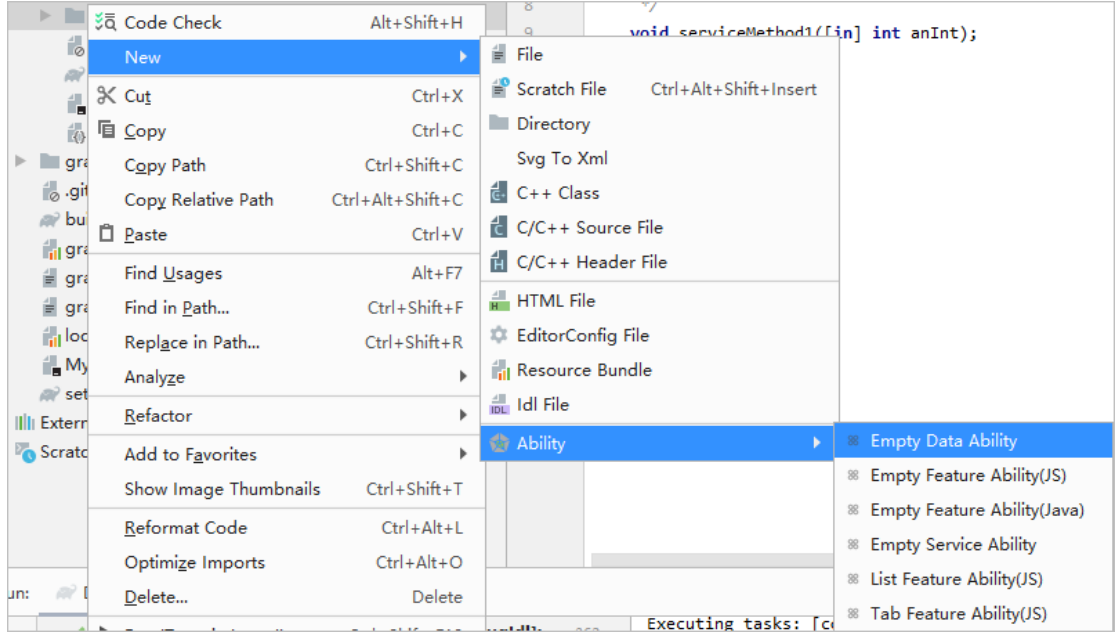

- 2. 根据选择的 Ability 模板,设置 Ability 的基本信息。
- o **Empty Data Ability** 基本信息设置:
- **Data Name**: Data Ability 类名称。
- **Visible**:表示该 Ability 是否可以被其它应用所调用,勾选上则表示允许被调用。
- **Package name**:新增 Ability 对应的包名称。
- o **Empty Service Ability** 基本信息设置:
- **Service Name**: Service Ability 类名称。
- **Visible**:表示该 Ability 是否可以被其它应用所调用,勾选上则表示允许被调用。
- **Package name**:新增 Ability 对应的包名称。
- **Enable background mode**:指定用于满足特定类型的后台服务,可以将多个后台服务类型分配给特定 服务。各服务与 config.json 文件的映射关系如下表所示。

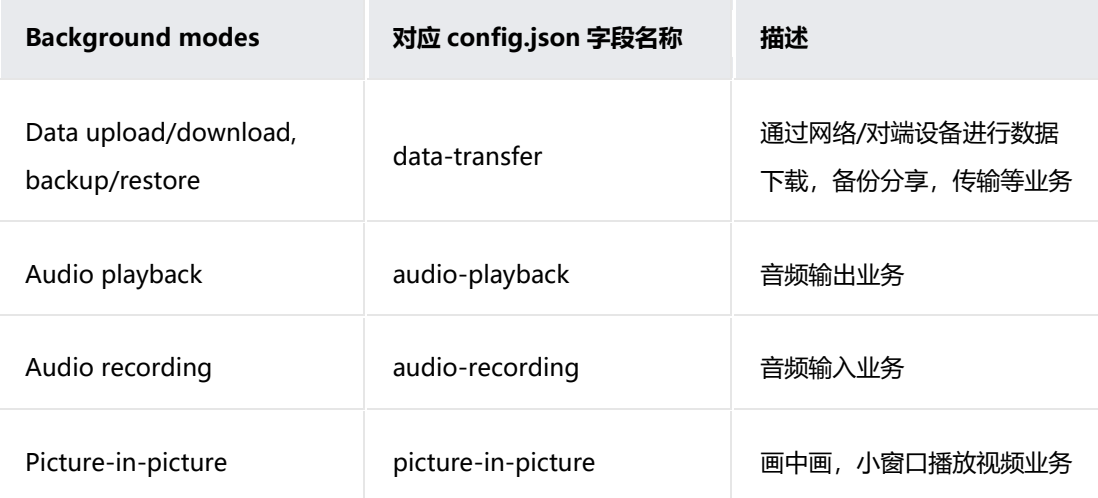

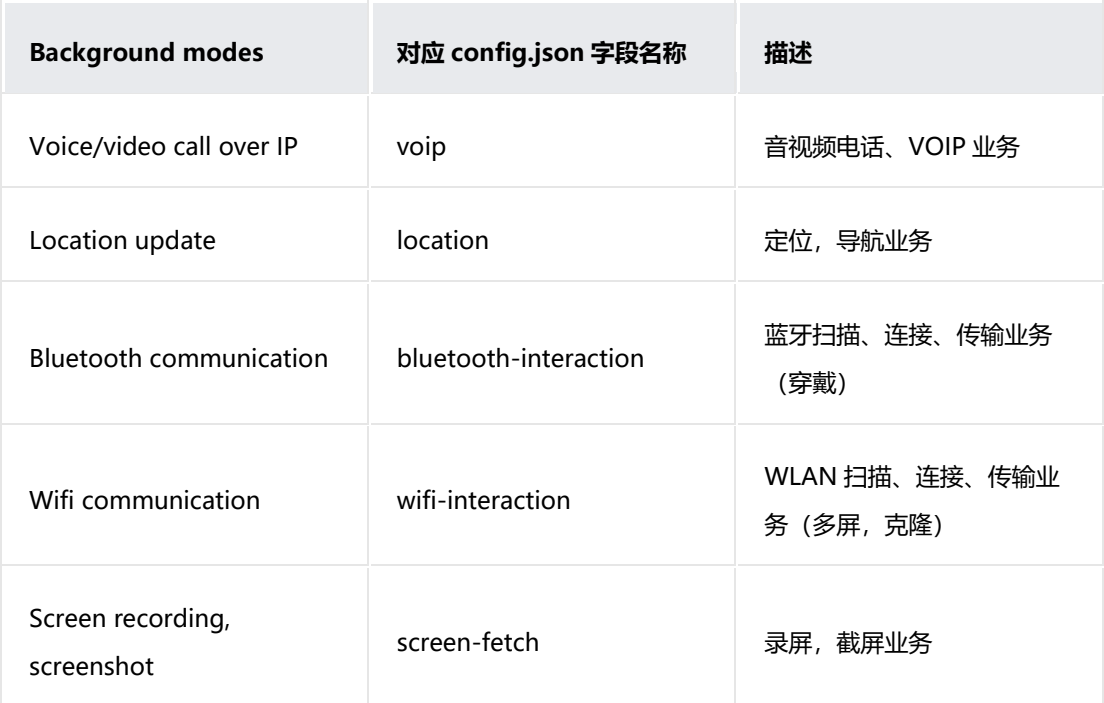

3. 点击 Finish 完成 Ability 的创建,可以在工程目录对应的模块中查看和编辑 Ability。

## **4.2.2 创建 Feature Ability**

1. 选中对应的模块,点击鼠标右键,选择 New > Ability,然后选择对应的 Feature Ability 模板。

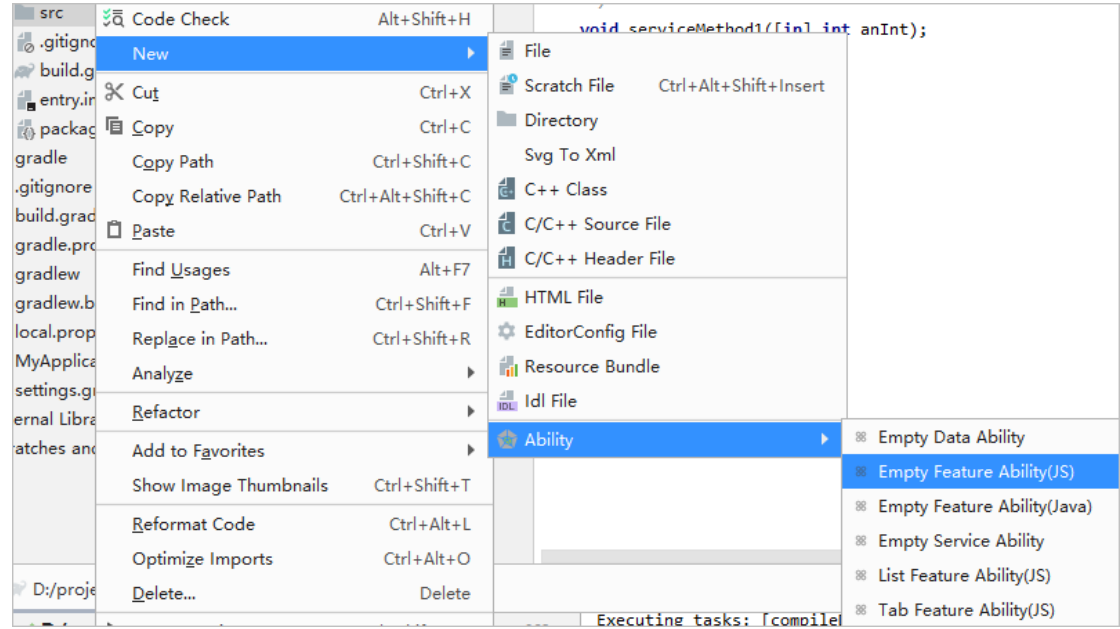

- 2. 根据选择的 Ability 模板,设置 Feature Ability 的基本信息。
- o **Page Name**: Feature Ability 类名称。
- o **Launcher Ability**:表示该 Ability 在终端桌面上是否有启动图标,一个 HAP 可以有多个启动图标,来 启动不同的 FA。
- o **Visible**:表示该 Ability 是否可以被其它应用所调用,勾选上则表示允许被调用。
- o **JS Component Name**:JS 组件名称,只有涉及 JS 开发语言时才需要设置。
- o **Package name**:新增 Ability 对应的包名称。
- 3. 点击 Finish 完成 Ability 的创建,可以在工程目录对应的模块中查看和编辑 Ability。

# **4.3 添加** JS Component **和** JS Page

在支持 JS 语言的工程中, 支持添加新的 JS Component 和 JS Page, 在此之前, 需要了

#### 解它们的基本概念。

• JS Component:在 JS 工程中,可以存在多个 JS Component(例如 js 目录下的 **default** 文件夹就是一 个 JS Component),一个 JS FA 对应一个 JS Component,可以独立编译、运行和调试。 **说明**

轻量级智能穿戴对应的 JS 工程, 只存在一个 JS FA, 因此, 轻量级智能穿戴的 JS 工程不允许创建新的 JS Component。

• JS Page: Page 是表示 JS FA 的一个前台页面, 由 JS、HML 和 CSS 文件组成, 是 Component 的最基 本单元,构成了 JS FA 的每一个界面。

#### **4.3.1 添加 JS Component**

在 JS 工程目录中,选中 js 文件夹,然后点击鼠标右键,选择 **New > JS Component**,

输入 JS Component Name,点击 **Finish** 完成添加。

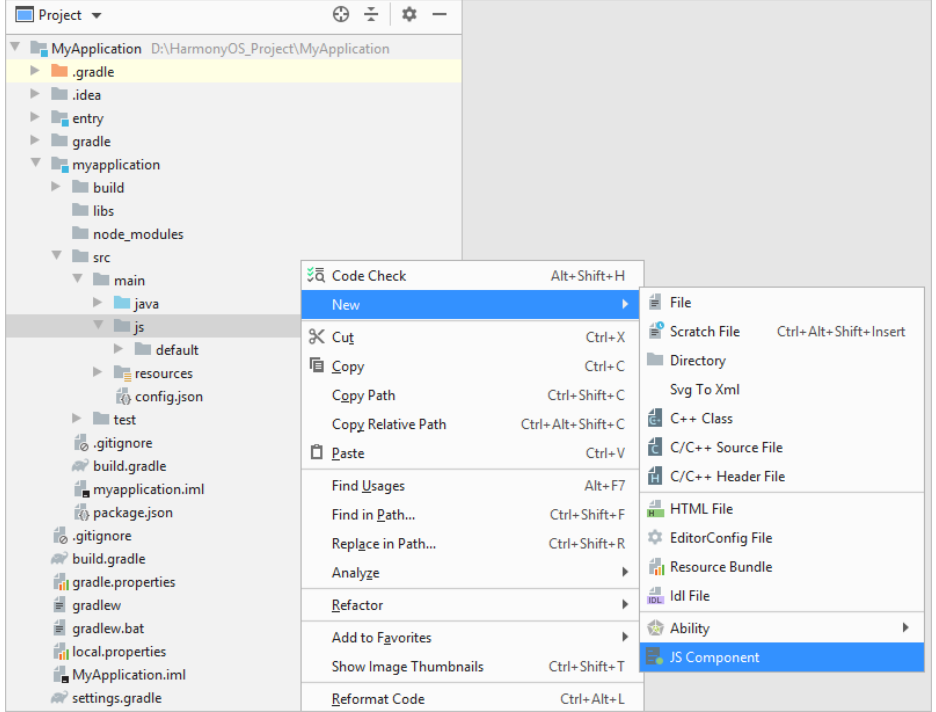

## **4.3.2 添加 JS Page**

在 JS 工程目录中, 选择需要添加 Page 的 Component 下的 pages 文件夹, 然后点击鼠

标右键,选择 **New > JS Page**,输入 JS Page Name,点击 **Finish** 完成添加。

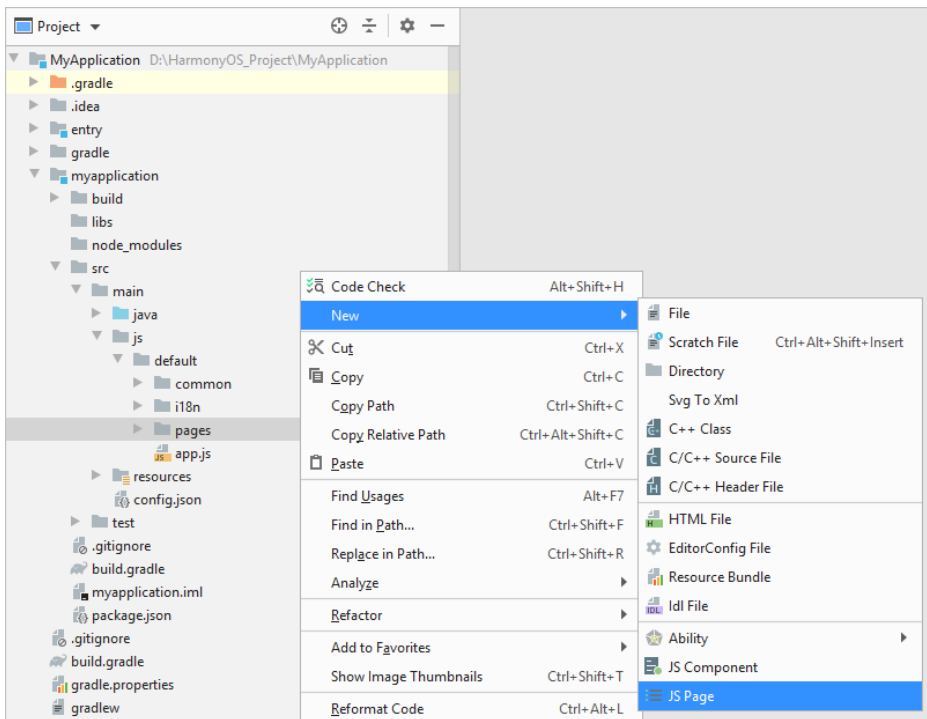

# **4.4 定义** HarmonyOS IDL **接口**

## **4.4.1 HarmonyOS IDL 简介**

HarmonyOS Interface Definition Language (简称 HarmonyOS IDL) 是 HarmonyOS 的接口描述语言。HarmonyOS IDL 与其他接口语言类似,通过 HarmonyOS IDL 定义客 户端与服务端均认可的编程接口,可以实现在二者间的跨进程通信(IPC, Inter-Process Communication)。跨进程通信意味着我们可以在一个进程访问另一个进程的数据, 或 调用另一个进程的方法。

通常我们把应用接口提供方(供调用)称为服务端,调用方称为客户端。客户端通过绑定 服务端的 Ability 来与之进行交互,类似于绑定服务。关于 DevEco Studio 接口语言的详 细描述请参考 HarmonyOS IDL 接口使用规范。

**说明**

只能使用 Java 或 C++语言构建.idl 文件, 因此仅 Java、Java+JS、C/C++工程支持 IDL。

#### **4.4.2 创建.idl 文件**

1. 在已经创建/打开的 HarmonyOS 工程中, 选择 module 目录或其子目录, 点击鼠标右 键,选择 **New>Idl File**。

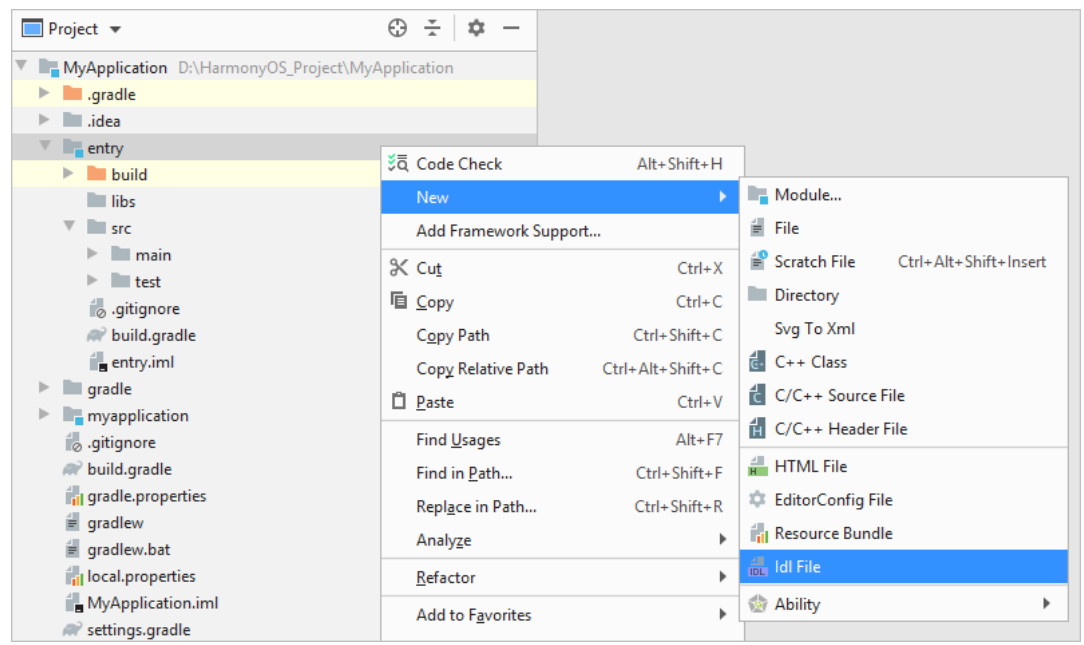

2. 创建 IDL File。可以直接输入 IDL 接口名称, 也可以通过包名格式定义 idl 接口名称。两

种方式的差异仅在于.idl 文件的文件目录结构。

o 按名称创建,创建 **IDL File** 时,输入接口名称,直接点击 **OK**。

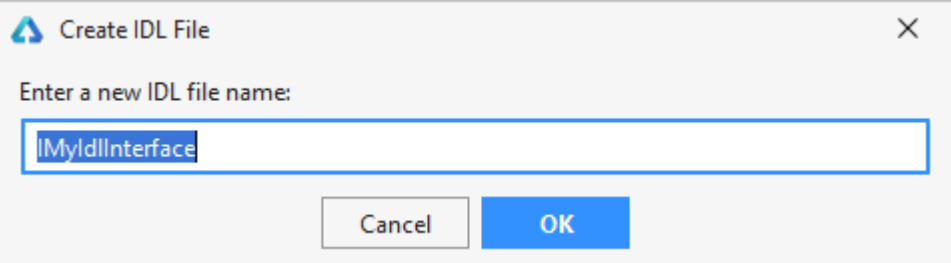

DevEco Studio 在相应"module"的 **src>main** 路径下生成 **idl** 文件夹,并按照对应模

块的包名生成同样的目录结构及 **IDL** 文件。

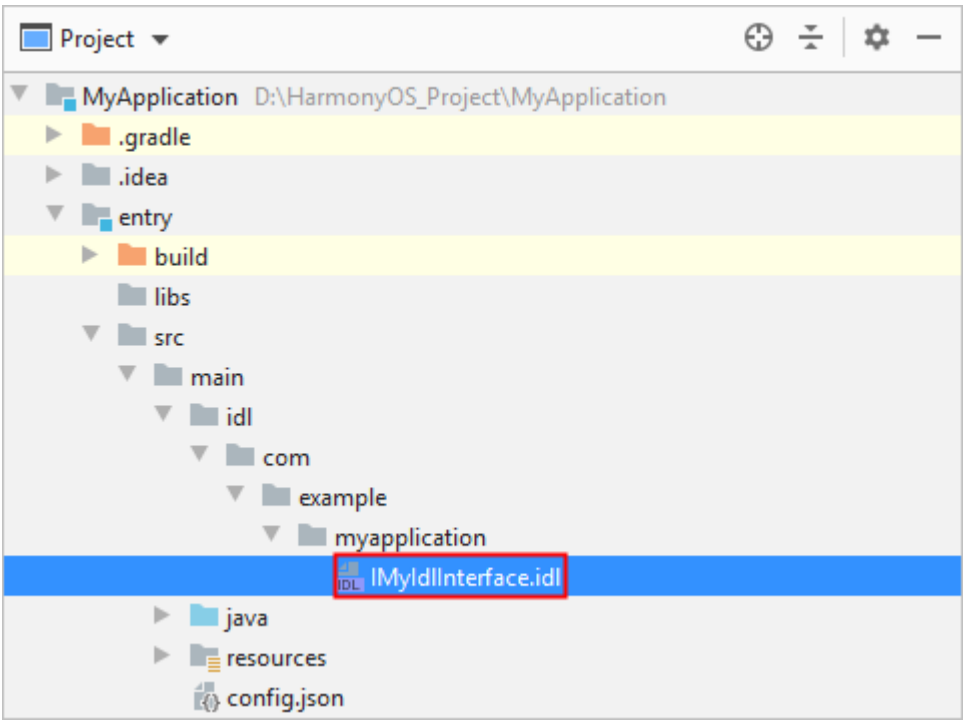

o 按包名创建,自定义.idl 文件存储路径和接口名称。创建"IDL File"时,按照包名创建

**IDL** 文件。包名利用"."作为分隔符,如输入"com.huawei.test.MyIdlInterface"。

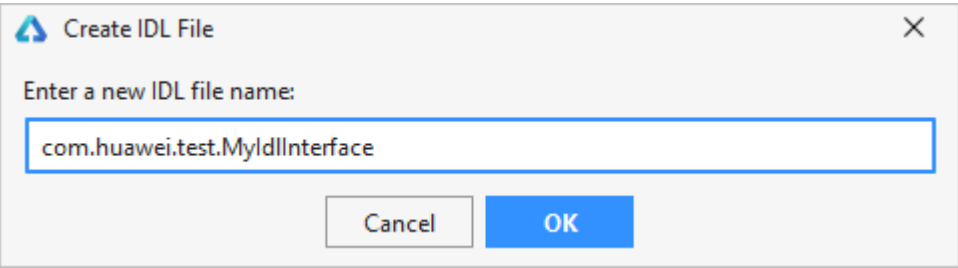

DevEco Studio 在相应"module"的 **src>main** 路径下生成 **idl** 文件夹,并按照输入的

包名生成相应目录结构及 **IDL** 文件。可以在此路径继续新增 **IDL** 文件。

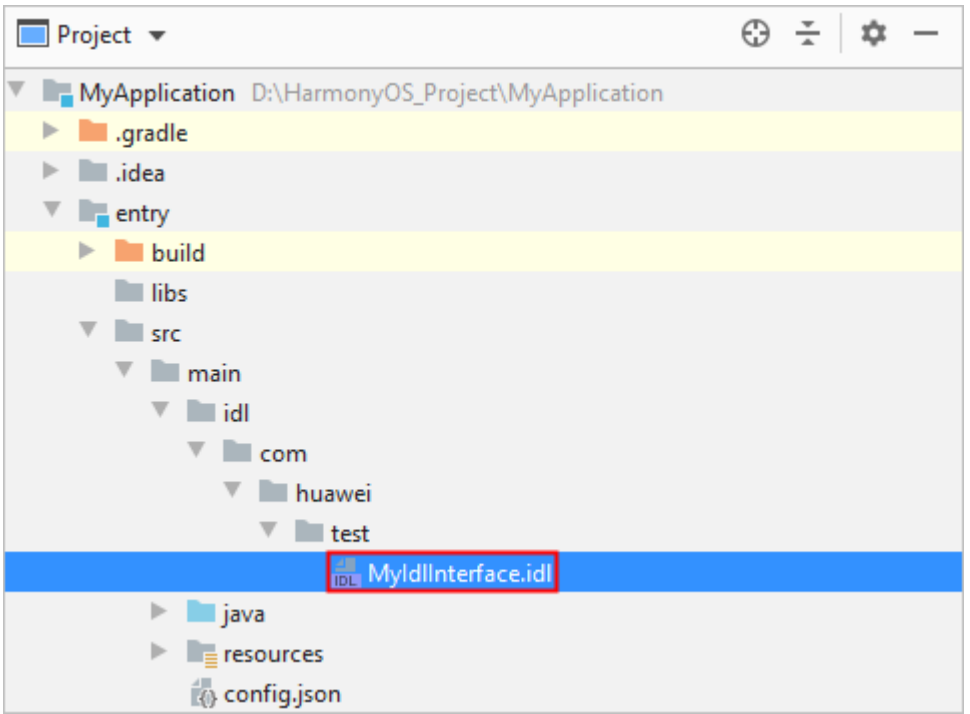

3. 点击工程右边栏的 **Gradle**,在 **Tasks > ohos** 中选择 **compileDebugIdl** 或

**compileReleaseIdl**,对模块下的 **IDL** 文件进行编译。

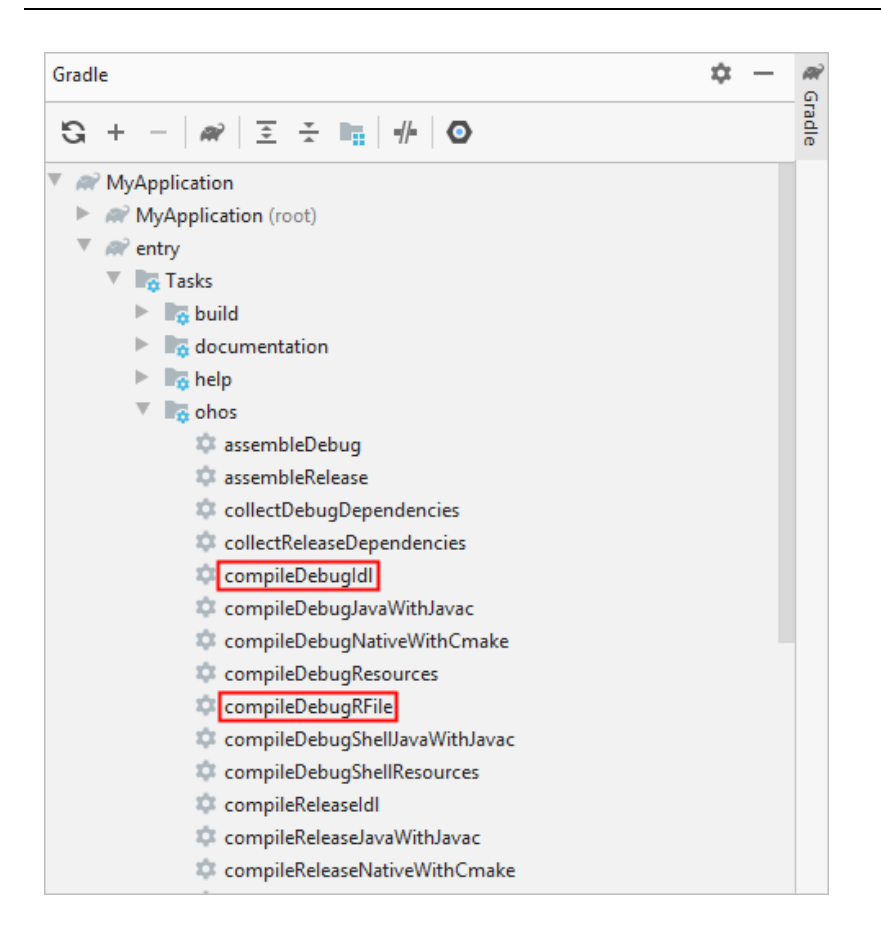

4. 编译完成后,在 **build > generated > source > Idl> {Package Name}**目录下,生成

对应的接口类、桩类和代理类,如下图所示。

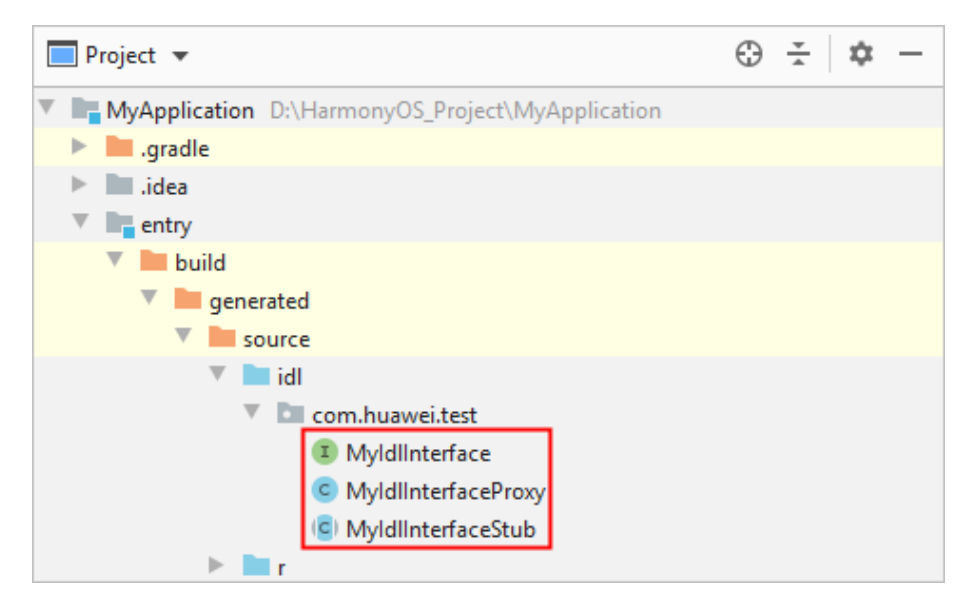

#### **4.4.3 实现 HarmonyOS IDL 接口**

开发者可以使用 Java 或 C++编程语言构建.idl 文件, 关于 HarmonyOS IDL 接口的实现 请参考 IDL 开发指南。

# **4.5 使用预览器查看应用效果**

DevEco Studio 仅针对 Lite Wearable 提供预览器的功能。预览器支持代码热加载, 在开 发应用的同时,只要将开发的代码保存到源码中,即可在预览器中实时查看应用效果,方 便开发者随时调整代码。

在使用预览器查看应用界面的 UI 效果前,需要确保 **HarmonyOS SDK > SDK Tools**

中, 已下载 Previewer 资源, 详情请参考下载 HarmonyOS SDK。

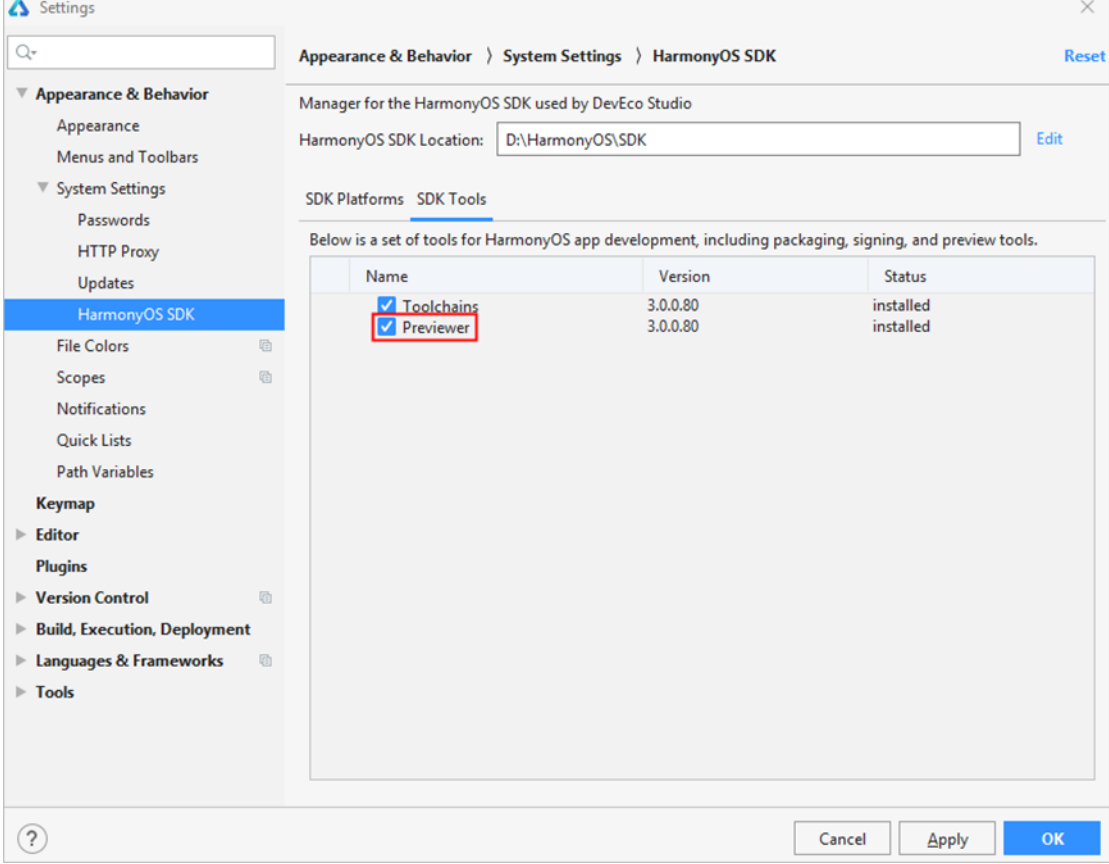

打开预览器有两种方式,显示效果如下图所示。

- 通过菜单栏,点击 **View>Tool Windows>Previewer**,打开预览器。
- 在编辑窗口右上角的侧边工具栏,点击 **Previewer**,打开预览器。

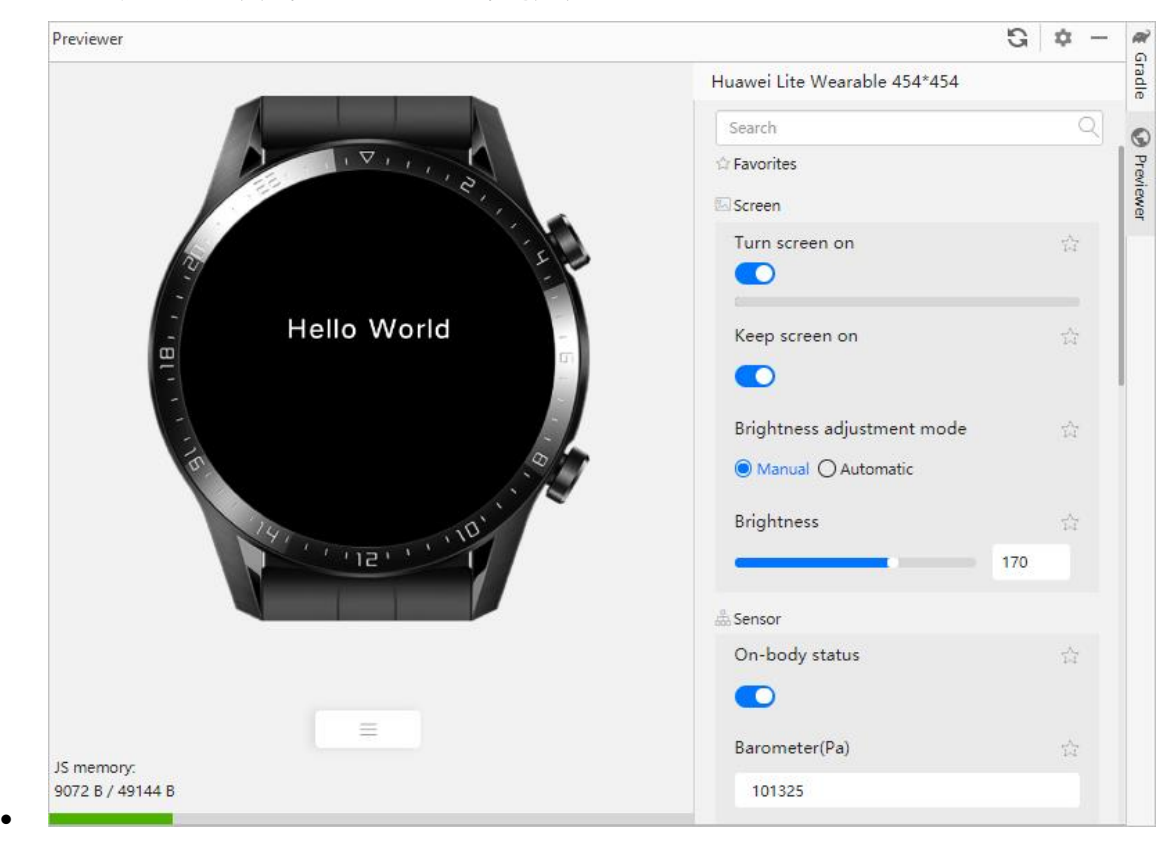

预览器还提供 Lite Wearable 的场景化数据注入功能, 如点亮/关闭屏幕, 调节屏 幕亮度,向应用注入步数、心率、经纬度等信息,可以在开发阶段模拟真实的使用 场景,便于开发者验证应用使用体验。

# **4.6 将** SVG **文件转换为** XML **文件**

SVG (Scalable Vector Graphics) 可缩放矢量图形, 是一种图像文件格式。目前由于 HarmonyOS 图形渲染引擎不支持 SVG 格式图片的渲染, 开发者需要将 SVG 格式的图片 文件转为为 XML 格式的文件,然后在布局文件中引用转换后的 XML 文件。这样,就可以 在模拟器/预览器或者设备上运行应用时,正常的渲染该图像文件。转换方法如下:

1. 选中应用模块,点击鼠标右键,选择 **New>Svg To Xml**。

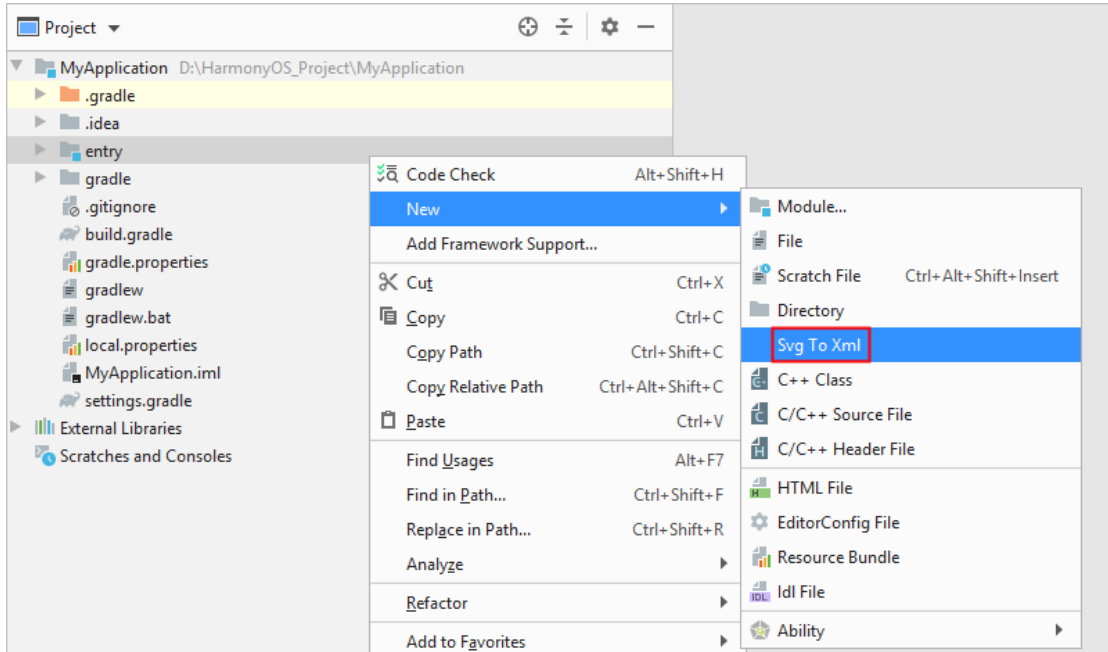

2. 选择需要转换的 svg 文件,并命名,点击 **OK** 按钮开始转换。

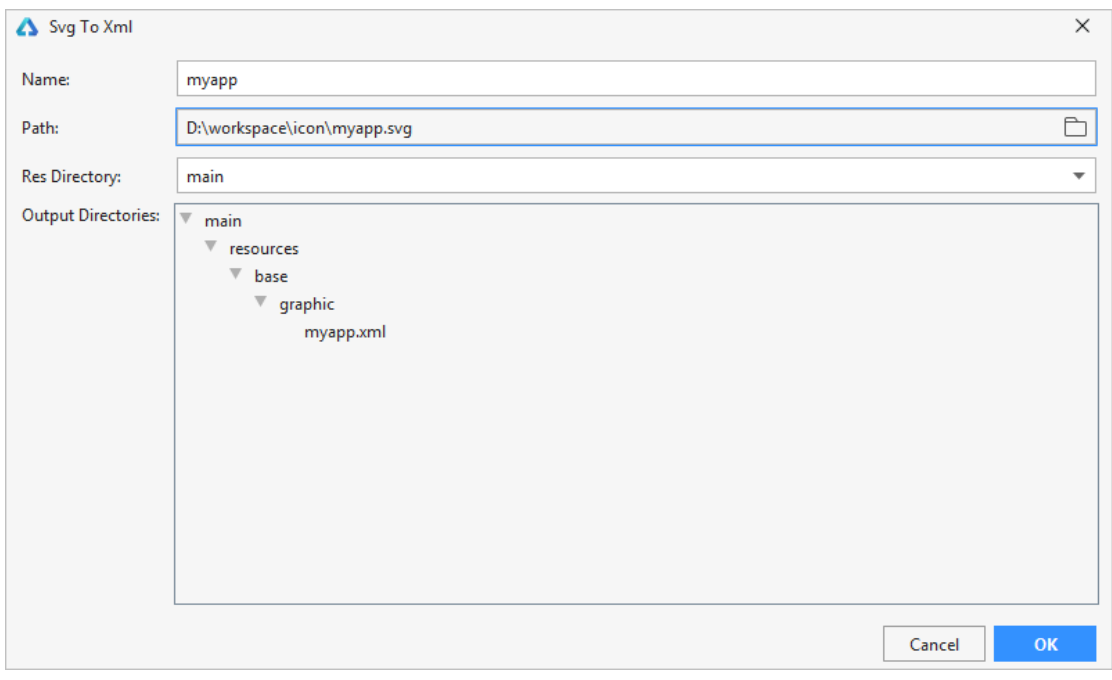

3. 转换成功后,可以在 **resources > base > graphic** 文件下找到转换后的 xml 文件,并在布局文件中, 引用该 xml 文件名即可完成对图标文件的引

# **4.7 代码安全检查**

DevEco Studio 针对 Java 语言代码进行安全检查, 扫描代码安全问题, 并根据扫描结果

提示进行修改,有助于开发提高代码的健壮性。常见的代码安全问题包括如下几类:

- 凭据管理
- 认证问题和会话管理
- 权限控制
- 加密问题
- 信息泄露
- 完整性保护
- 隐私保护
- 不正确输入校验
- 安全编译

**检查方法:**鼠标选中已打开的代码编辑文件、或者鼠标点击选中文件或文件夹,或者按

Ctrl+鼠标点击选中多个文件,然后点击鼠标右键,选中 **Code Check**。

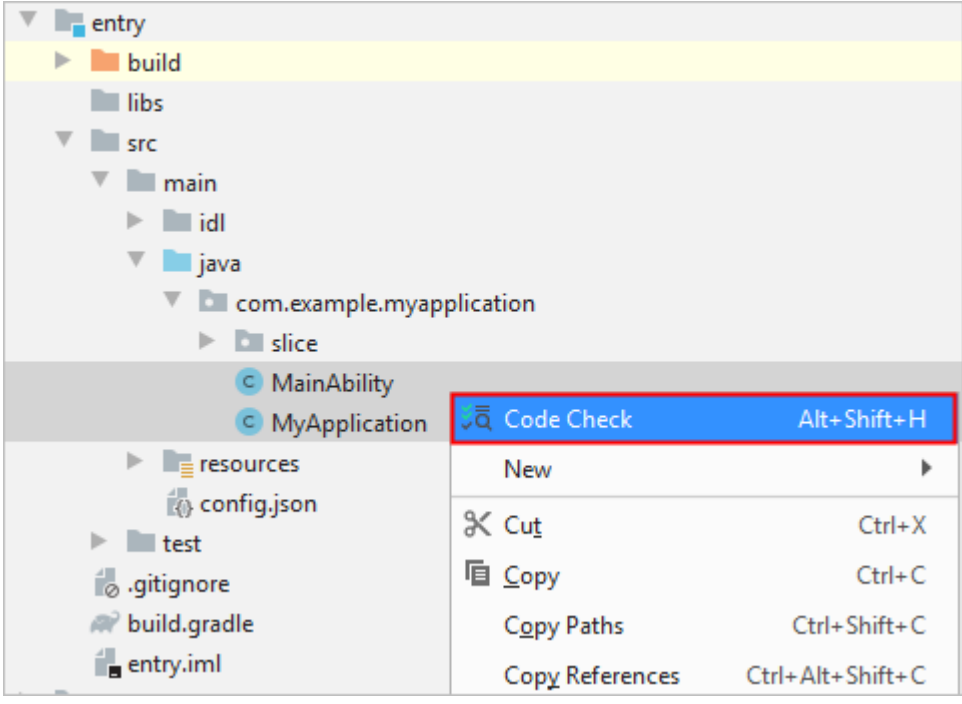

扫描完成后:

- 双击某个扫描结果可以跳转到对应代码,可以根据 **Detail** 的建议进行修改。
- 如果某个扫描结果不需要修改,可以对该扫描结果进行屏蔽,屏蔽后再执行 **Code Check** 将不再显示该 扫描结果。
- o 在扫描结果处,点击鼠标右键,选择 **Block False Positives** 可以屏蔽该行的安全检查。
- o 如需恢复安全检查屏蔽的错误信息,可以在.idea>shield\_config.xml 中删除某条屏蔽信息, 或者直接 删除**.idea>shield\_config.xml** 文件来删除全部屏蔽信息。

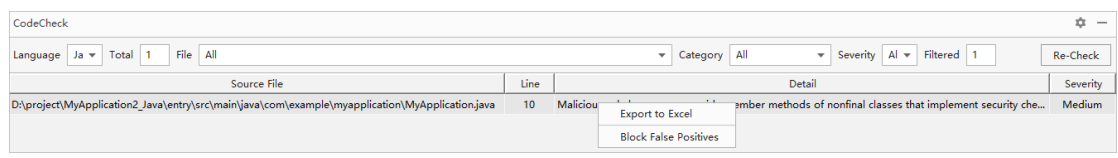

# **5 编译构建**

## **5.1 编译构建概述**

编译构建是将 HarmonyOS 应用的源代码、资源、第三方库等打包生成 HAP 或者 APP 的 过程。其中,HAP 可以直接运行在真机设备或者模拟器中;APP 则是用于应用上架到华为 应用市场。HAP 和 APP 的关系说明请参考 HarmonyOS 工程介绍。

为了确保 HarmonyOS 应用的完整性, HarmonyOS 通过数字证书和授权文件来对应用进 行管控,只有签名过的 HAP 才允许安装到设备上进行运行(如果不带签名信息,仅可以 运行在模拟器中);同时,上架到华为应用市场的 APP 也必须通过签名才允许上架。因 此, 为了保证应用能够发布和安装到设备上, 需要提前申请相应的证书与 Profile 文件, 详情请参考申请证书和 Profile。

申请证书和 Profile 文件时, 用于调试和上架的证书与授权文件不能交叉使用:

- 应用调试证书与应用调试 Profile 文件、应用发布证书与应用发布 Profile 文件具有匹配关系,必须成对使 用,不可交叉使用。
- 应用调试证书与应用调试 Profile 文件必须应用于调试场景,用于发布场景将导致应用发布审核不通过; 应用发布证书与应用发布 Profile 文件必须应用于发布场景, 用于调试场景将导致应用无法安装。

# **5.2 编译构建前配置**

在进行 HarmonyOS 应用的编译构建前,需要对工程和编译构建的 Module 进行设置,请 根据实际情况进行修改。
- build.gradle: HarmonyOS 应用依赖 gradle 进行构建, 需要通过 build.gradle 来对工程编译构建参数 进行设置。build.gradle 分为工程级和模块级两种类型,其中工程根目录下的工程级 build.gradle 用于 工程的全局设置,各模块下的 build.gradle 只对本模块生效。
- config.json:应用清单文件,用于描述应用的全局配置信息、在具体设备上的配置信息和 HAP 的配置信 息。

### **5.2.1 工程级 build.gradle**

- apply plugin:在工程级 Gradle 中引入打包 app 的插件,不需要修改。
- 1. apply plugin: 'com.huawei.ohos.hap'
- ohos 闭包:工程配置,包括如下配置项:
- 1. compileSdkVersion:依赖的 SDK 版本。

```
1. compileSdkVersion 3 //应用编译构建的目标 SDK 版本
```
2. defaultConfig {

3. maven {

- 3. compatibleSdkVersion 3 //应用兼容的最低 SDK 版本
- 4. }
- 2. signingConfigs:发布 APP 时的签名信息,在编译构建生成 APP 中进行设置后自动生成。

buildscript 闭包: Gradle 脚本执行依赖, 包括 Maven 仓地址和插件。

```
1. buildscript {
2. repositories { 
3. maven {
4. url 'https://mirrors.huaweicloud.com/repository/maven/'
5. }
6. maven {
7. url 'https://developer.huawei.com/repo/'
8. } 
9. jcenter()
10. }
11. dependencies {
12. classpath 'com.huawei.ohos:hap:2.0.0.6'
13. }
14. }
• allprojects 闭包:工程自身所需要的依赖,比如引用第三方库的 Maven 仓库和依赖包。
1. allprojects {
2. repositories {
```

```
4. url 'https://mirrors.huaweicloud.com/repository/maven/'
5. }
6. maven {
7. url 'https://developer.huawei.com/repo/'
8. } 
9. jcenter()
10. }
11. }
```
#### **5.2.2 模块级 build.gradle**

- apply plugin:在模块级 Gradle 中引入打包 hap 和 library 的插件,无需修改。
- 1. apply plugin: 'com.huawei.ohos.hap' //打包 hap 包的插件
- 2. apply plugin: 'com.huawei.ohos.library' //将 HarmonyOS Library 打包为 har 的插件
- 3. apply plugin: 'com.huawei.ohos.java-library' //将 Java Library 打包为 jar 的插件
- ohos 闭包:模块配置,包括如下配置项:
- 1. compileSdkVersion:依赖的 SDK 版本。
- 1. compileSdkVersion 3 //应用编译构建的目标 SDK 版本
- 2. defaultConfig {
- 3. compatibleSdkVersion 3 //应用兼容的最低 SDK 版本
- 4. }
- 2. signingConfigs:在编译构建生成 HAP 中进行设置后自动生成。
- 3. externalNativeBuild:C/C++编译构建代码设置项。

1. externalNativeBuild {

- 2. path "src/main/cpp/CMakeLists.txt" //CMake 配置入口, 提供 CMake 构建脚本的相对路径
- 3. arguments "-v" //传递给 CMake 的可选编译参数
- 4. abiFilters "arm64-v8a" //用于设置本机的 ABI 编译环境
- 5. cppFlags "" //设置 C++编译器的可选参数
- 4. entryModules:该 Feature 模块关联的 Entry 模块。
- 1. entryModules "entry"
- 5. mergeJsSrc: 跨设备的应用编译构建, 是否需要合并 JS 代码。Wearable 和 Lite Wearable 共用一个工
	- 程,如下图所示。当进行编译构建时,将 Wearable/Lite Wearable 目录下的 JS 文件与 pages 目录 (Wearable 和 Lite Wearable 共用的源码)下的 JS 文件进行合并打包。

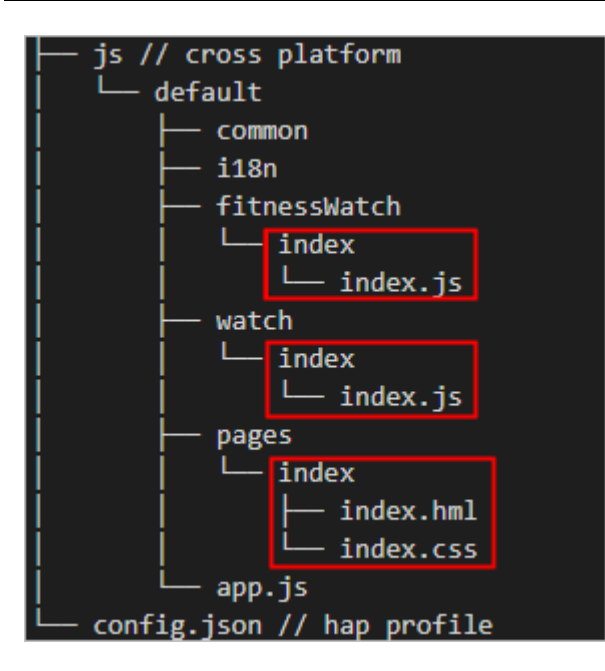

- 1. mergejssrc true //合并 JS 代码打包时,请在 ohos 闭包下手动添加, true 表示需要合并 JS 代码, false 表示不需要合并 JS 代码。
- 6. annotationEnabled:支持数据库注释。
- 1. compileOptions{
- 2. annotationEnabled true //true 表示支持, false 表示不支持
- dependencies 闭包:该模块所需的依赖项。
- 1. dependencies {
- 2. entryImplementation project(':entry') //该 Feature 模块依赖的 Entry 模块
- 3. implementation fileTree(dir: 'libs', include: ['\*.jar','\*.har']) //该模块依赖的本地库, 支持 jar 和 har 包
- 4. testCompile'junit:junit:4.12' //测试用例框架,无需修改
- 5. }

### **5.2.3 config.json 配置文件**

HarmonyOS 应用的每个模块下包含一个 config.json 配置文件, 在编译构建前, 需要对 照检查和修改 **config.json** 文件,详情请参考 **config.json 清单文件介绍**。

## **5.3 准备签名文件**

### **5.3.1 生成密钥和证书请求文件**

HarmonyOS 应用通过数字证书和授权文件来保证应用的完整性,在申请数字证书和 Profile 文件前, 需要通过 DevEco Studio 来生成私钥 (存放在.p12 文件中) 和证书请求 文件(.csr 文件)。同时, 也可以使用命令行工具的方式来生成密钥和证书请求文件, 用 于构筑工程流水线。

#### **5.3.1.1 使用 DevEco Studio 生成证书请求文件**

使用 DevEco Studio 生成证书请求文件的方式有以下两种情况:

- 如果还未生成密钥文件,则可以一键生成密钥和证书请求文件。
- 如果已有密钥文件,则可以使用已有密钥生成证书请求文件。

#### **一键生成密钥和证书请求文件**

- 1. 在主菜单栏点击 **Build > Generate Key**。
- 2. 在 Key Store Path 中,可以点击 Choose Existing 选择已有的密钥库文件;如果没有密钥库文件,点 击 **New** 进行创建。下面以新创建密钥库文件为例进行说明。
- 3. 在 **Create Key Store** 窗口中,填写密钥库信息后,点击 **OK**。
- o **Key Store Path**:选择密钥库文件存储路径。
- o **Password**:设置密钥库密码,必须由大写字母、小写字母、数字和特殊符号中的两种以上字符的组合, 长度至少为 8 位。请记住该密码,后续签名配置需要使用。
- o **Confirm Password**:再次输入密钥库密码。

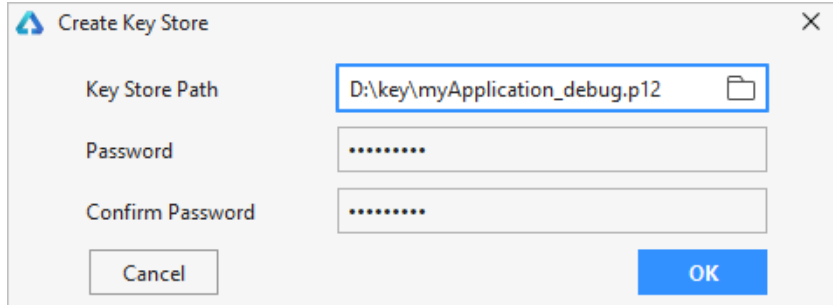

- 4. 在 **Generate Key** 界面中,继续填写密钥信息后,点击 **Generate Key and CSR**。
- o **Alias**:密钥的别名信息,用于标识密钥名称。请记住该别名,后续签名配置需要使用。
- o **Password**:输入密钥对应的密码,密钥密码需要与密钥库密码保持一致。请记住该密码,后续签名配置 需要使用。
- o **Confirm Password**:再次输入密钥密码。
- o **Validity**:证书有效期,建议设置为 25 年及以上,覆盖应用的完整生命周期。
- o **Certificate**:输入证书基本信息,如组织、城市或地区、国家码等。

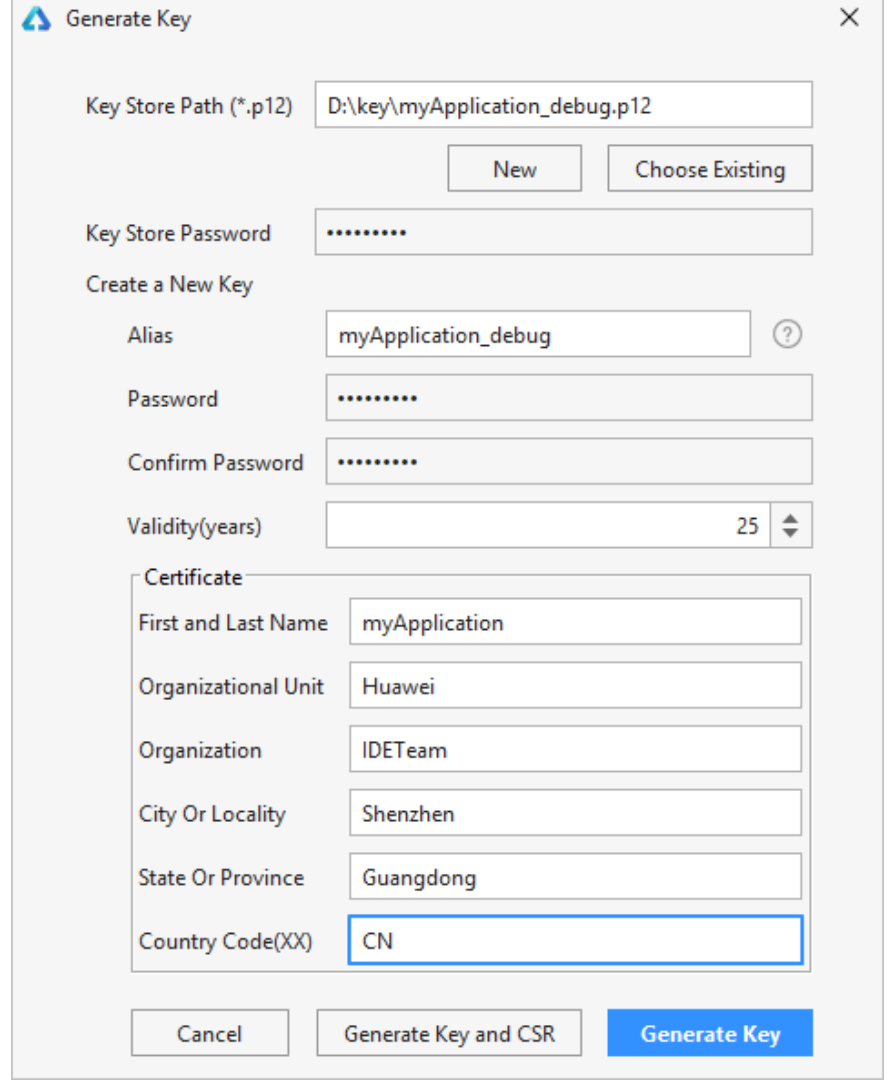

5. 在弹出的窗口中,点击 **CSR File Path** 对应的图标,选择 CSR 文件存储路径。

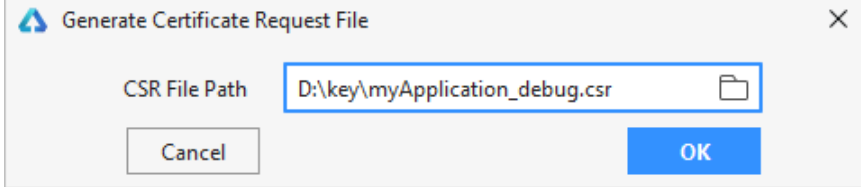

6. 点击 OK 按钮, 创建 CSR 文件成功, 工具会同时生成密钥文件 (.p12) 和证书请求文件 (.csr)。

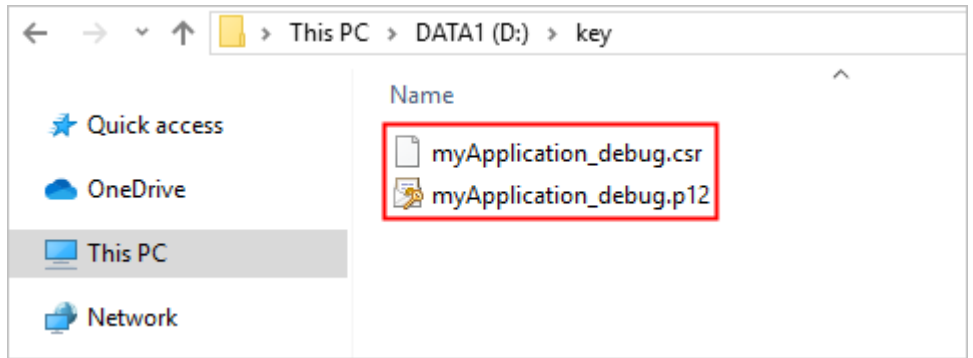

#### **使用已有密钥生成证书请求文件**

- 1. 在主菜单栏点击 **Build > Generate Certificate Request File**。
- 2. 在 Generate CSR 界面,填写证书请求文件生成参数,点击 **OK**。
- o **key Store Path**:点击 **Choose Existing** 选择已有的密钥库文件,后缀格式为.p12。
- o **Key Store Password**:输入创建密钥时填写的密钥库密码。
- o **Key Alias**:输入创建密钥时填写的别名信息。
- o **Key Password**:输入创建密钥时填写的密钥密码。
- o **Certificate Path**:点击按钮,选择证书请求文件存储路径和名称。

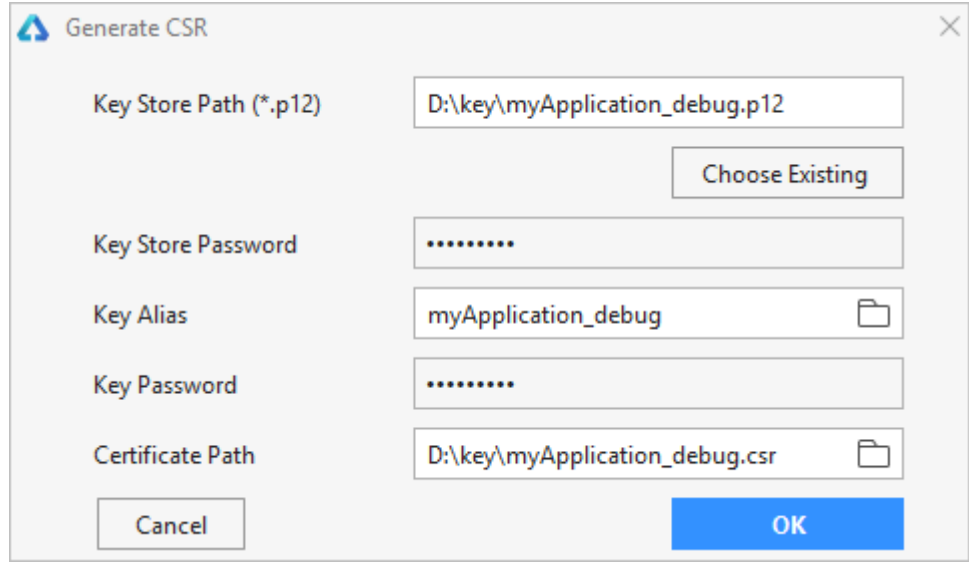

3. 打开证书请求文件存储目录,获取证书请求文件 (.csr 文件)。

#### **5.3.1.2 使用命令行工具生成证书请求文件**

使用 Open JDK 携带的 Keytool 工具生成证书请求文件。

1. 使用管理员身份运行命令行工具。

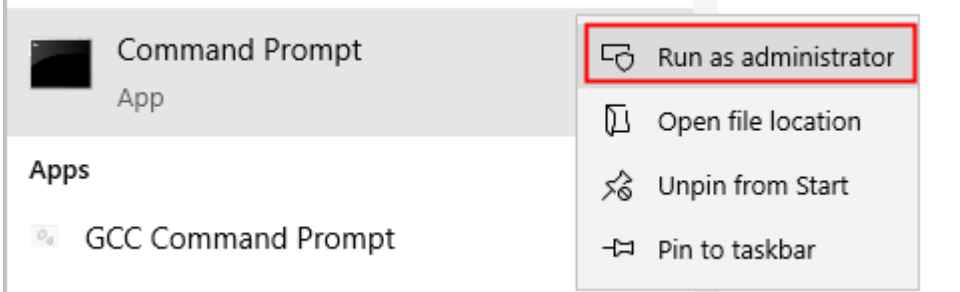

2. 切换到 keytool 工具所在路径, 实际路径请根据安装目录进行修改。

C:\Windows\system32>d: D:\>cd "\Program Files\Huawei\DevEco Studio\jbr\jre\bin" D:\Program Files\Huawei\DevEco Studio\jbr\jre\bin>

- 3. 执行如下命令,生成密钥文件。例如,生成的密钥名称为 ide demo app.p12,存储到 D 盘根目录下。
- 1. keytool -genkeypair -alias "ide\_demo\_app" -keyalg EC -sigalg SHA256withECDSA -dname "C=CN,O=HUAWEI,OU=HUAWEI IDE,CN=ide\_demo\_app" -keystore d:\\idedemokey.p12 -storetype pkcs12 validity 9125 -storepass 123456 -keypass 123456

生成密钥文件的参数说明如下:

#### **说明**

请记录**下 alias、storepass** 和 **keypass** 的值,后续编译构建生成 HAP 和编译构建生成 APP 会使用到。

- 2. **alias**:密钥的别名信息,用于标识密钥名称。
- 3. **sigalg**:签名算法,固定为 **SHA256withECDSA**。
- 4. **dname**:按照操作界面提示进行输入。
- C:国家/地区代码,如 CN。
- O: 组织名称, 如 HUAWEI。
- OU: 组织单位名称, 如 HUAWEI IDE。
- CN:名字与姓氏,建议与别名一致。
- 5. **validity**:证书有效期,建议设置为 9125 (25 年)。
- 6. **storepass**:设置密钥库密码。
- 7. **keypass**:设置密钥的密码,请与 **storepass** 保持一致。
- 4. 执行如下命令,执行后需要输入 **storepass** 密码,生成证书请求文件,后缀格式为.csr。

1. keytool -certreg -alias "ide demo\_app" -keystore d:\\idedemokey.p12 -storetype pkcs12 -file d:\\idedemokey.csr

生成证书请求文件的参数说明如下:

- 2. **alias**:与 [3](https://developer.harmonyos.com/cn/docs/documentation/doc-guides/create_csr-0000001053702411#ZH-CN_TOPIC_0000001053702411__li114526518483) 中输入的 alias 保持一致。
- 3. **file**: 生成的证书请求文件名称, 后缀为.csr。

#### **5.3.2 申请证书和 Profile**

目前华为应用市场只支持 Lite Wearable (轻量级智能穿戴) 的 HarmonyOS 应用的上

架,因此只支持轻量级智能穿戴设备的证书和 Profile 文件申请。智慧屏、智能穿戴等设

备的证书、Profile 文件的申请,以及对应应用上架功能,敬请期待。

对于 Lite Wearable 的调试、发布证书和 Profile 的申请, 请参考:

- 申请调试证书和 Profile
- 申请发布证书和 Profile
	- **说明**

在申请证书和 Profile 前,请根据生成密钥和证书请求文件准备好证书请求文件。

## **5.4 编译构建生成** HAP

HAP 可以直接在模拟器或者真机设备上运行, 用于 HarmonyOS 应用开发阶段的调试和

查看运行效果。HAP 按构建类型和是否签名可以分为以下四种形态:

- **构建类型为 Debug 的 HAP**(带调试签名信息):携带调试签名信息,具备单步调试等调试手段的 HAP, 用于开发者在真机或者模拟器中进行应用调试。
- **构建类型为 Debug 的 HAP**(不带签名):不带调试签名信息,具备单步调试等调试手段的 HAP,仅能 运行在模拟器中。
- **构建类型为 Release 的 HAP**(带调试签名信息):携带调试签名信息,不具备调试能力的 HAP,用于开 发者在真机或者模拟器中查看和验证应用运行效果。相对于 Debug 类型的 HAP 包,体积更小,运行效 果与用户实际体验一致。
- **构建类型为 Release 的 HAP**(不带签名)**:**不带调试签名信息,不具备调试能力的 HAP,仅能运行在模 拟器中查看和验证应用运行效果。相对于 Debug 类型的 HAP 包,体积更小,运行效果与用户实际体验 一致。

根据 HarmonyOS 工程介绍, 一个 HarmonyOS 工程下可以存在多个 Module, 在编译 构建时,可以选择对单个 Module 进行编译构建;也可以对整个工程进行编译构建,同时 生成多个 HAP。

### **5.4.1 前提条件**

- 已完成 build.gradle 和 config.json 的设置,详情请参考编译构建前配置。
- 已完成调试证书和 Profile 文件的申请,详情请参考申请证书和 Profile。

### **5.4.2 构建类型为 Debug 的 HAP(带调试签名信息)**

如果一个工程目录下存在多个 Module, 当对单个 Module 进行构建时, 只需要对指定的

Module 进行签名;如果对整个工程进行构建,则需要对所有的 Module 进行签名。

- 1. 打开 File>Project Structure, 在 Modules>entry (模块名称) >Signing Configs > debug 窗口 中,配置指定模块的调试签名信息。
- o **Store File**:选择密钥库文件,文件后缀为.p12。
- o **Store Password**:输入密钥库密码。
- o **Key Alias**:输入密钥的别名信息。
- o **Key Password**:输入密钥的密码。
- o **SignAlg**:签名算法,固定为 SHA256withECDSA。
- o **Profile File**:选择申请的调试 Profile 文件,文件后缀为.p7b。
- o **Certpath File**:选择申请的调试数字证书文件,文件后缀为.cer。

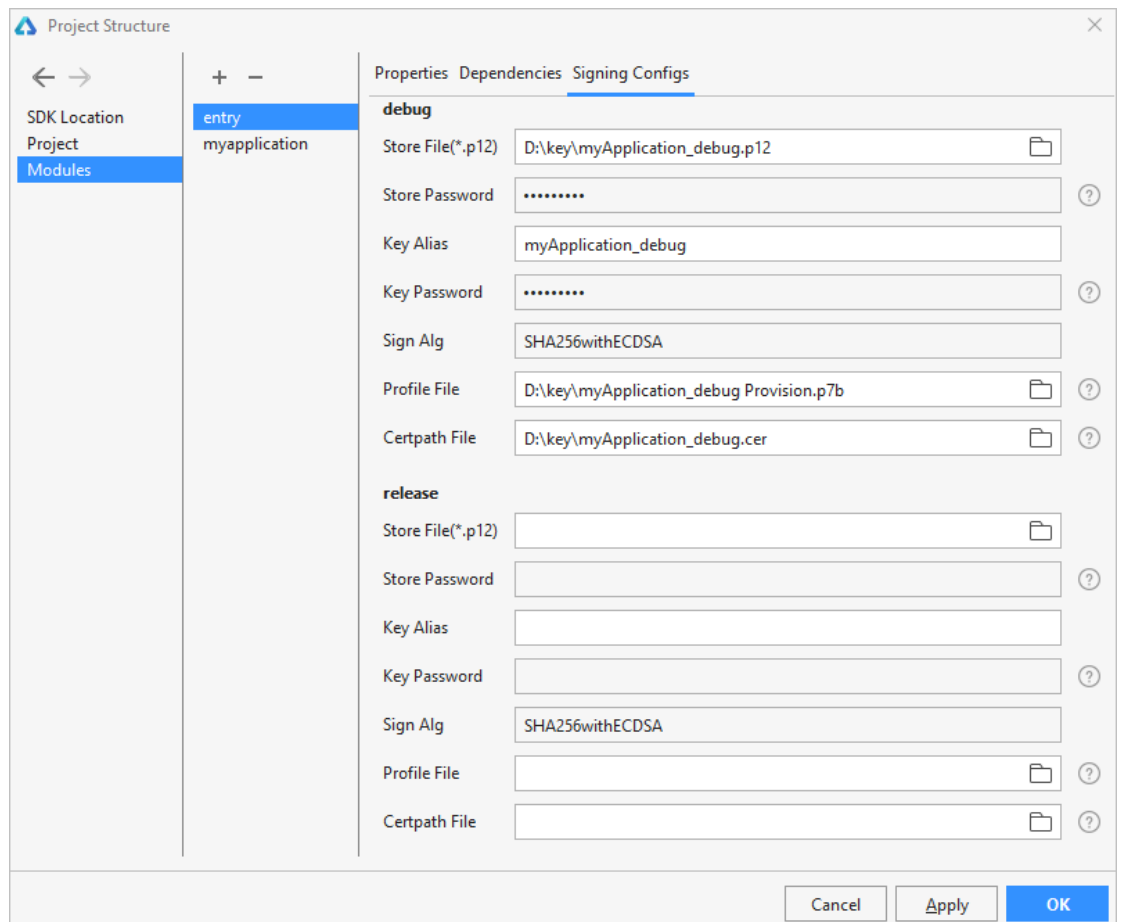

2. 在主菜单栏,点击 **Build > Build APP(s)/Hap(s) > Build Debug Hap(s)**,生成已签名的 Debug HAP。

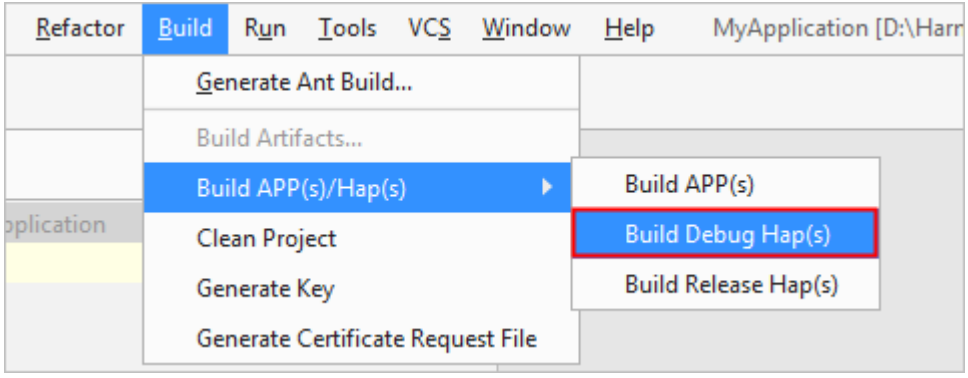

### **5.4.3 构建类型为 Debug 的 HAP(不带签名)**

对于构建类型为 Debug 的 HAP, 如果没有配置签名参数, 则默认不对 HAP 进行签名,

该方式生成的 HAP 仅能运行在模拟器上。

在主菜单栏,点击 **Build > Build APP(s)/Hap(s) > Build Debug Hap(s)**,生成不带签 名的调试 Debug HAP。

### **5.4.4 构建类型为 Release 的 HAP(带调试签名信息)**

如果一个工程目录下存在多个 Module,当对单个 Module 进行构建时,只需要对指定的

Module 进行签名;如果对整个工程进行构建,则需要对所有的 Module 进行签名。

- 1. 打开 **File>Project Structure**,在 **Modules>entry(模块名称)>Signing Configs > release** 窗口 中, 配置指定模块的调试签名信息。
- o **Store File**:选择密钥库文件,文件后缀为.p12。
- o **Store Password**:输入密钥库密码。
- o **Key Alias**:输入密钥的别名信息。
- o **Key Password**:输入密钥的密码。
- o **SignAlg**:签名算法,固定为 SHA256withECDSA。
- o **Profile File**:选择申请的调试 Profile 文件,文件后缀为.p7b。
- o **Certpath File**:选择申请的调试数字证书文件,文件后缀为.cer。

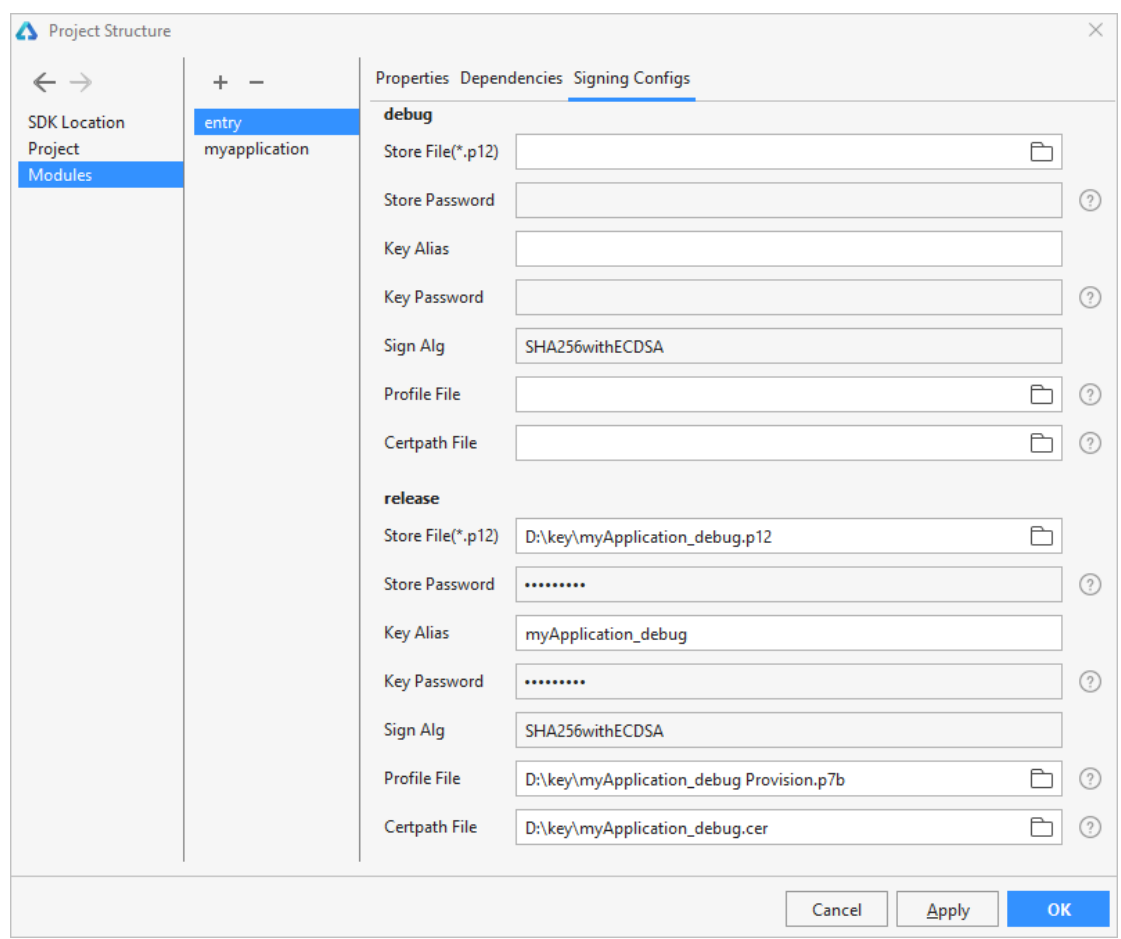

2. 在主菜单栏,点击 **Build > Build APP(s)/Hap(s) > Build Release Hap(s)**,生成已签名的 Release HAP。

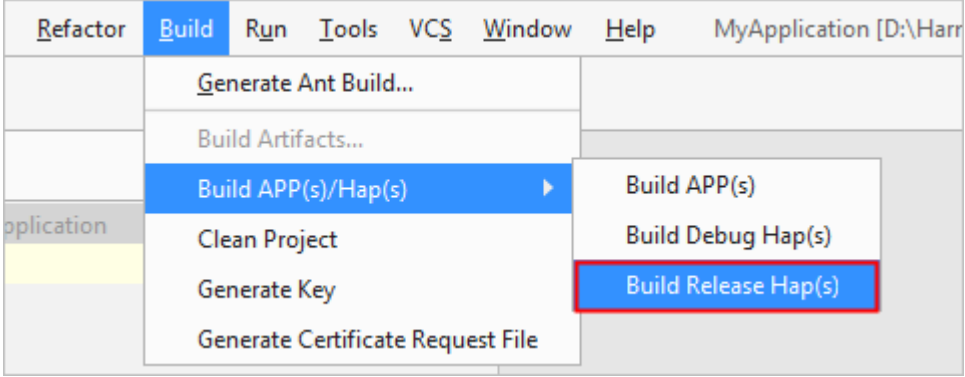

## **5.4.5 构建类型为 Release 的 HAP(不带签名)**

对于构建类型为 Release 的 HAP, 如果没有配置签名参数, 则默认不对 HAP 进行签名,

该方式生成的 HAP 仅能运行在模拟器上。

在主菜单栏,点击 **Build > Build APP(s)/Hap(s) > Build Release Hap(s)**,生成不带

签名的调试 Release HAP。

# **6 应用运行**

## **6.1 使用模拟器运行应用**

DevEco Studio 提供模拟器供开发者运行和调试 HarmonyOS 应用,对于 Phone、 Tablet、Car、TV 和 Wearable 可以使用 **Remote Emulator** 运行应用,对于 Lite Wearable 和 Smart Vision 可以使用 **Simulator** 运行应用。

## **6.1.1使用 Remote Emulator 运行应用**

DevEco Studio 提供的 **Remote Emulator** 可以运行和调试 Phone、Tablet、Car、TV 和 Wearable 设备的 HarmonyOS 应用。在 Remote Emulator 上运行应用兼容签名与不 签名两种类型的 HAP。

Remote Emulator 每次使用时长为 1 小时,到期后会自动释放资源,请及时完成 HarmonyOS 应用的调试。如果 Remote Emulator 到期释放后, 您可以重新申请资 源。

1. 在 DevEco Studio 菜单栏,点击 **Tools > HVD Manager**。首次使用 Remote Emulator,需下载相关资源,请点击 **OK**,等待资源下载完成后,请重新点击

```
Tools > HVD Manager。
```
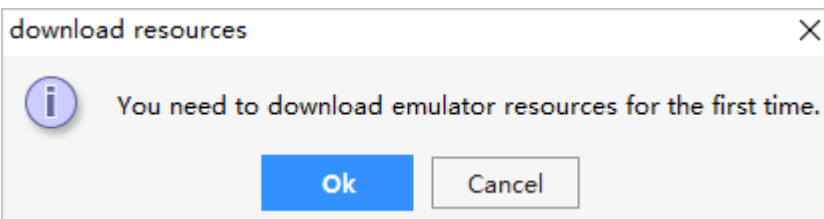

- 2. 在浏览器中弹出华为开发者联盟帐号登录界面,请输入已实名认证的华为开发者联 盟帐号的用户名和密码进行登录。
- 3. 登录后,请点击界面的**允许**按钮进行授权。

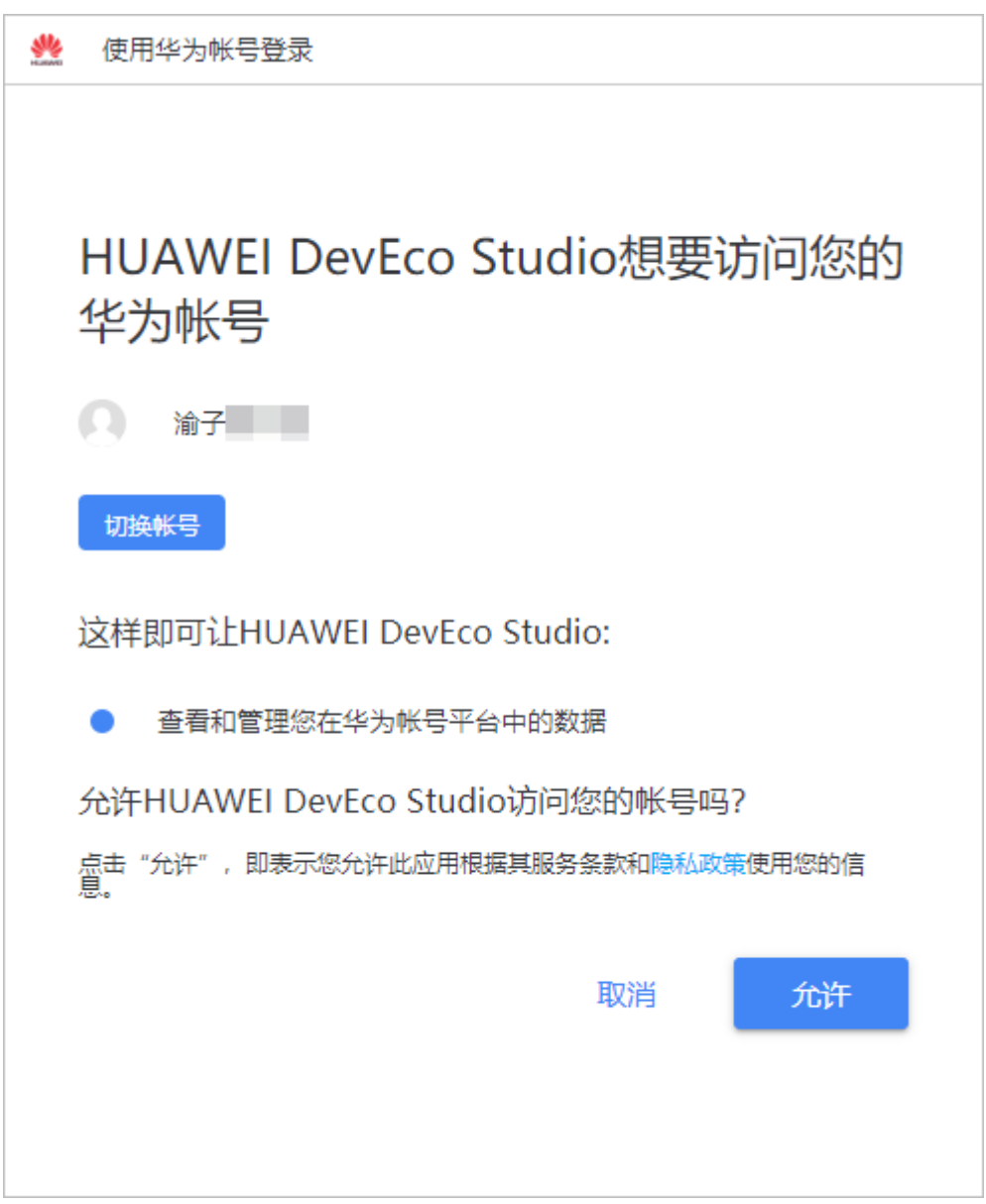

4. 点击已经连接的 Remote Emulator 设备运行按钮, 启动远程模拟设备 (同一时间 只能启动一个设备)。

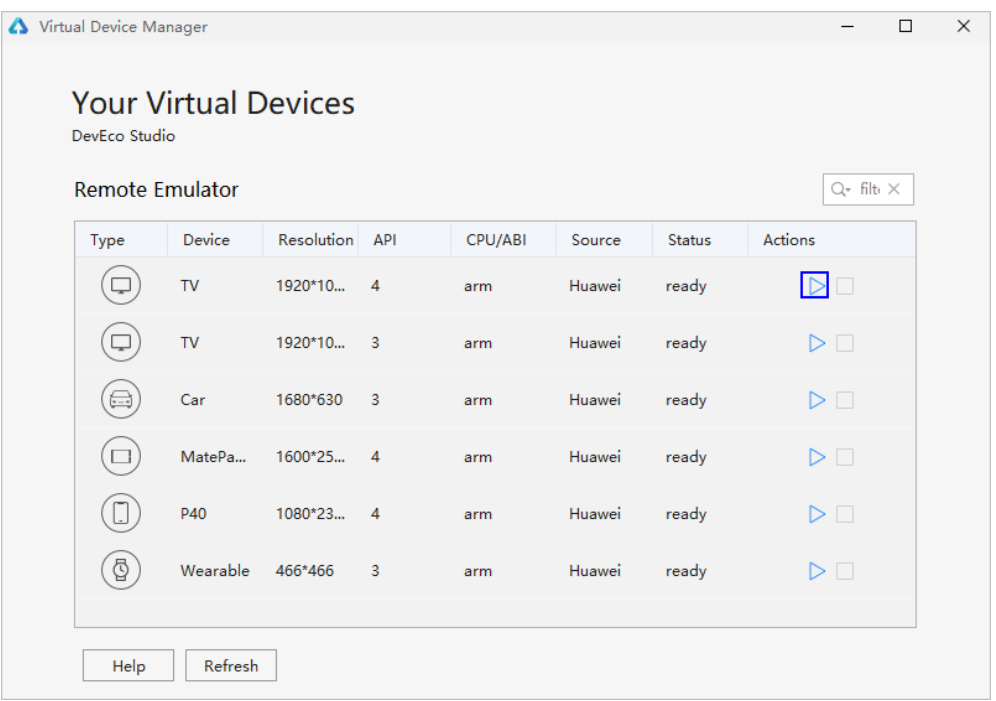

5. 点击 DevEco Studio 的 **Run > Run'模块名称'**或,或使用默认快捷键 **Shift+F10**

(Mac 为 **Control+R**)。

6. 在弹出的 Select Deployment Target 界面选择已启动的 Remote Emulator 设

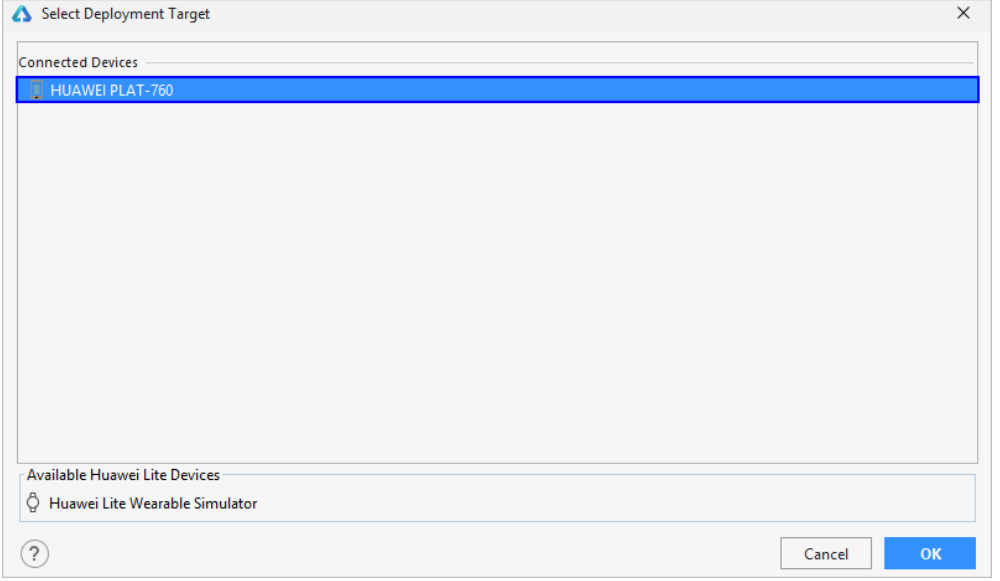

备,点击 **OK** 按钮。

7. DevEco Studio 会启动应用的编译构建,完成后应用即可运行在 Remote

Emulator 上。

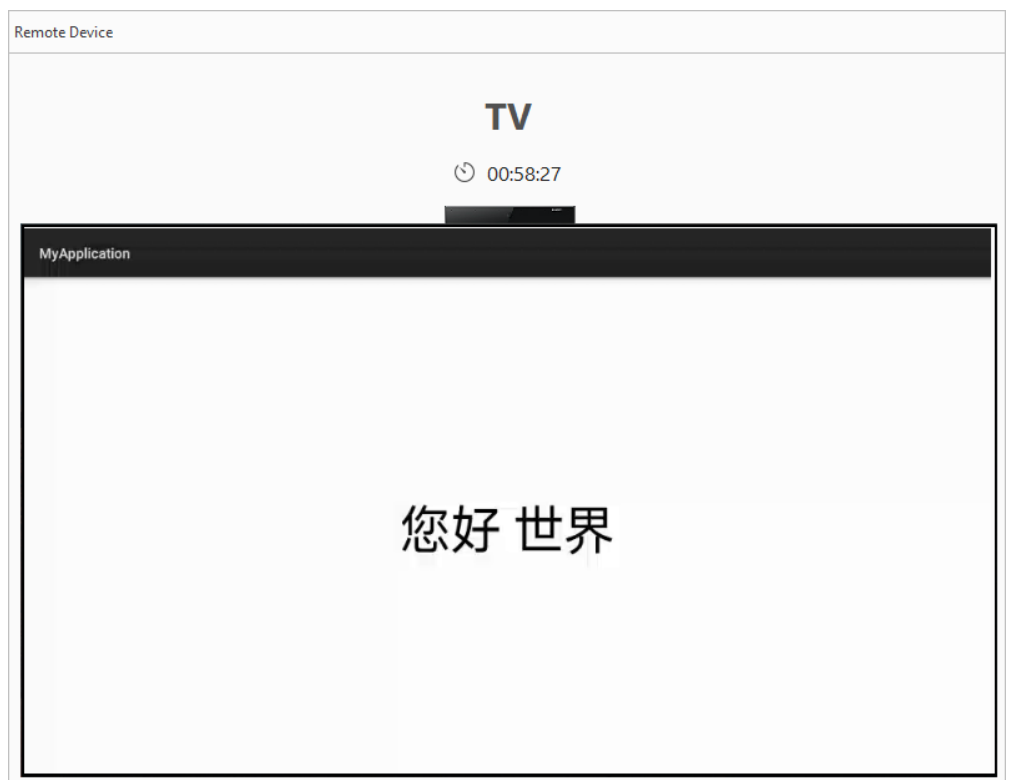

Remote Emulator 侧边栏按钮作用:

- $\overline{X}$ : 释放当前正在使用的 Remote Emulator, 单次使用时长 1 小时。
- :设置 Remote Emulator 设备分辨率。
- :返回设备主界面。
- $\triangleleft$ : 后退按钮。

## **6.1.2在 Simulator 中运行应用**

DevEco Studio 提供的 **Simulator** 可以运行和调试 Lite Wearable 和 Smart Vision 设备

的 HarmonyOS 应用。在 Simlutor 上运行应用兼容签名与不签名两种类型的 HAP。

1. 点击 DevEco Studio 的 **Run > Run'模块名称'**或,或使用默认快捷键 **Shift+F10** (Mac 为 **Control+R**)。

2. 在弹出的 Select Deployment Target 界面的 **Available Huawei Lite Devices**

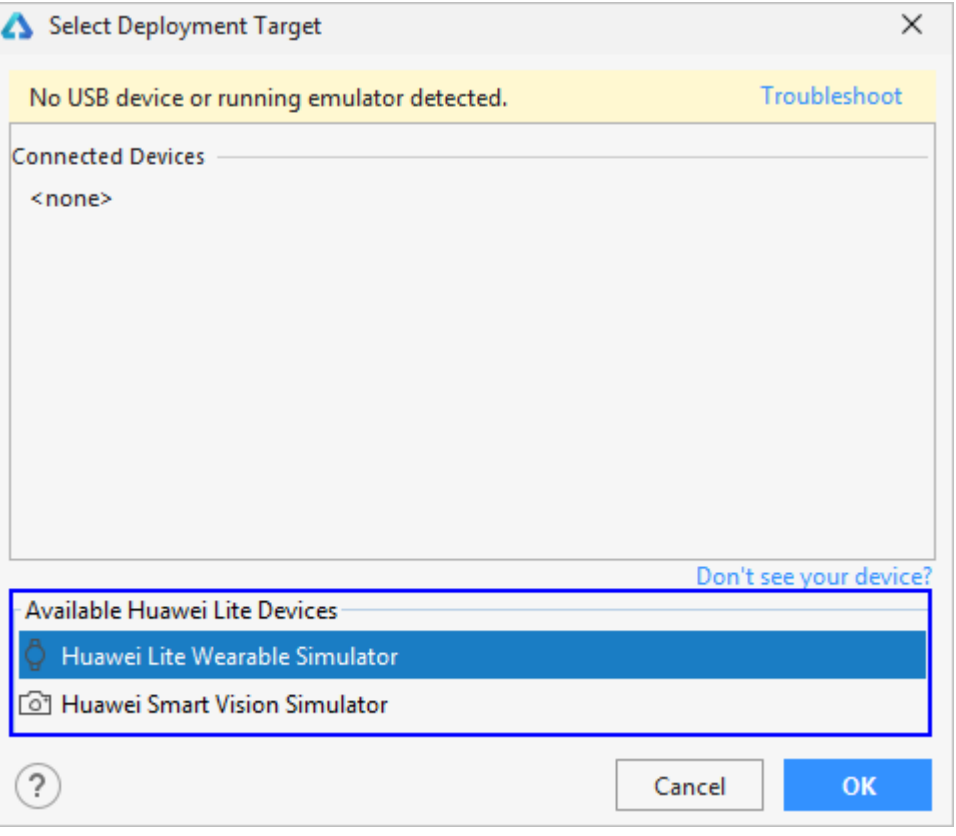

设备列表中,选择需要运行的设备,点击 OK 按钮。

3. DevEco Studio 会启动应用的编译构建,完成后应用即可运行在 Simulator 上。

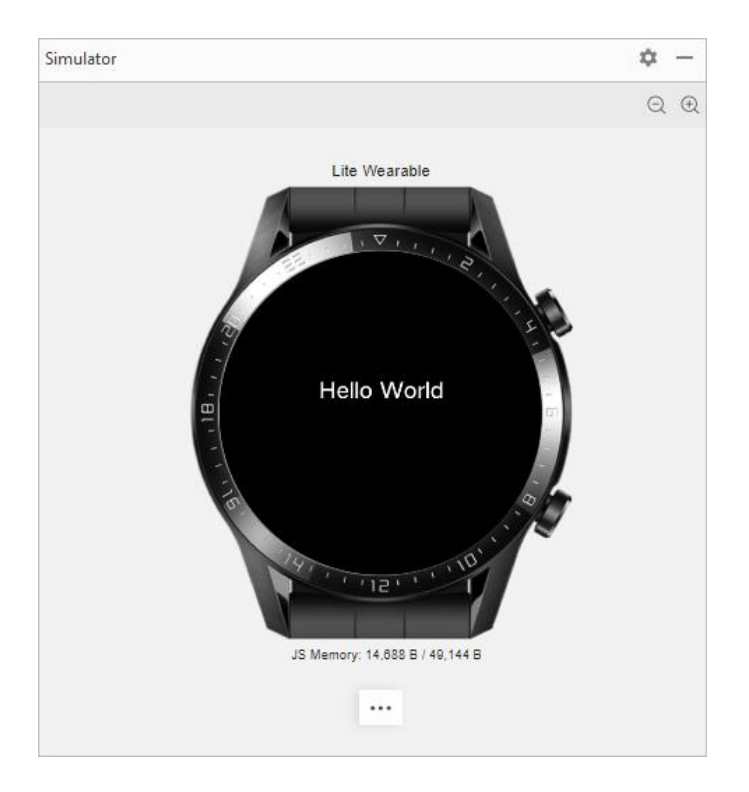

## **6.2 使用真机设备运行应用**

### **6.2.1 在 Phone 和 Tablet 中运行应用**

在 Phone 和 Tablet 中运行 HarmonyOS 应用的操作方法一致, 均采用 USB 的连接方

式。

#### **前提条件**

- 在 Phone 或者 Tablet 中运行应用, 需要提前根据编译构建生成 HAP 章节, 打包 带签名信息的 HAP。
- 在 Phone 或者 Tablet 中,打开"开发者模式",可在**设置 > 关于手机/关于平板** 中,连续多次点击"版本号",直到提示"您正处于开发者模式"即可。

### **操作步骤**

- 1. 使用 USB 方式, 将 Phone 或者 Tablet 与 PC 端讲行连接。
- 2. 在 Phone 或者 Tablet 中,**USB 连接方式**选择"传输文件"。
- 3. 在 Phone 或者 Tablet 中,打开**设置 > 系统和更新 > 开发人员选项**,打开 "USB 调试"开关。
- 4. 在菜单栏中,点击 **Run>Run'模块名称'**或,或使用默认快捷键 **Shift+F10**(Mac 为 Control+R)运行应用。

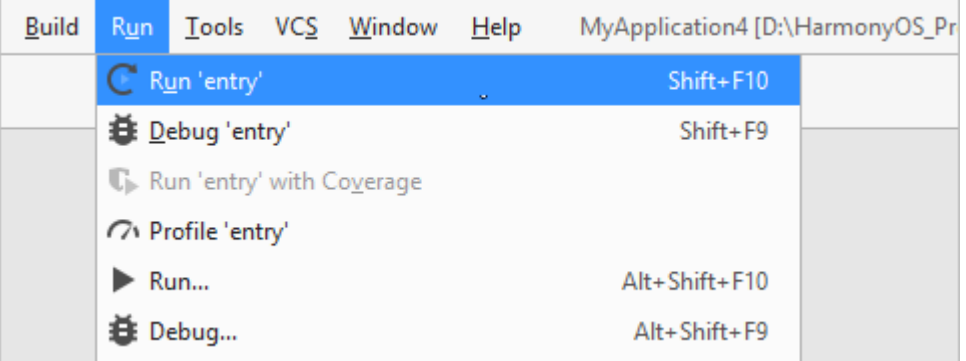

- 5. 在弹出的界面,选择已连接的设备,点击 **OK** 按钮。
- 6. DevEco Studio 启动 HAP 的编译构建和安装。安装成功后,Phone 或者 Tablet 会自动运行安装的 HarmonyOS 应用。

### **6.2.2 在 Car 中运行应用**

在 Car 中安装和运行 HarmonyOS 应用,采用 **USB** 连接方式。

#### 前提条件

在 Car 中运行应用, 需要提前根据编译构建生成 HAP 章节, 打包带签名信息的 HAP。

#### 操作步骤

- 1. 使用 USB 方式,连接 Car 和 PC 端。
- 2. 在菜单栏中,点击 **Run>Run'模块名称'**或,或使用默认快捷键 **Shift+F10**(Mac

为 Control+R)运行应用。

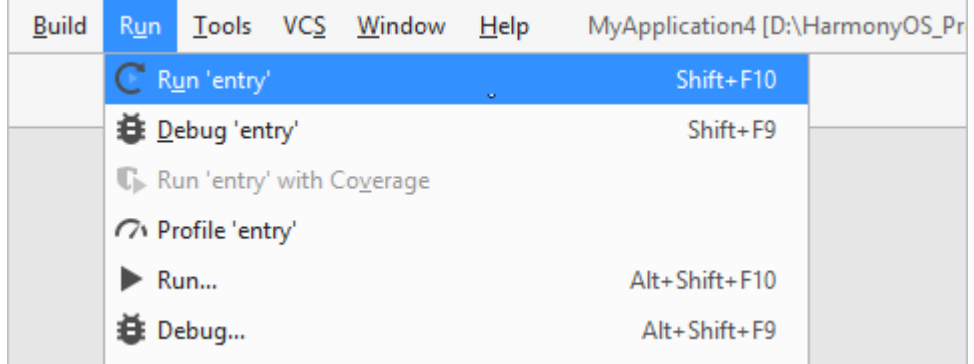

3. 在弹出的界面,选择已连接的 Car 设备,点击 **OK** 按钮。

4. DevEco Studio 启动 HAP 的编译构建和安装。安装成功后,Car 会自动运行安装 的 HarmonyOS 应用。

### **6.2.3 在 TV 中运行应用**

在 TV(智慧屏)中安装和运行 HarmonyOS 应用,采用 **IP Connect** 的连接方式。该连 接方式要求 TV 和 PC 端在同一个网段, 建议将 TV 和 PC 连接到同一个 WLAN 下; 如果 采用网线连接,需要手动设置 PC 和 TV 的本地 IP 地址。

#### **前提条件**

- 已将 TV 和 PC 连接到同一网络或设置为同一个网段。
- 已获取 TV 端的 IP 地址。
- TV 上 5555 端口为打开状态。
- 在 TV 中运行应用,需要提前根据编译构建生成 HAP 完成 HAP 的签名配置。

#### **操作步骤**

1. 在 DevEco Studio 菜单栏中,点击 Tools>IP Connect,输入连接设备的 IP 地址,点击<br>
→ 、连接正常

后,设备状态为 **online**。

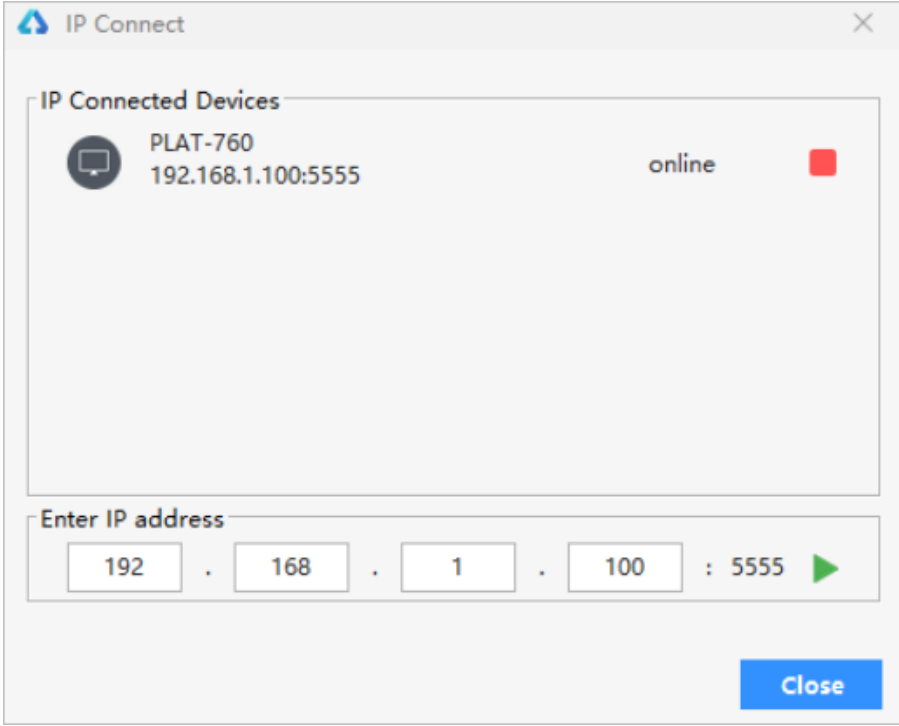

2. 在菜单栏中,点击 Run>Run'模块名称'或■■,或使用默认快捷键 Shift+F10 (Mac 为

**Control+R**)运行应用。

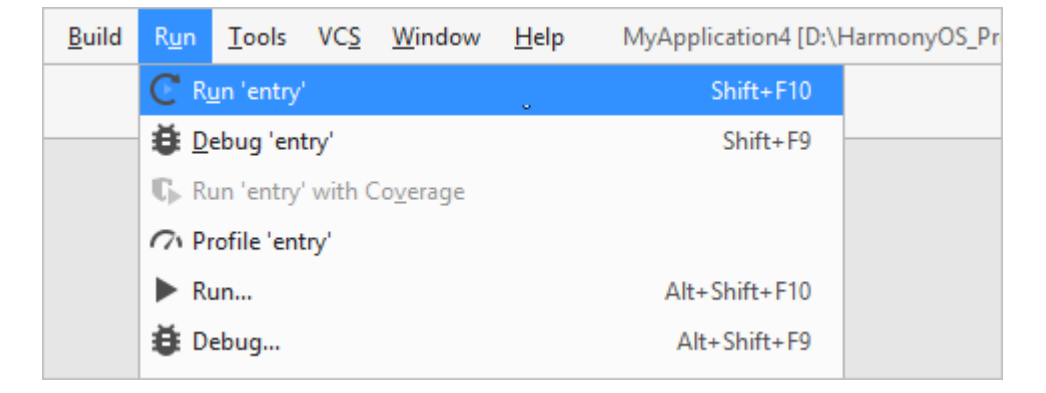

- 3. 在弹出的界面,选择已连接的 TV 设备,点击 OK 按钮。
- 4. DevEco Studio 启动 HAP 的编译构建和安装。安装成功后, TV 会自动运行安装的 HarmonyOS 应用。

### **6.2.4 在 Wearable 中运行应用**

在 Wearable 中安装和运行 HarmonyOS 应用,采用 **USB** 连接方式。

#### **前提条件**

在 Wearable 中运行应用, 需要提前根据编译构建生成 HAP 章节, 完成 HAP 的签名配

#### 置。

#### **操作步骤**

- 1. 使用 USB 方式,连接 Wearable 和 PC 端。
- 2. 在菜单栏中,点击 Run>Run'模块名称'或,或使用默认快捷键 Shift+F10 (Mac 为 Control+R)运行 应用。

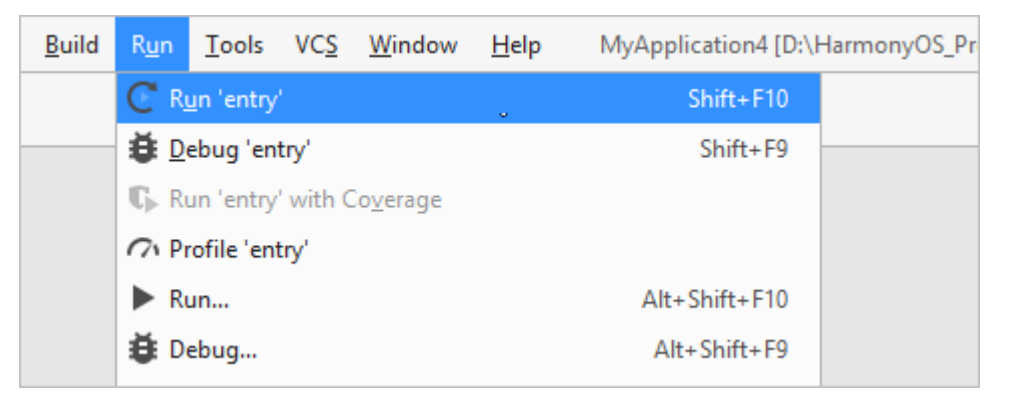

- 3. 在弹出的界面,选择已连接的 Wearable 设备,点击 OK 按钮。
- 4. DevEco Studio 启动 HAP 的编译构建和安装。安装成功后, Wearable 会自动运行安装的 HarmonyOS 应用。

### **6.2.5 在 Lite Wearable 中运行应用**

Lite Wearable 的 HarmonyOS 应用安装,依赖华为手机上的**运动健康**和**应用调测助手**

APP 辅助进行。

#### **前提条件**

- 已将**运动健康 APP** 升级至最新版本。
- 从华为应用市场安装**应用调测助手 APP**。
- 在 Lite Wearable 中运行应用,需要提前根据编译构建生成 HAP 完成 HAP 的签名配置。

#### **操作步骤**

- 1. 使用 USB 连接线将手机和电脑进行连接,确保连接状态是正常的。
- 2. 手机与电脑使用 USB 连接时,在手机上选择**传输文件**连接方式。
- 3. 在工程目录中的 **Build > outputs >hap** 中选择生成的 HAP,通过手工拷贝的方式将 HAP 拷贝至手机 中的"/sdcard/haps/"目录。

#### **说明**

如果在手机存储根目录下没有"haps"文件夹,请手工创建后再拷贝 HAP 到该文件夹下。

- 4. 将 Lite Wearable 通过蓝牙与华为手机进行连接。
	- 1. 进入**运动健康** APP, 在设备页签中, 点击**添加设备**按钮。

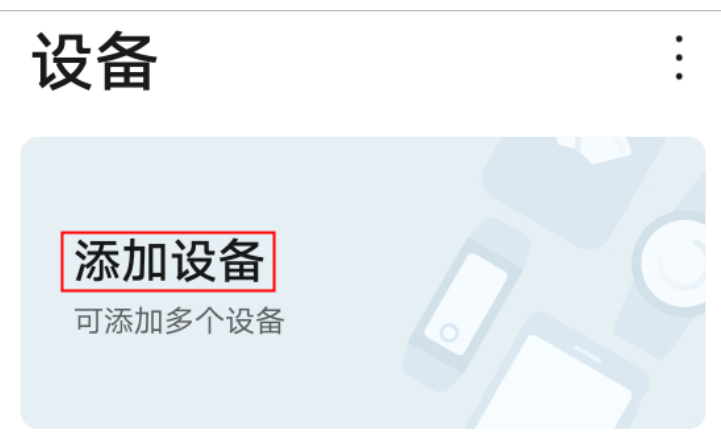

- 2. 进入手表列表中, 选择对应的 Lite Wearable 型号。
- 3. 点击**开始配对**,按照界面指引完成 Lite Wearable 与华为手机之间的连接。
- 5. 打开**应用调测助手** APP, 界面会显示已经与华为手机连接的 Lite Wearable。

#### **说明**

如果 Lite Wearable 与华为手机未连接,请点击**应用调测助手** APP 界面的**连接设备**按钮,手机会自动打 开**运动健康** APP 添加 Lite Wearable。

- 6. 点击**应用调测助手** APP 界面中的**安装手表应用**按钮,选择需要安装的 HarmonyOS 安装包进行安装。
- 7. 安装完成后,点击 Lite Wearable 中的应用图标,运行 HarmonyOS 应用。

### **6.2.1 在 Lite Wearable 中运行应用**

在 Samrt Vision 中安装和运行 HarmonyOS 应用,采用手动将 HAP 拷贝到 Smart Vision 的 sdcard 中再进行安装。

#### **前提条件**

- 在 Smart Vision 中运行应用, 需要提前根据编译构建生成 HAP 章节, 完成 HAP 的编译打包。请注意, 编译打包时, 请选择打包不带签名信息的 HAP。
- 获取 Smart Vision 应用的安装工具,可从 Hi3516DV300 的 HarmonyOS 源码编 译后的 **out\ipcamera\_hi3516dv300\dev\_tools** 下获取。
- Hi3516DV300 开发板已完成 HarmonyOS 的镜像烧录,并完成镜像的运行,具 体请参考 Hi3516 快速入门。

#### **操作步骤**

- 1. 将编译生成的不带签名信息的 HAP 和安装工具(镜像文件生成目录中的 dev tools 文件夹), 拷贝到 sdcard 中, 并将 sdcard 插入开发板卡槽。
- 2. 将 PC 与开发板进行连接,需要同时连接串口和电源,具体可参考 Hi3516 开发板 介绍。

90

- 3. 使用串口工具连接开发板,串口工具请自行获取安装。
- 4. 连接开发板后,执行如下命令,关闭 HarmonyOS 应用签名校验。

1. ./sdcard/dev\_tools/bin/bm set -s disable

5. 执行如下命令, 安装 HarmonyOS 应用。

1. ./sdcard/dev\_tools/bin/bm install -p /sdcard/airquality.hap 其中, airquality.hap 为应用安装包, 此处替换为实际工程的应用安装 包名称。

6. 应用安装完成后,可点击桌面应用图标启动应用。

## **7 应用调试**

## **7.1 调试概述**

## **7.1.1调试流程**

DevEco Studio 提供了丰富的 HarmonyOS 应用调试能力,支持 Java、JS、C/C++单语 言调试和 JS+Java、Java+C/C++跨语言调试能力,同时还支持分布式应用的跨设备调 试,帮助开发者更方便、高效的调试应用。

HarmonyOS 应用调试支持使用模拟器进行调试,也支持使用真机设备调试。

## **7.1.1.1 使用真机调试**

使用真机设备进行调试前,需要在 AppGallery Connect 中申请调试证书和 Profile 文 件,并对 HAP 进行签名后进行调试。详细的调试流程如下图所示。

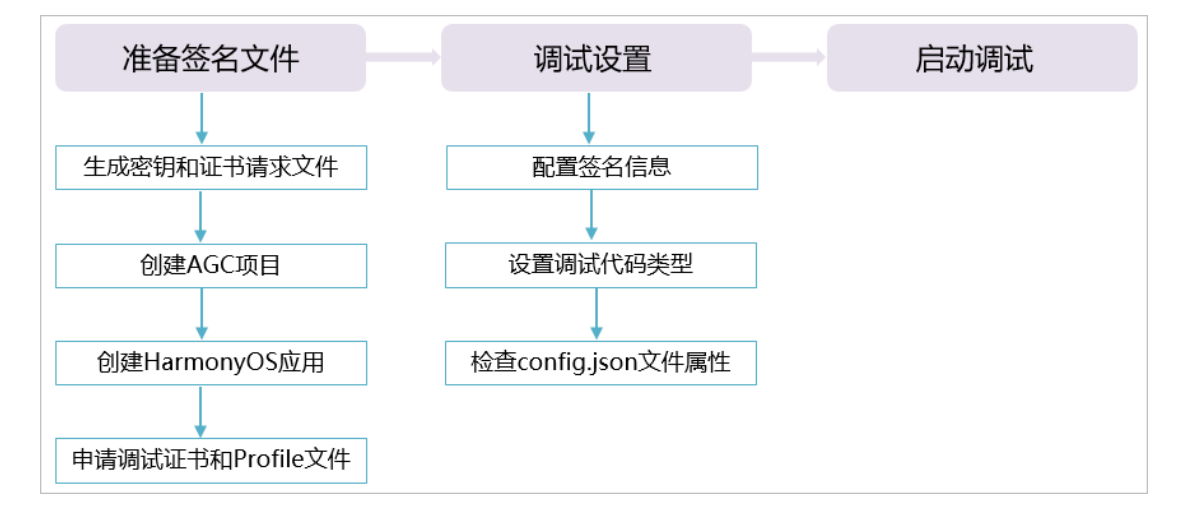

## **7.1.1.2 使用模拟器调试**

使用模拟器调试,可以同时支持签名和不签名两种类型的 HAP, 如果应用需要签名, 则流 程与使用真机调试的流程完全一样。如果不签名,调试流程如下图所示。

文档内容来自鸿蒙官方网站,鸿蒙学堂 hmxt.org 整理

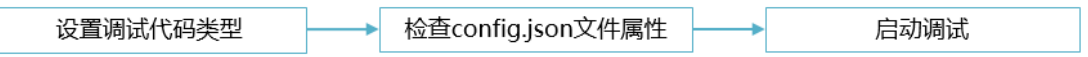

## **7.1.2准备签名文件**

使用真机设备进行调试前,需要通过 AppGallery Connect 申请调试证书和 Profile 文件 对应用进行签名,关于申请调试证书的详细操作请参考下表。

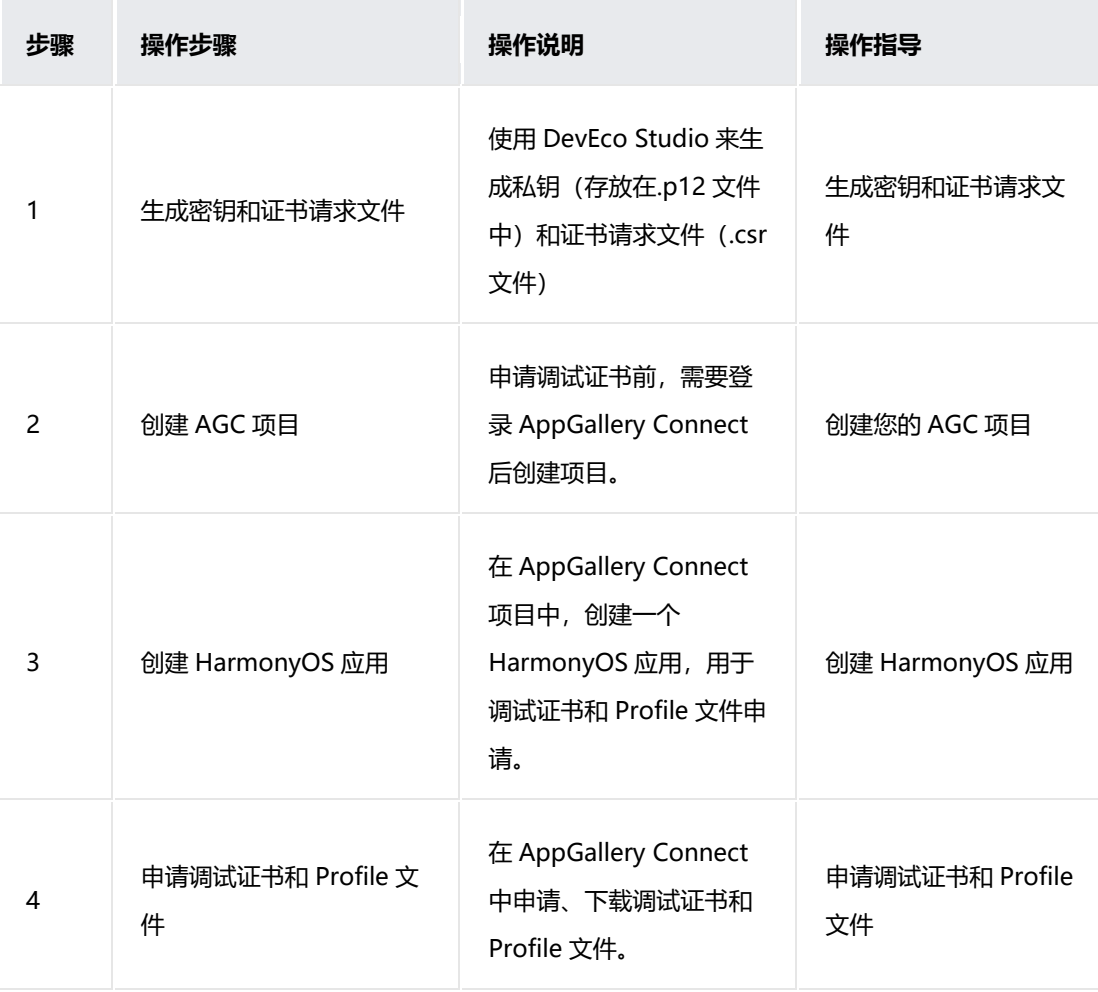

## **7.1.3调试设置**

### **7.1.3.1 配置签名信息**

在真机设备上调试前,需要使用到制作的私钥(.p12)文件、在 AppGalllery Connect 中 申请的证书(.cer)文件和 Profile (.p7b) 文件对调试的模块进行签名。

打开 **File > Project Structure**,在 **Modules>entry(模块名称)>Signing Configs > debug**

窗口中,配置指定模块的调试签名信息。

- **Store File**:选择密钥库文件,文件后缀为.p12。
- **Store Password**:输入密钥库密码。
- **Key Alias**:输入密钥的别名信息。
- **Key Password**:输入密钥的密码。
- **SignAlg**:签名算法,固定为 SHA256withECDSA。
- **Profile File**:选择申请的调试 Profile 文件,文件后缀为.p7b。
- **Certpath File**:选择申请的调试数字证书文件,文件后缀为.cer。

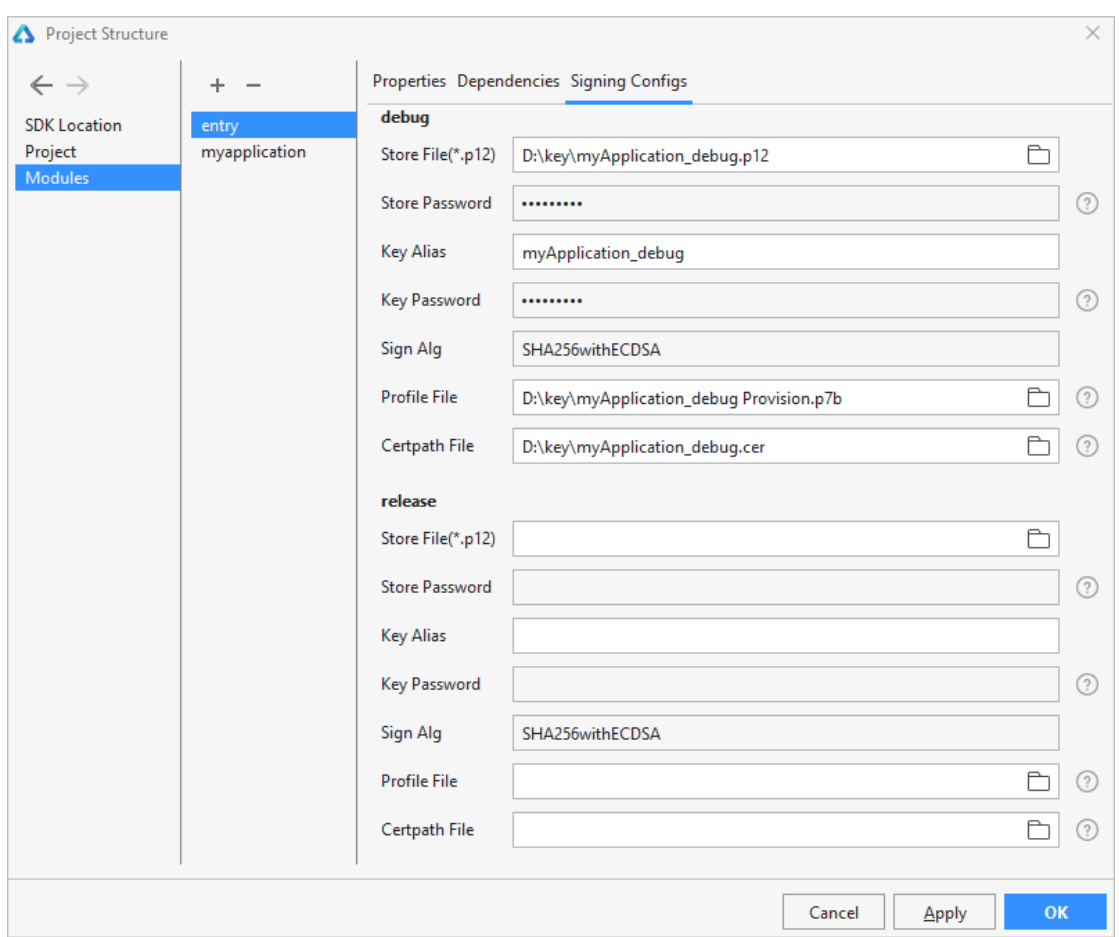

设置完签名信息后,点击 **OK** 进行保存。

## **7.1.3.2 设置调试代码类型**

调试类型默认情况下为 **Detect Automatically**,支持 Java、JS、C/C++、JS+Java、

Java+C/C++工程的调试。只有在 JS+Java 混合工程中, 如果需要单独调试 Java 代码,

这种情况下需要手动修改 Debug Type 为"Java"。

关于各调试类型的说明如下表所示。

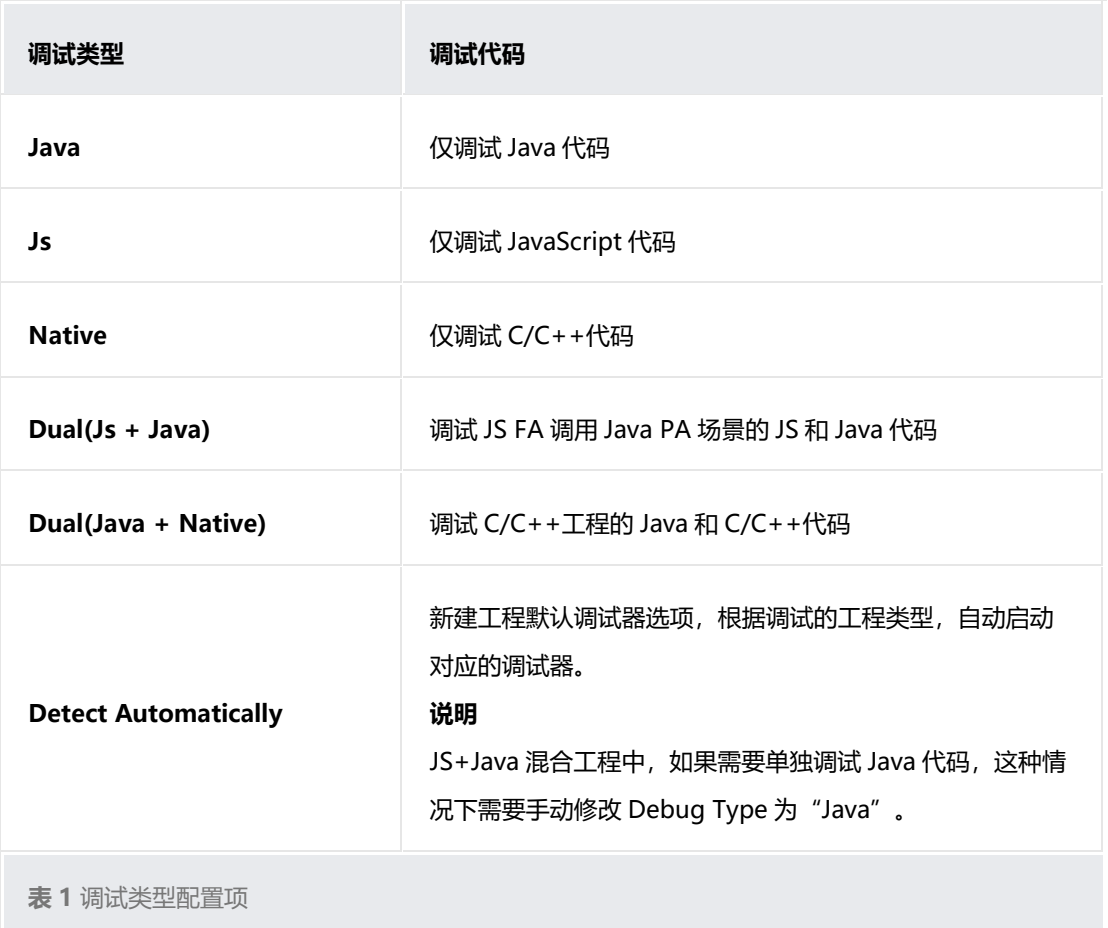

修改调试类型的方法如下。

点击 **Run > Edit Configurations > Debugger, 在 HarmonyOS App** 中, 选择相应

模块, 可以进行 Java/JS/C++调试配置。

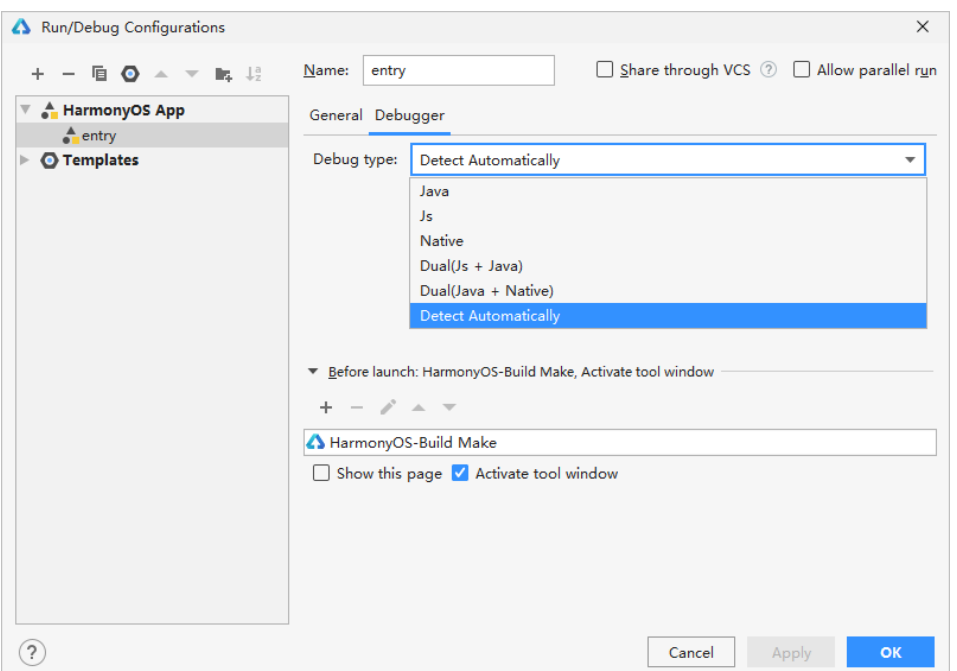

## **7.1.3.3 检查 config.json 文件属性**

在启动 Feature 模块的调试前,请检查 Feature 模块下的 config.json 文件的 abilities 数 组是否存在"visible"属性, 如果不存在, 请手动添加, 否则 Feature 模块的调试无法进 入断点。Entry 模块的调试不需要做该检查。

1. 在工程目录中, 点击 Feature 模块下的 src > main > config.json 文件, 检查

abilities 数组是否存在 "visible"属性。

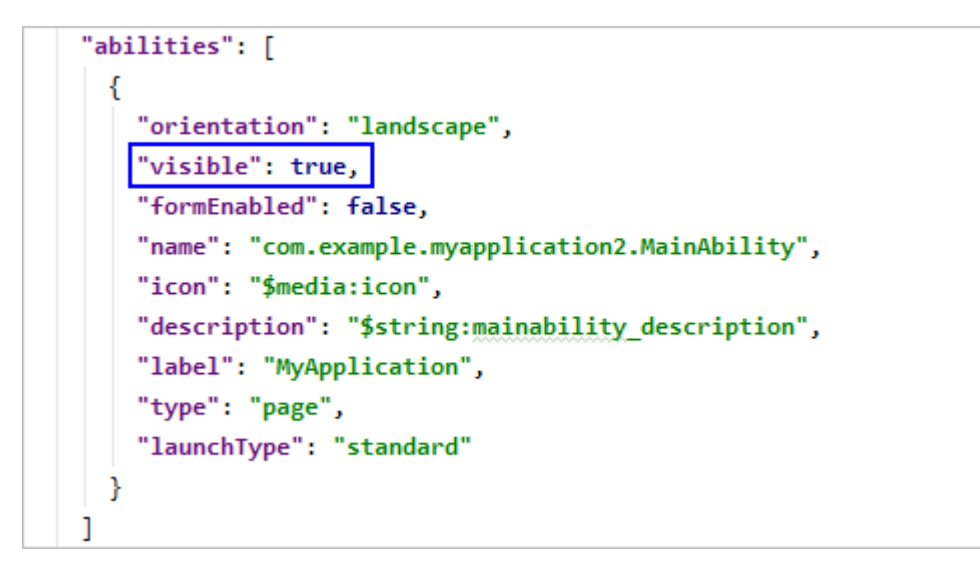

- 存在 visible 属性,且取值为 true:可以正常启动调试。
- 不存在, 或者取值为 false, 请根据 2 进行设置。
- 2. 在 abilities 数组中手动添加"visible"属性, 取值为 true。

**说明**

如果 Feature 模块手动添加了"visible"属性为 true, 表示该模块可以被其它的 应用所调用。如果您不允许该模块被其它应用调用,请在调试完成后手动删除 visible 属性。

## **7.1.4启动调试**

- 1. 在工具栏中,点击 **Debug** 。
- 2. 在弹出的界面,选择需要调试的设备。
	- 真实设备:一般为可以用 USB 或 IP 方式连接的实体设备。
	- 远程模拟器 :支持 Phone、Tablet、Car、TV、Wearable 等设备,请参 考使用模拟器运行应用启动连接设备后,方可选择进行调试。
- 3. 如果需要设置断点调试,则需要选定要设置断点的有效代码行,在行号(比如:

24 行)的区域后,单击鼠标左键设置断点(如图示的红点)。

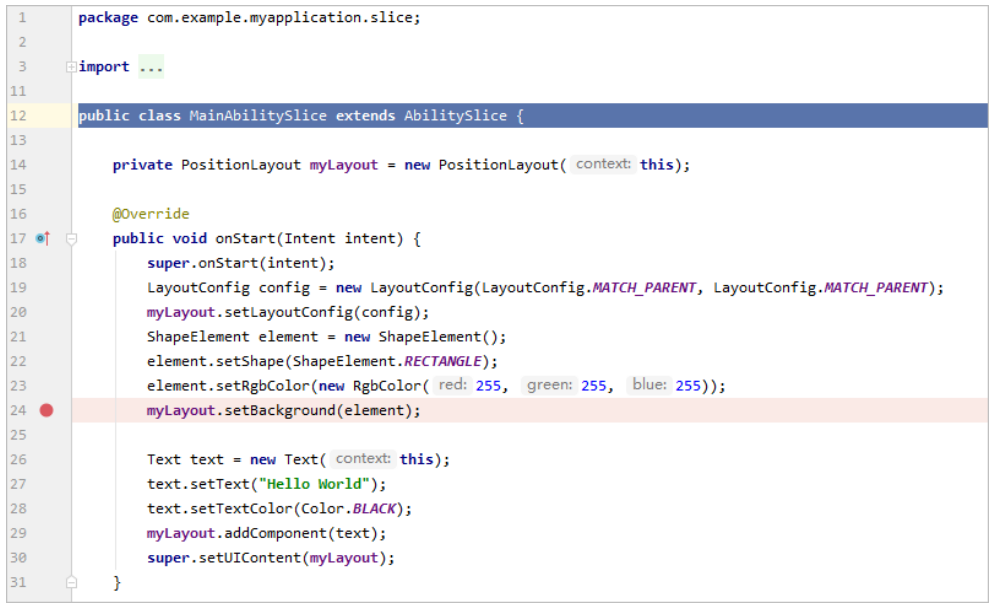

设置断点后,调试能够在正确的断点处中断,并高亮显示该行。

4. 启动调试后,开发者可以通过调试器进行代码调试。调试器的功能说明如下表所

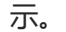

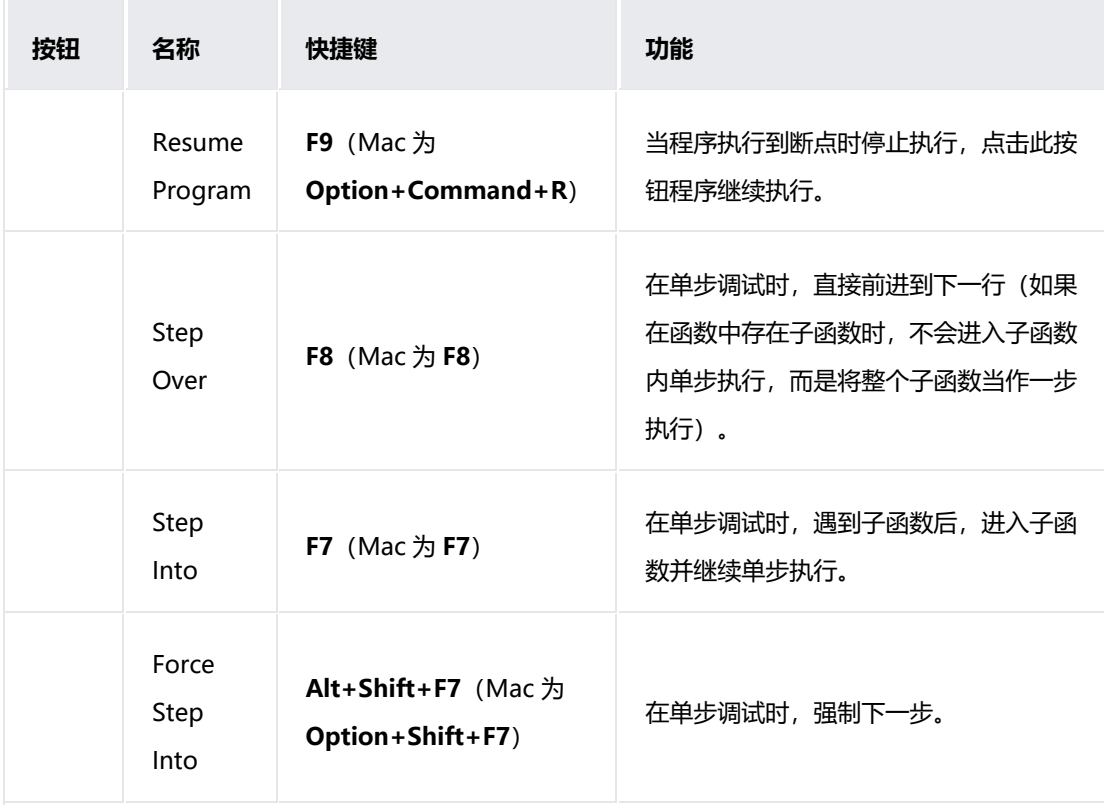

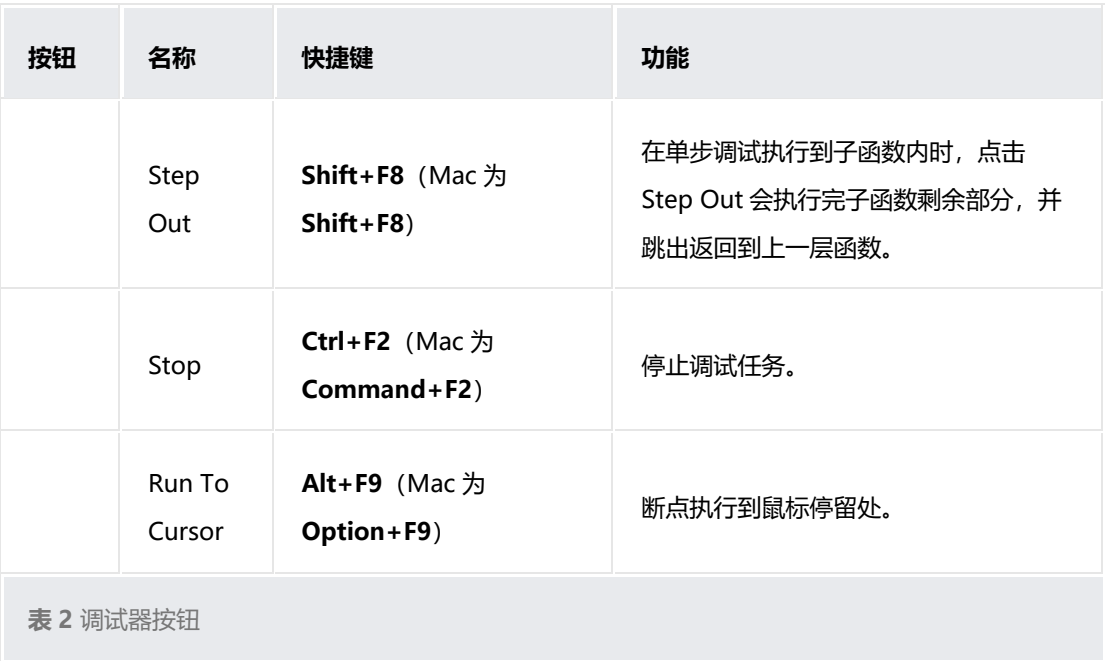

## **7.1.5断点管理**

在设置的程序断点红点处,点击鼠标右键,然后点击 **More** 或按快捷键 **Ctrl+Shift+F8**

(Mac 为 **Shift+Command+F8**),可以管理断点。

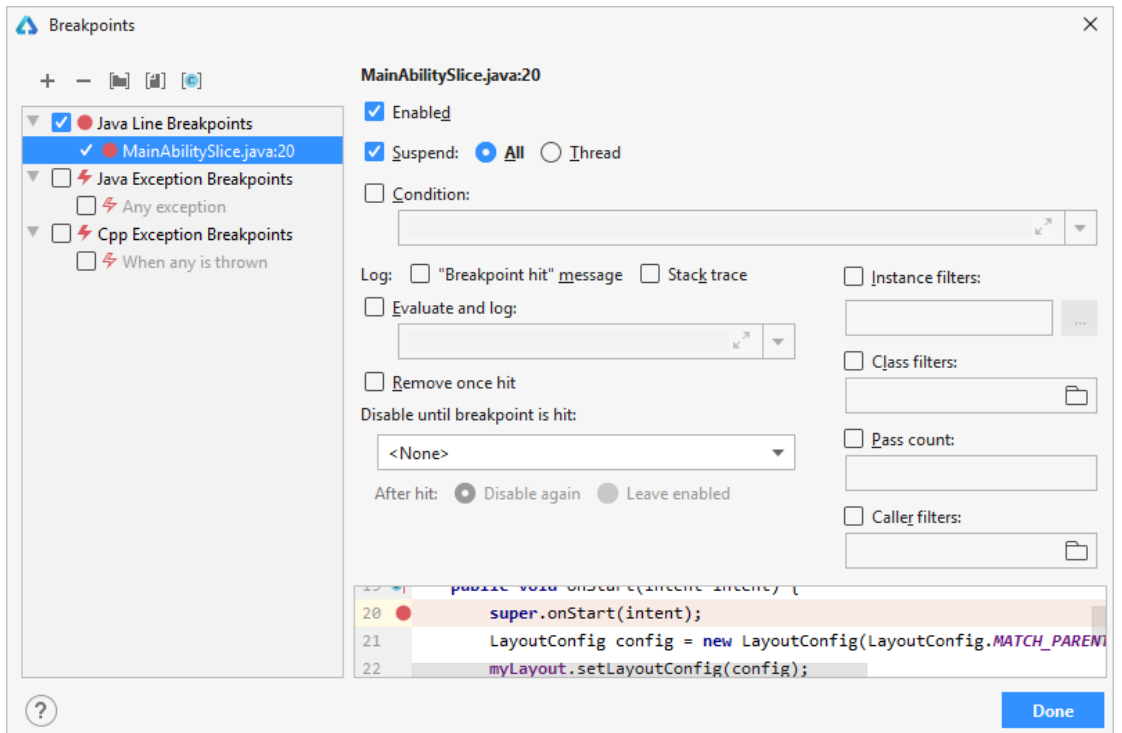

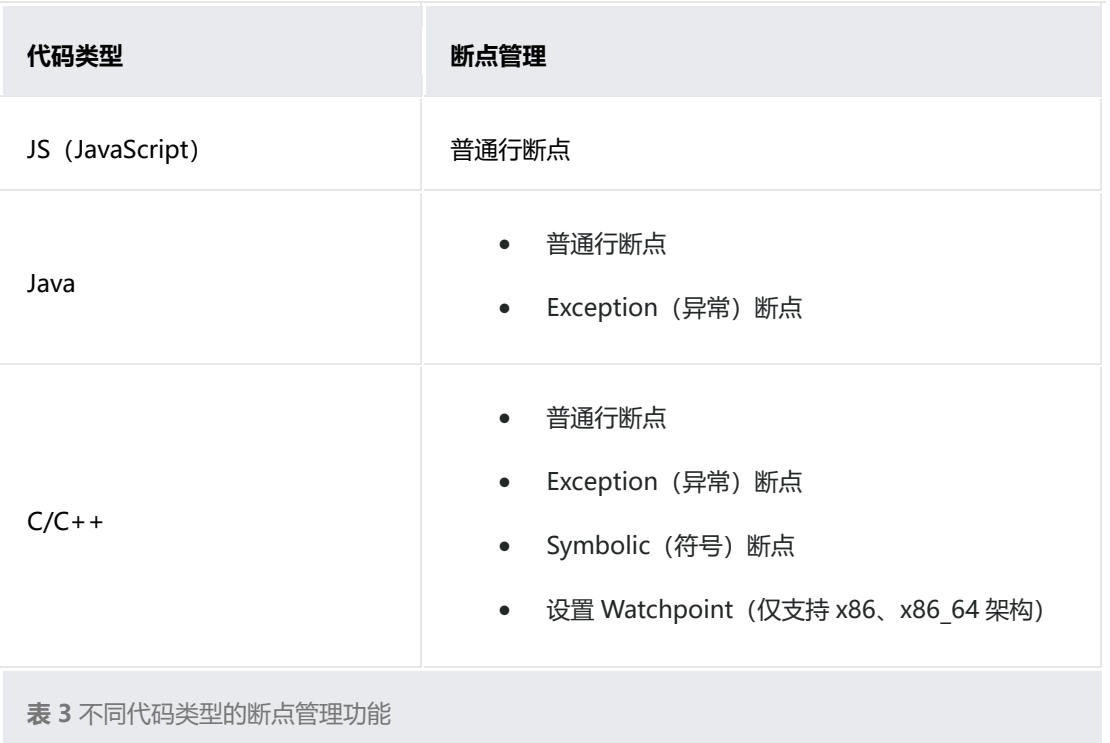

## **7.2 各语言调试功能**

### **7.2.1 JS/JAVA 跨语言调试**

在 HarmonyOS 应用开发中,通常会涉及到使用 JS 和 Java 语言同时开发的场景,一般使 用 JS 来开发应用的 UI, 使用 Java 开发应用的逻辑, JS FA 调用 Java PA。针对这种场 景,DevEco Studio 提供了 JS/Java 跨语言的调试功能,包括 JS 和 Java 断点的管理、调 试信息的展示、单步调试等能力,方便开发者快速发现并解决 JS FA 调用 Java PA 相关代 码的问题。

在使用 JS/Java 跨语言调试设置断点时需注意,JS FA 是调用者,Java PA 是被调用者, 需要在 JS FA 调用 Java PA 的代码行或者在 Java PA 相关代码处(如 onRemoteRequest 函数)设置断点,才能正常进入 Java 断点。

**说明**

暂不支持 JS FA 异步调用 Java PA 场景的跨语言调试。

#### JS/Java 跨语言调试的操作方法如下:

1. 在菜单栏点击 **Run > Edit Configurations**,选择 HarmonyOS APP 下的模块名

(如 entry), 然后在右侧窗口中选择"Debugger"。

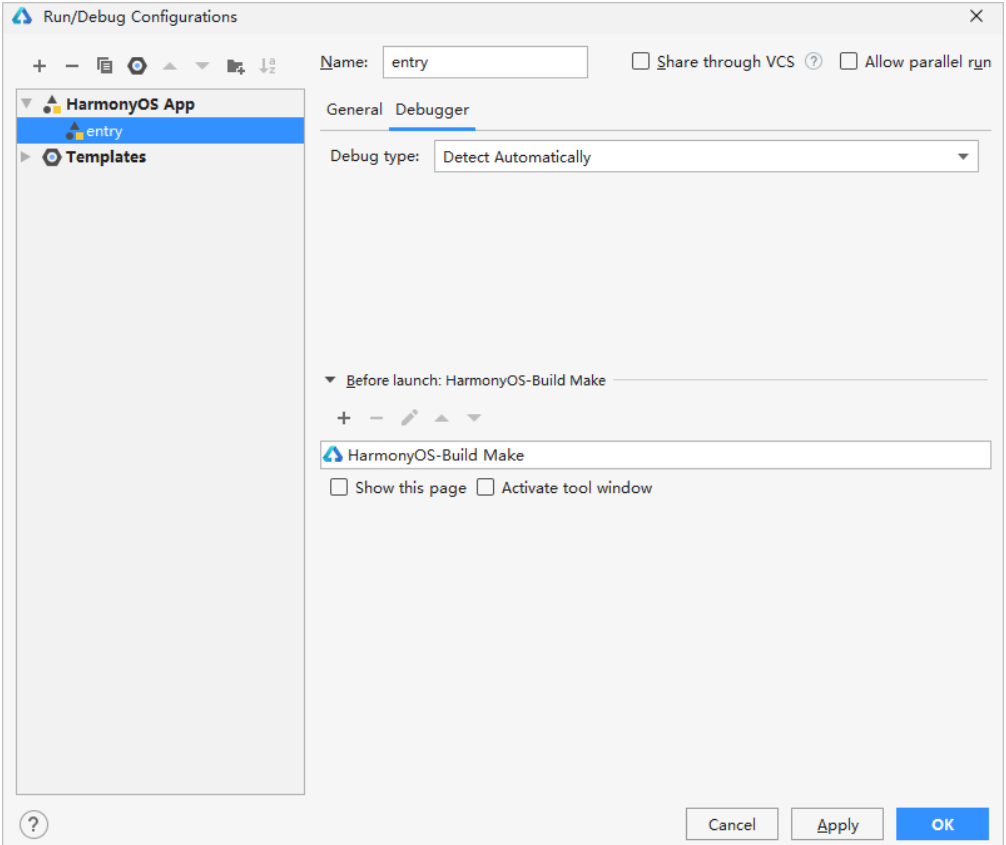

2. 检查和设置"Debug type",请选择 **Dual(Js+Java)**或者 **Detect**

#### **Automatically** 选项。

- 3. 在 JS FA 调用 Java PA 处或者在 Java PA 的相关代码处设置断点。
- 4. 点击按钮或者**快捷键 Shift+F9**,启动调试**。**
• 如果在 JS FA 调用 Java PA 代码行处设置断点:进入断点后,点击 **Step**

**Into**,快捷键为 **F7**(Mac 为 **F7**),进入 Java PA 函数体,然后进行 Java

#### PA 的调试。

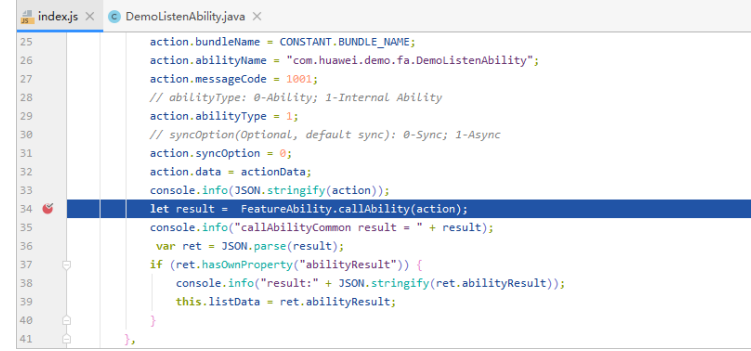

• 如果在 Java PA 相关代码行处设置断点:进入断点后,点击 **Resume**

**Program**,快捷键为 **F9** (Mac 为 Option+Command+R), 开始 Java

### PA 的调试。

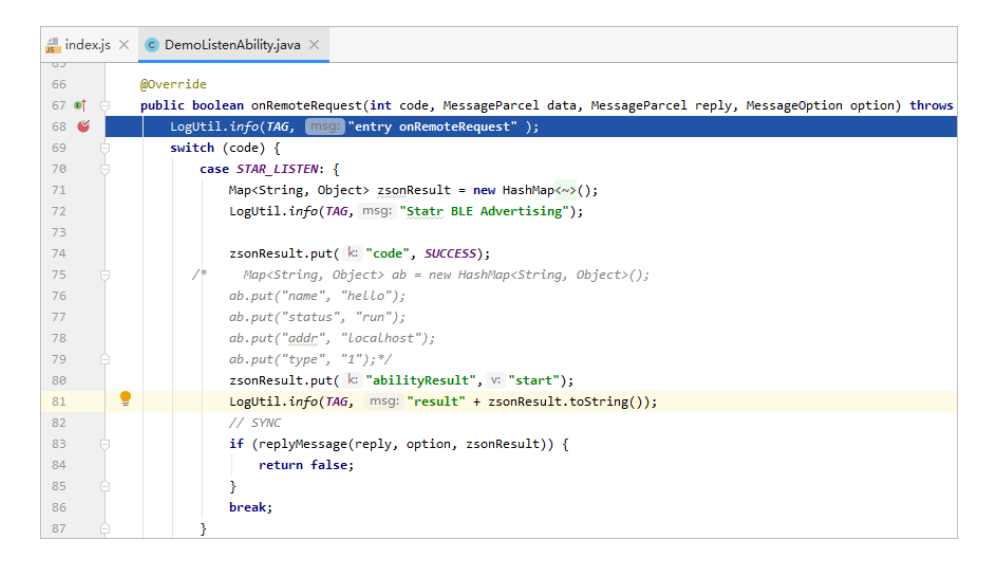

### **7.2.2 Java 语言调试**

### **变量可视化**

在 HarmonyOS 应用调试过程中,查看变量的变化过程是否符合预期结果是一项常用的调 试方法。为此 DevEco Studio 提供了变化的可视化功能, 不仅可以查看变量的当前值, 还 可以显示变量的变化过程,简单直观、迅速有效的帮助开发者定位问题。变量可视化支持 当前值可视化和连续变化值可视化两种方式。

### **当前值可视化**

当前值可视化:通过解析 Debugger 当前帧的信息,获取指定变量当前栈帧中的值,以 Plain(字符)、Line(折线图)、Bar(柱状图)和 Table(表格)方式进行可视化展 示。当前值可视化每次只能观察一个变量,开发者可以根据需要切换变量进行观察。

支持的数据类型包括基本类型(包括基本数据类型和基本数据类型的包装类)、基本类型 的集合和表达式(结果为基本数据类型和基本数据类型的包装类),支持的呈现形式如下 表所示:

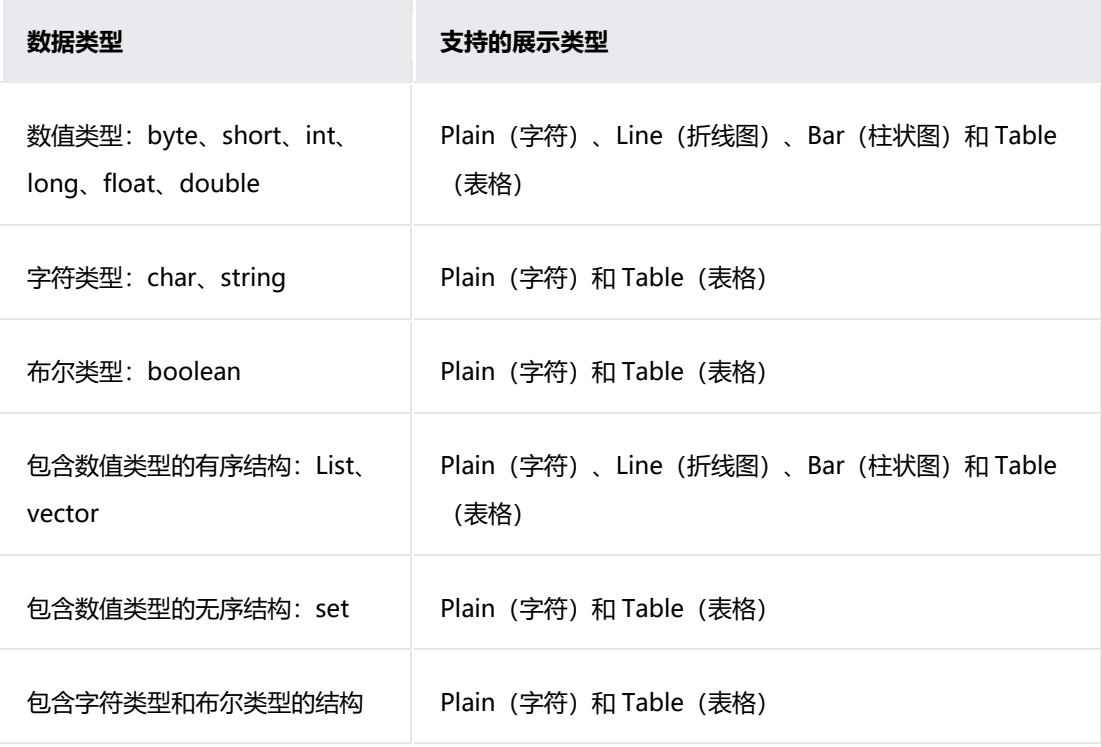

### **Plain**(字符)显示结果示意图

 $\ddot{\mathbf{v}}$ 

```
Plain
  \Theta{
         "var":"list3",
         "type":"ARRAY",
       \ominus "value": [
               1,
               2,3
          J
     ł
```
### **Line**(折线图)显示结果示意图

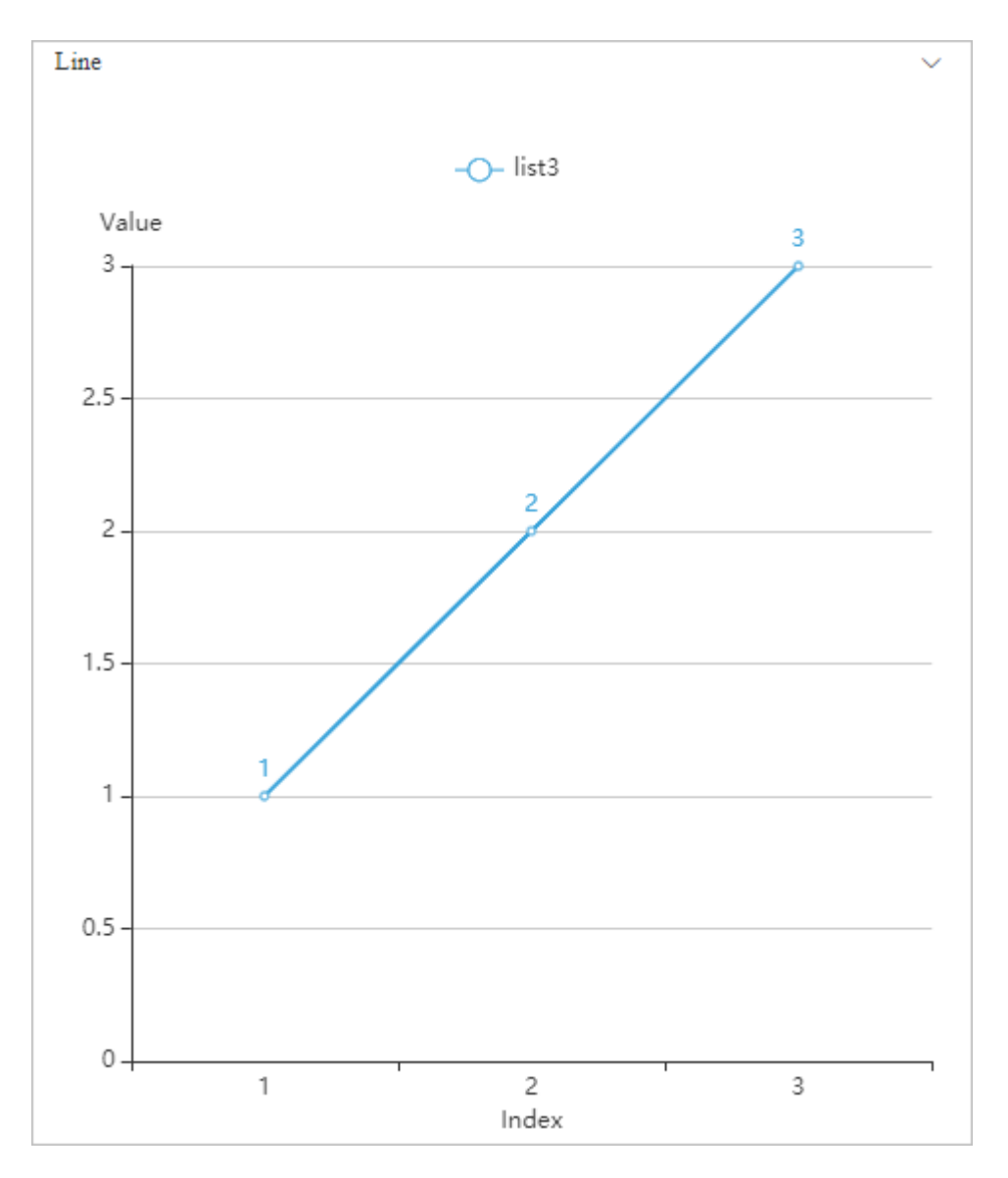

### **Bar**(柱状图)显示结果示意图

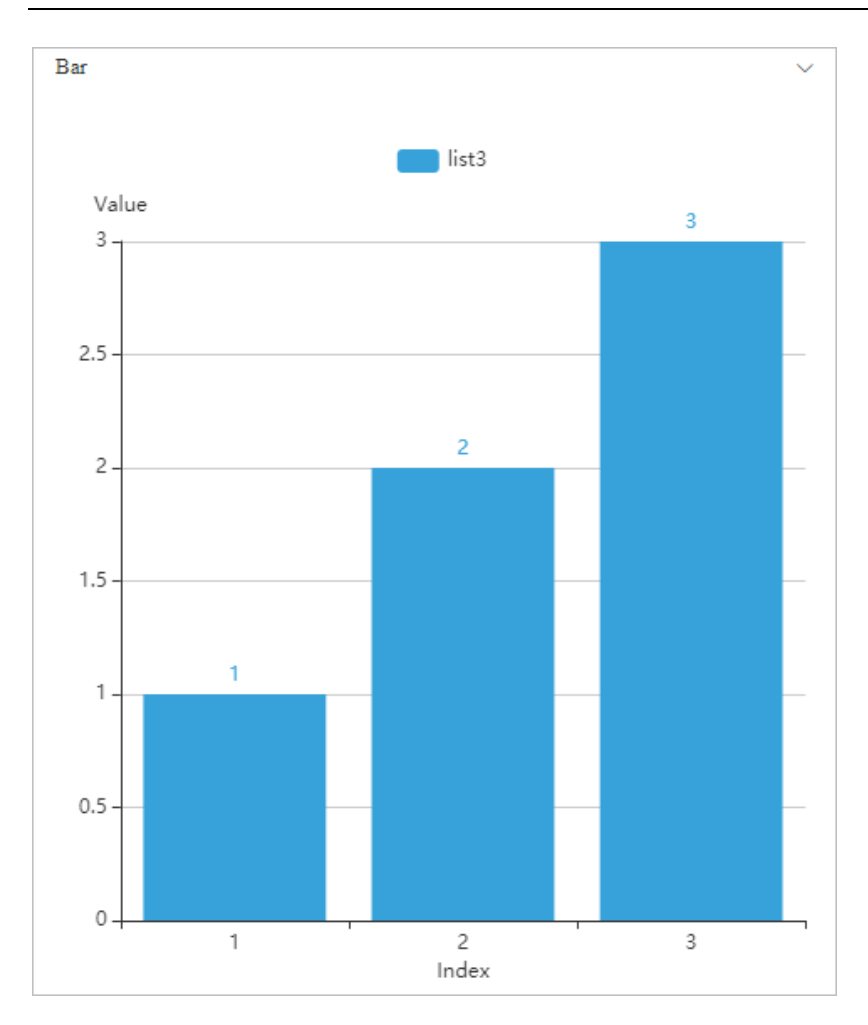

# **Table**(表格)显示结果示意图

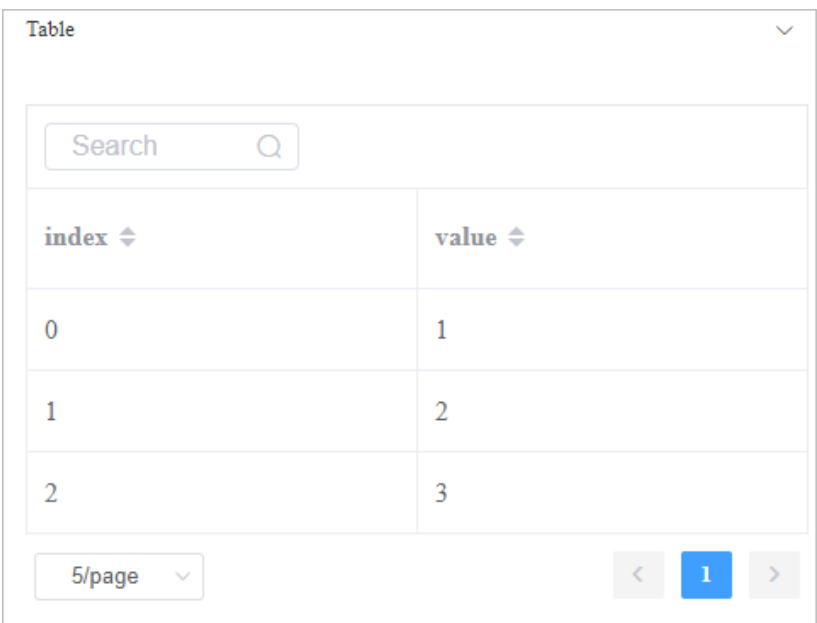

**连续变化值可视化**

连续变化值可视化:通过坐标图的方式,可以同时显示多个变量的连续变化过程,以及变

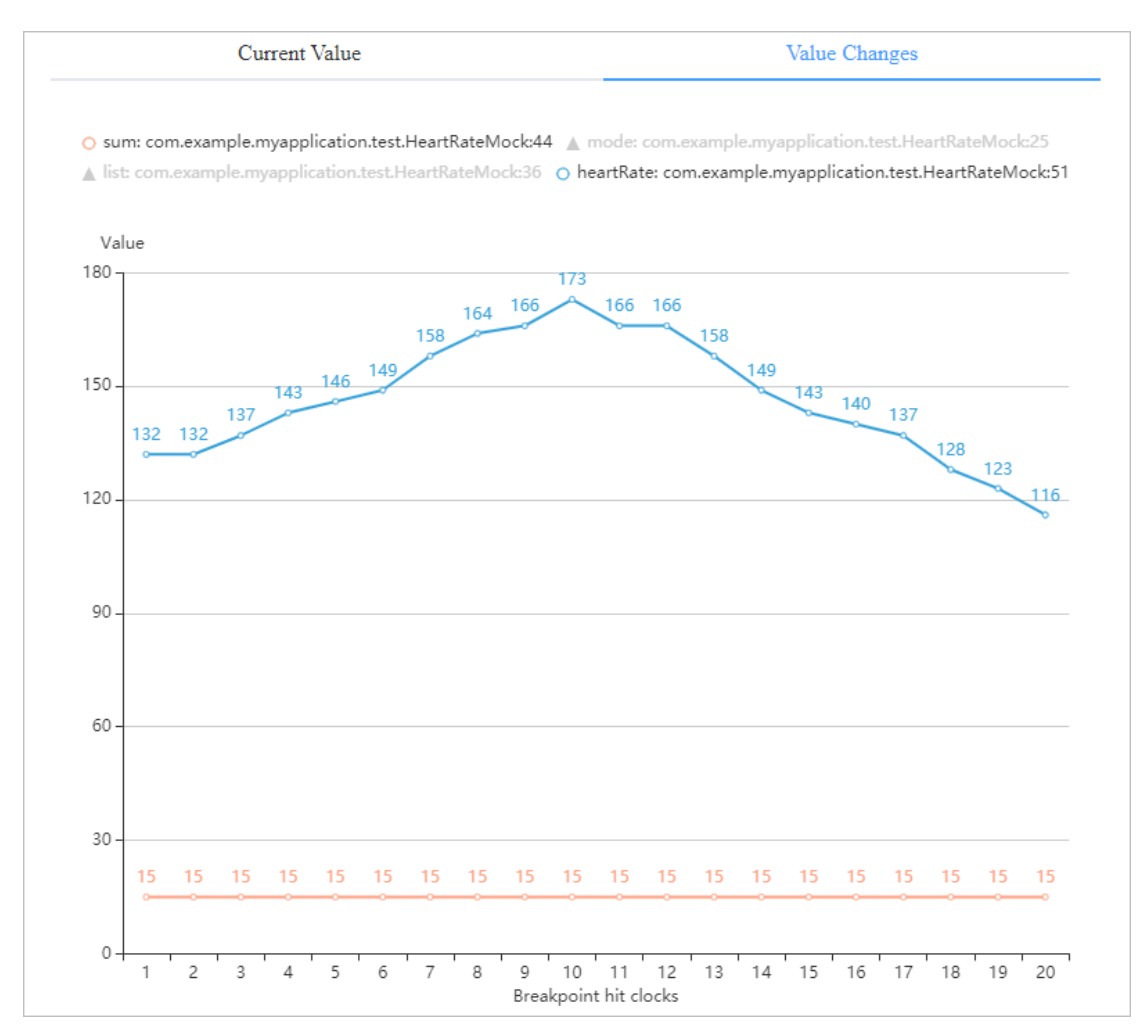

### 量之间的关系。连续变化值可视化,只支持基本数值类型的数据可视化。

在连续变化值可视化中,会呈现所有变量的连续变化结果,其中横坐标为断点命中 clock,纵坐标为变量值,从添加观察变量的 clock 开始记录变量值的连续变化。在图中, 圆圈符号表示支持(只有数值类型支持)连续变化值可视化,三角符号表示不支持。在图 中如果有多个变量的连续变化图,为方便查看其中指定的变量的变化趋势,避免非观察变 量带来的影响,开发者可以点击图形上方的变量名,将其设置为灰色,这样就可以在坐标 图中隐藏该变量,再次点击灰色的变量名,则在坐标图中呈现出该变量的连续变化值。 **说明**

横坐标记录范围最大为 100,超过 100 后,则从 1 开始清除前面的数据。

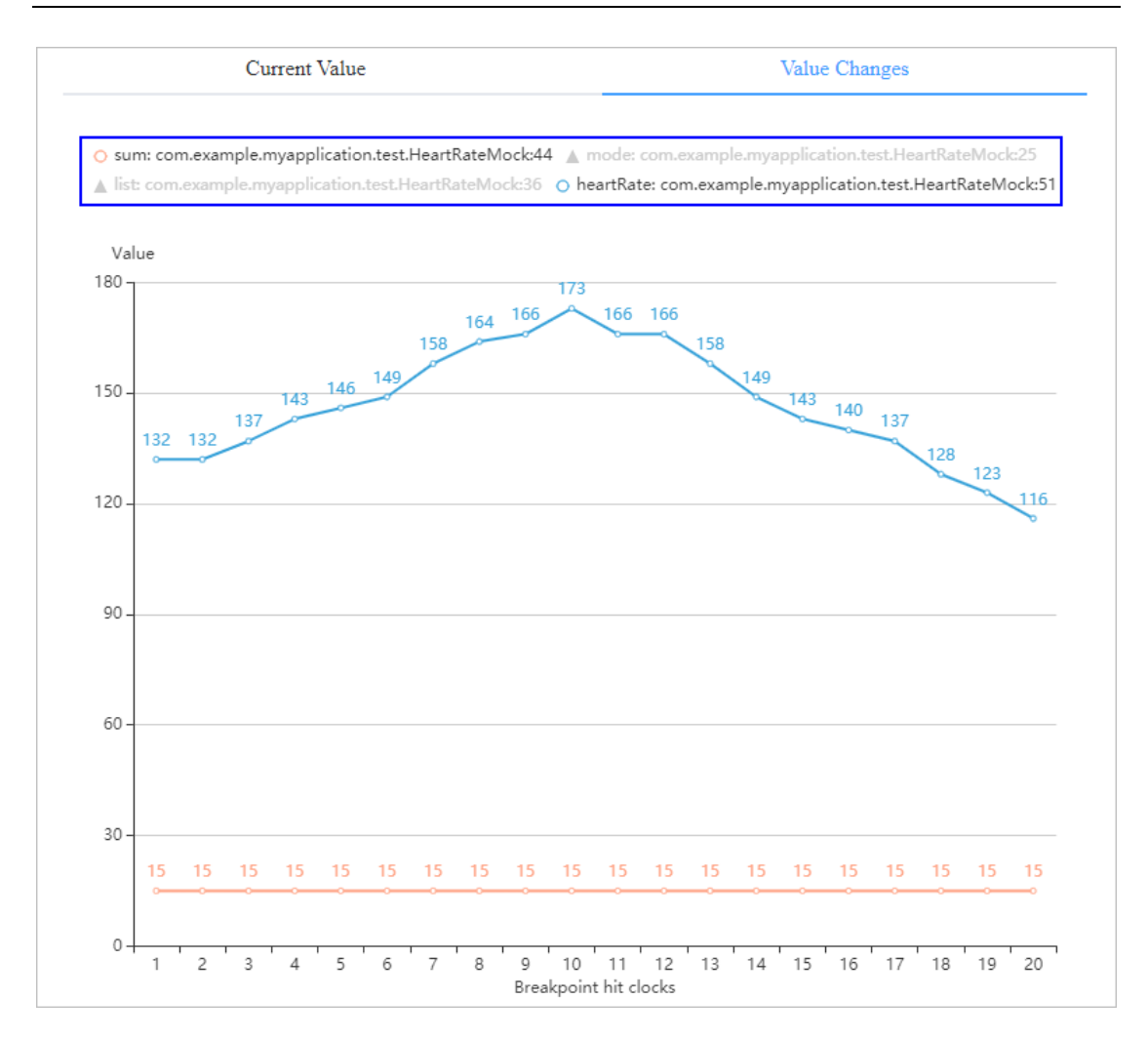

另外,在连续变化值可视化中,可以点击 clock 节点, 会自动跳转到对应值的代码行(断

点位置),并且会高亮显示代码行和 clock 时钟,如下图所示。

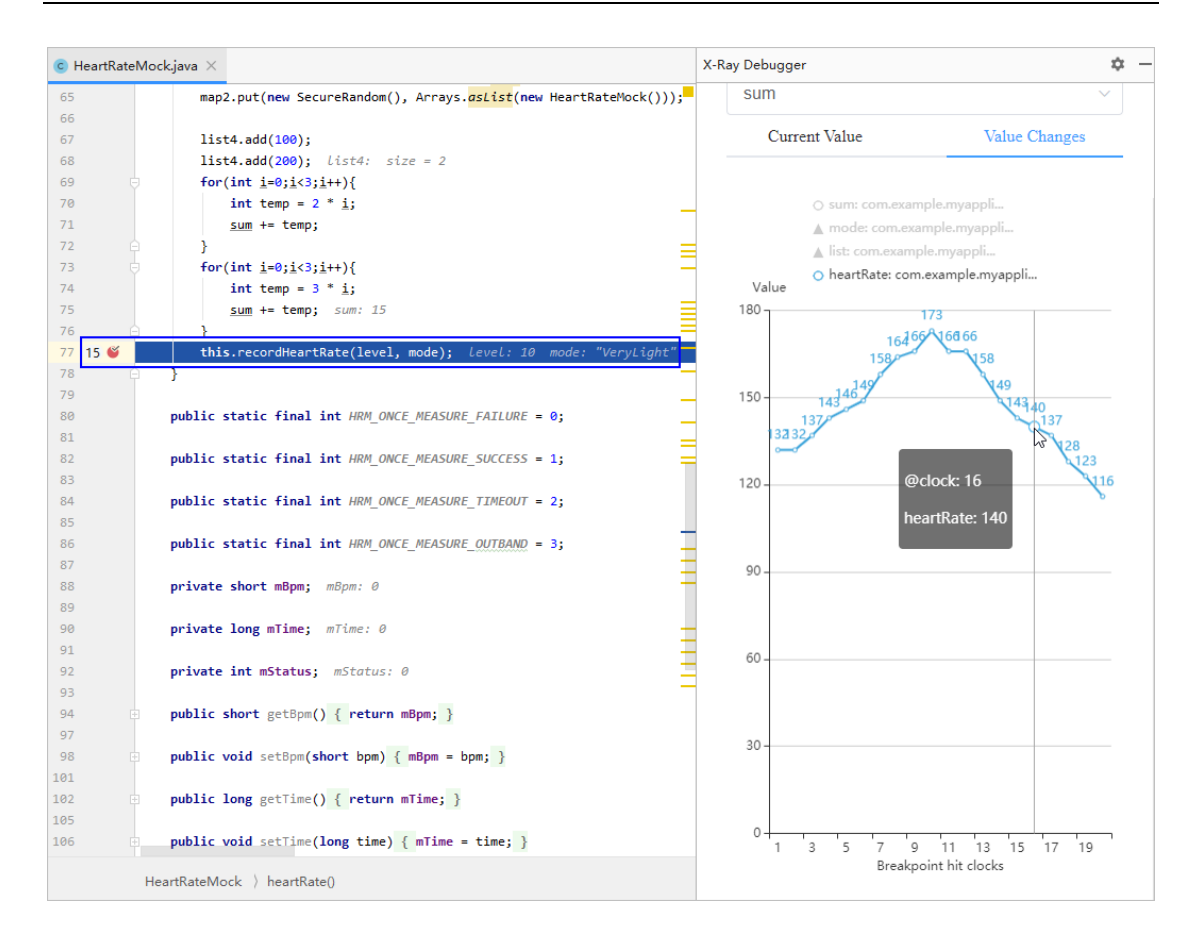

### **变量可视化操作指导**

Java 变量可视化使用方法:

- 1. 在 Java 源码中打上断点,并启动调试功能。
- 2. 打开 Java 变量可视化调试窗口,包括如下两种方式。请注意,变量可视化功能最多同时支持 10 个变量,如果超过 10 个变量,请在"Observed Variable"下拉列表中,删除正在显示的变量 后添加。
	- 方式一:在菜单栏中点击 **Tools > X-Ray Debugger**,然后在可视化窗口中,添加变 量。
	- 方式二:在编辑器或者调试变量栏窗口中,选中变量,点击鼠标右键,选中"Add to Visual Watches", 自动将该变量添加到可视化窗口中。
- 3. 查看变量的当前值和连续变化值。

# **7.3 跨设备分布式应用调试**

开发者可以通过 HarmonyOS Interface Definition Language(简称 HarmonyOS IDL) 实现不同设备之间的跨进程通信(IPC, Inter-Process Communication), 即开发者可 以在一个设备上访问另一个设备的进程或者调用另一个设备的方法,实现多设备的协同能 力。关于 HarmonyOS IDL 的实现请参考定义 HarmonyOS IDL 接口。

因此, DevEco Studio 基于 HarmonyOS IDL 实现的跨设备的分布式场景, 提供了跨设备 的 HarmonyOS 分布式应用的调试功能,方便开发者调测分布式应用。

### **前提条件**

- 工程中至少包含 2 个及以上的模块, 且模块代码是基于 HarmonyOS IDL 的 Java 语言实现。
- 调测的多个设备成功组网,包括连接到同一个 Wi-Fi 网络、登录同一个华为帐号和同时打开蓝牙 开关。
- 需选择真机设备,并且已与 PC 正常连接。

### **操作步骤**

- 1. 添加跨设备调试配置。如果工程已自动生成跨设备调试配置项,可跳过该步骤。
	- a. 在菜单栏选择 **Run > Edit Configurations**,进入"Run/Debug Configurations" 界面。
	- b. 点击按钮,选择"HarmonyOS CrossDevice"配置项。

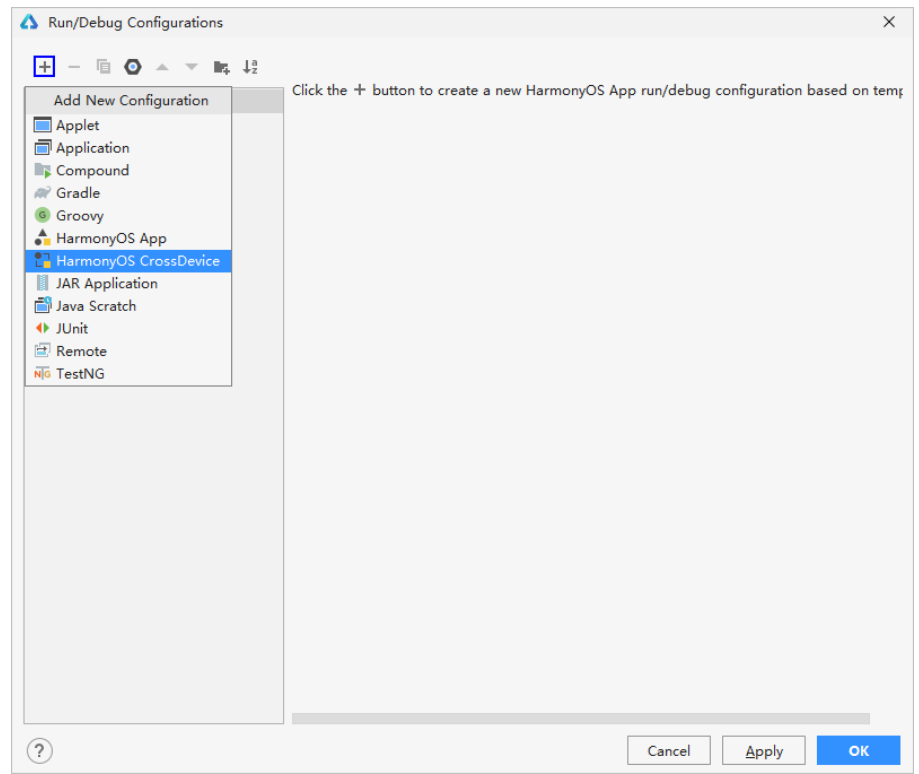

- c. 添加完成后,点击 **OK** 按钮,关闭调试配置窗口。
- 2. 在涉及跨设备调用的代码行设置断点。
- 3. 选择已创建的跨设备调试配置(Cross-device)选项,单击按钮启动调试。

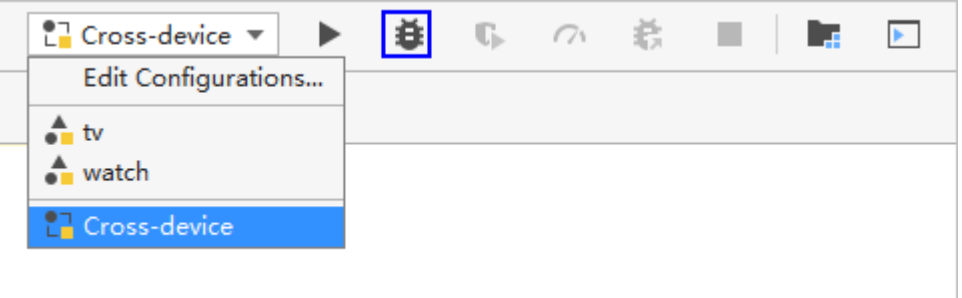

4. 在弹出的设备选择窗口,指定调试设备对应的模块名称。

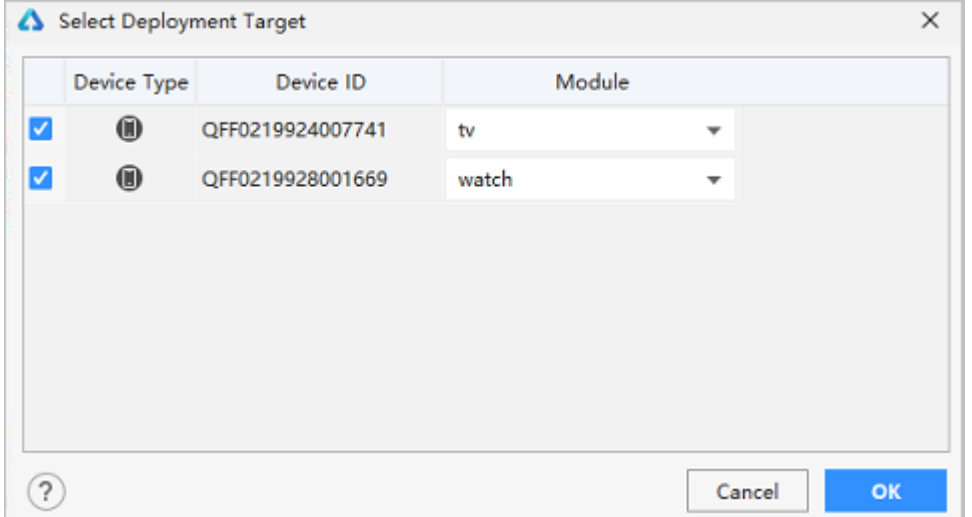

5. 启动调试后,DevEco Studio 将按照勾选的多个设备,分别启动多个调试会话窗口,命名为:

 $\begin{array}{|c|c|c|c|}\hline \mathbb{G}&\mathbb{H}&\mathbb{H}&\mathbb{H} &\mathbb{H} & \mathbb{Q} \\\hline \mathbb{G}&\mathbb{W} & \mathbb{W} & \mathbb{H} & \mathbb{H} \\\hline \mathbb{G}&\mathbb{W} & \mathbb{H} & \mathbb{H} & \mathbb{H} \\\hline \mathbb{G}&\mathbb{W} & \mathbb{H} & \mathbb{H} & \mathbb{H} \\\hline \mathbb{G}&\mathbb{W} & \mathbb{H} & \mathbb{H} & \mathbb{H} \\\hline \mathbb{G}&\mathbb{W} &$  $\blacksquare$  Project  $\blacktriangledown$  $\begin{array}{lcl} \mathbb{P}(\mathsf{cycle} & \mathsf{S2} & \mathsf{m} & \mathsf{I2} \\ \mathbb{P} & \mathsf{Bymicoker} & \mathsf{D} \mathsf{Cymicstr} \mathsf{D} \mathsf{D} \mathsf{P} \mathsf{C} \mathsf{O} \mathsf{S} \mathsf{I} \mathsf{I} \mathsf{I} \mathsf{I} \mathsf{I} \mathsf{I} \mathsf{I} \mathsf{I} \mathsf{I} \mathsf{I} \mathsf{I} \mathsf{I} \mathsf{I} \mathsf{I} \mathsf{I} \mathsf{I} \mathsf{I} \mathsf{I}$  $\begin{tabular}{c|c|c} \hline \multicolumn{3}{c}{\hline\multicolumn{3}{c}{\hline\$ music1.change( selected: false);<br>music2.change( selected: true); ιι<br>- HiTraceId id = HiTrace.*begin(* name: "**plavOrPause**". -*id: "0:954b543598c* Milroce.end(1d);<br>Particle (ReacteException e) {<br>Particle (ReacteException e) {<br>Hilog.error(*LABEL\_LOG, e*.toString());<br>Philog.error(*LABEL\_LOG, e*.toString()); is service<br>
in config.json<br>
in config.json<br>
is test<br>
is dignore<br>
in build.gradle<br>
watch<br>
watch<br>
is different config.json<br>
watch<br>
is different config.json  $^{\rm 88}$ 88<br>89<br>90<br>91<br>92<br>92  $\begin{array}{c} \begin{array}{c} \end{array} \\ \begin{array}{c} \end{array} \\ \text{D} \end{array}$  $\rightarrow$  $\blacksquare$  nrivate void initerance  $\blacksquare$ **build**  $\text{WatchabilitySlice }\; \rangle \;\; \text{onStart() }\;\; \rangle \;\; \text{component } \Rightarrow \{\!\ldots\!\}$ Debug:  $2\sqrt{2\pi}$  CrossDevice-tv  $\times$   $2\sqrt{2\pi}$  CrossDevice-watch  $\times$  $\overline{\mathcal{R}}$ .<br>..aafwk.ability)  $\circ$ 

"调试配置名-模块名",如 Cross-device-watch。

 $\sim$ 

6. 在代码执行到断点处(跨设备调用的代码处),点击 Step Into,快捷键为 **F7**(Mac 为 **F7**),则 会自动跳转到被调用代码接口方法处。

例如,在上图中的调试界面为例,在 Phone 中调用 TV 的音乐播放能力,单击 Step Into,调试 窗口将从"Cross-device-watch"跳转到"Cross-device-tv"窗口,同时,代码也会跳转到对 应的接口方法处,无需开发者手动设置断点。

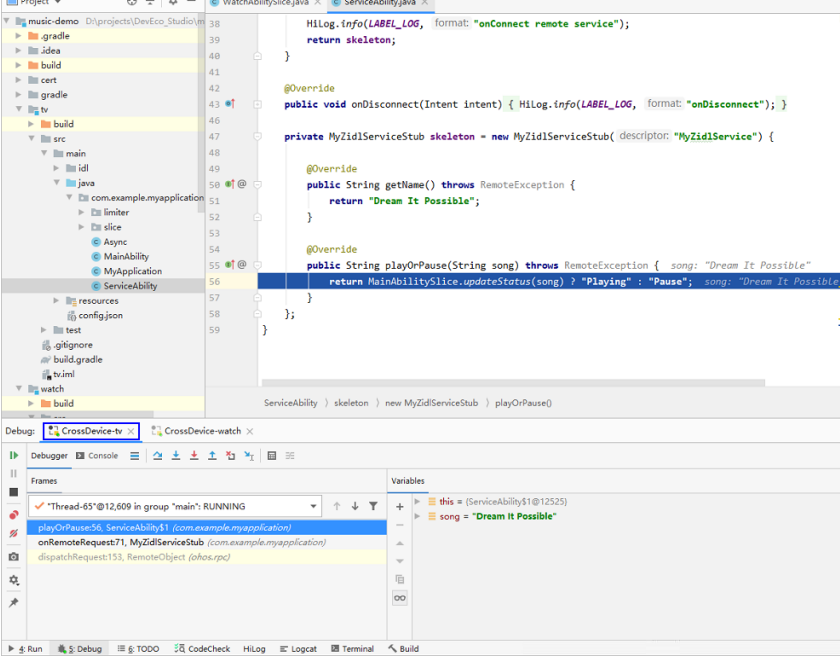

# **7.4** HiTrace **日志跟踪定位分析**

在 HarmonyOS 跨设备分布式应用的问题定位过程中, 由于跨设备之间的调用关系复杂, 导致问题定位困难。DevEco Studio 提供了 HiTrace 日志跟踪的能力,可以分析和梳理跨 设备分布式应用之间的调用关系,通过分析调用链,方便开发者定位调用异常、性能瓶颈 等问题。

### **前提条件**

- 工程中至少包含 2 个及以上的模块,且模块代码是基于 HarmonyOS IDL 的 Java 语言实现。
- 调测的多个设备成功组网,包括连接到同一个 Wi-Fi 网络、登录同一个华为帐号和同时打开蓝牙 开关。
- 需选择真机设备,并且已与 PC 正常连接。

#### **操作步骤**

- 1. 在设备上运行应用,跨设备运行分布式应用的方法请参考运行/调试分布式应用。
- 2. 在需要跟踪调用链的 RPC 调用处,前后分别添加 Hitrace 类接口, 用于采集 Hitrace 日志。对 应的示例代码如下所示:

```
1. HiTraceId traceId = HiTrace.begin("MyServiceName",
HiTrace.HITRACE FLAG DEFAULT);
2. ......
3. HiTrace.end(traceId);
```
3. 在菜单栏选择 **Tools > Enable Hitrace**,然后点击底部工具栏中的"HiTrace"打开 HiTrace 窗

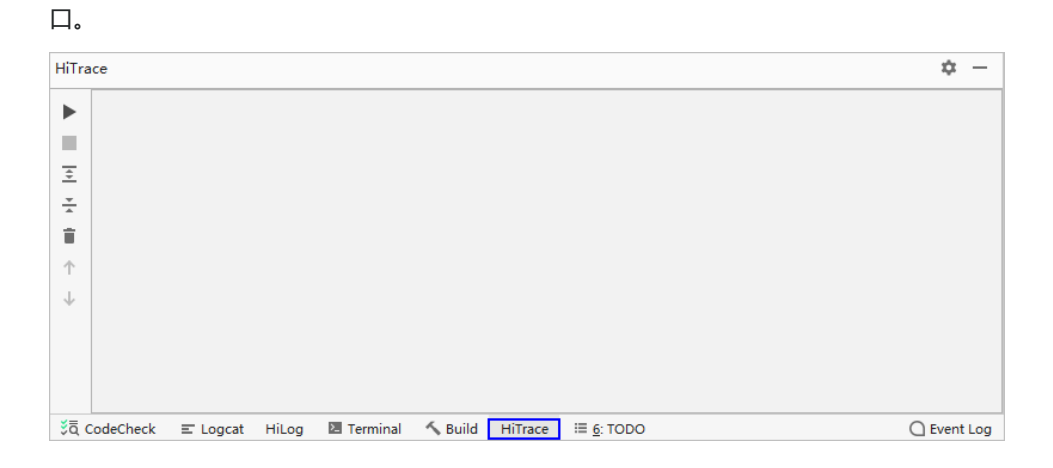

- 4. 在 Hitrace 窗口, 点击 (Start Record) 按钮, 开始收集 Hitrace 日志信息, 然后在设备上操作 分布式应用。
- 5. 点击 (Stop Record) 按钮, 停止收集 Hitrace 日志信息。
- 6. 在收集的调用链信息中,可以呈现出设备与进程之间的调用关系,开发者通过分析调用链信息分 析问题。

在调用链信息中,可以查看调用的设备之间、进程之间、同一个进程内的调用关系和调用时长, 结果。

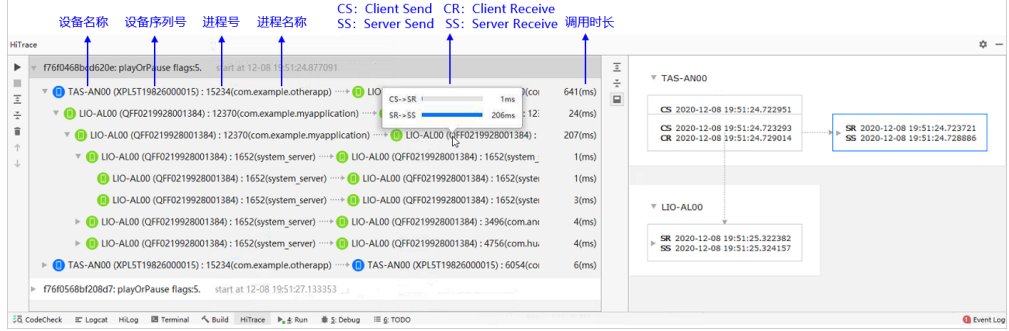

# **8 应用发布**

**发布流程**

o

开发者完成 HarmonyOS 应用开发后,需要将应用打包成 APP,用于发布到华为应用市

场。发布应用的流程如下图所示。

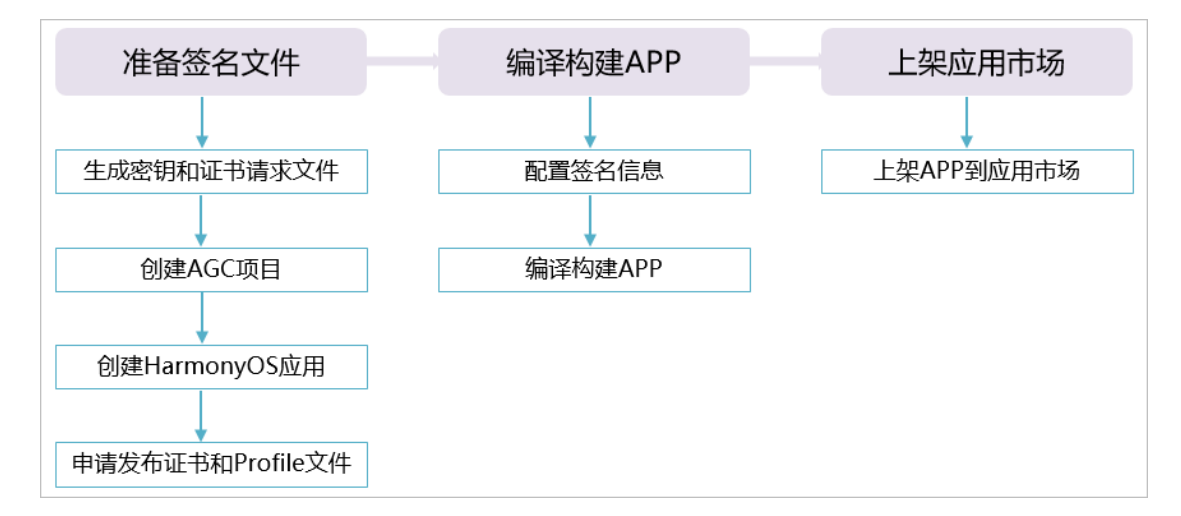

关于以上流程的详细介绍, 请继续查阅本章节内容。

# **准备签名文件**

发布到华为应用市场的 HarmonyOS 应用,需要在 AppGallery Connect 中申请发布证书 和 Profile 文件,并对应用进行签名。关于申请发布证书的详细操作请参考下表。

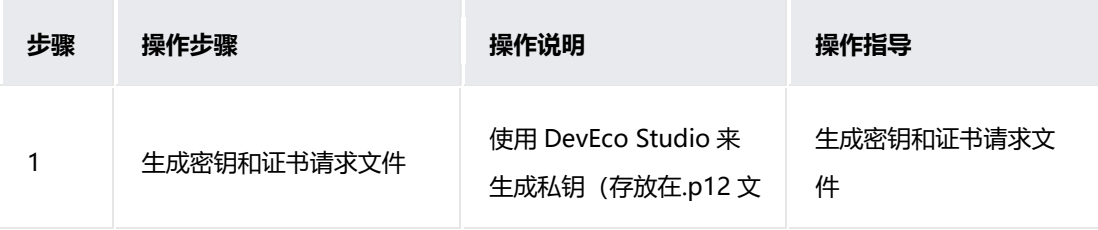

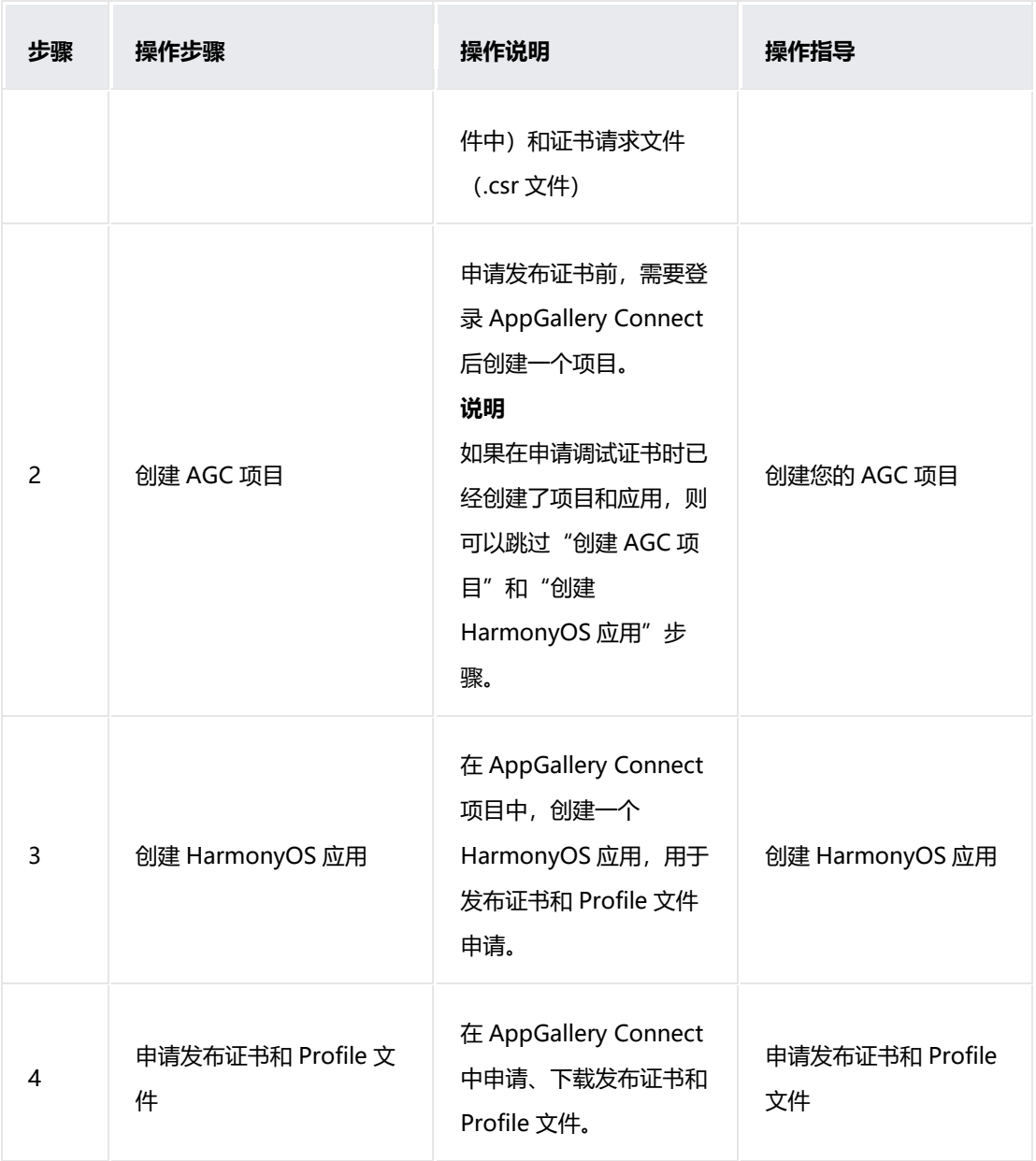

用于发布的证书和 Profile 文件后,请在 DevEco Studio 中进行签名,请参考配置签名信

息。

# **配置签名信息**

编译构建 APP 需要使用到制作的私钥(.p12)文件、在 AppGalllery Connect 中申请的 证书(.cer)文件和 Profile(.p7b)文件。然后在 DevEco Studio 中对工程进行配置。

在 **File > Project Structure > Project > Signing Configs** 窗口中,配置工程的签名信

息。

- **Store File**:选择密钥库文件,文件后缀为.p12。
- **Store Password**:输入密钥库密码。
- **Key Alias**:输入密钥的别名信息。
- **Key Password**:输入密钥的密码。
- **SignAlg**:签名算法,固定为 SHA256withECDSA。
- **Profile File**:选择申请的发布 Profile 文件,文件后缀为.p7b。
- **Certpath File**:选择申请的发布数字证书文件,文件后缀为.cer。

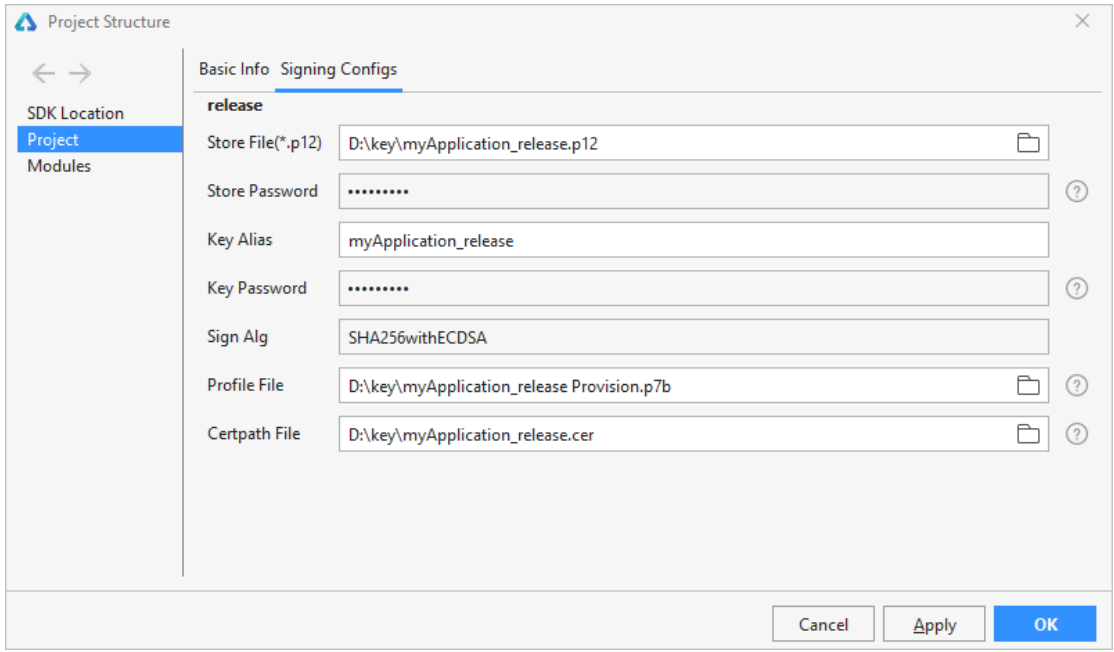

设置完签名信息后,点击 OK 进行保存,然后使用 DevEco Studio 生成 APP,请参考编译 构建 APP。

**编译构建 APP**

打包 APP 时, DevEco Studio 会将工程目录下的所有 HAP 模块打包到 APP 中, 因此,

如果工程目录中存在不需要打包到 APP 的 HAP 模块, 请手动删除后再进行编译构建生成

APP。

- 1. 点击 **Build > Build APP(s)/Hap(s) > Build APP(s)**,等待编译构建完成已签名 的 APP。
- 2. 编译构建完成后,可以在 **build > outputs > app > release** 目录下,获取带签 名的 APP。

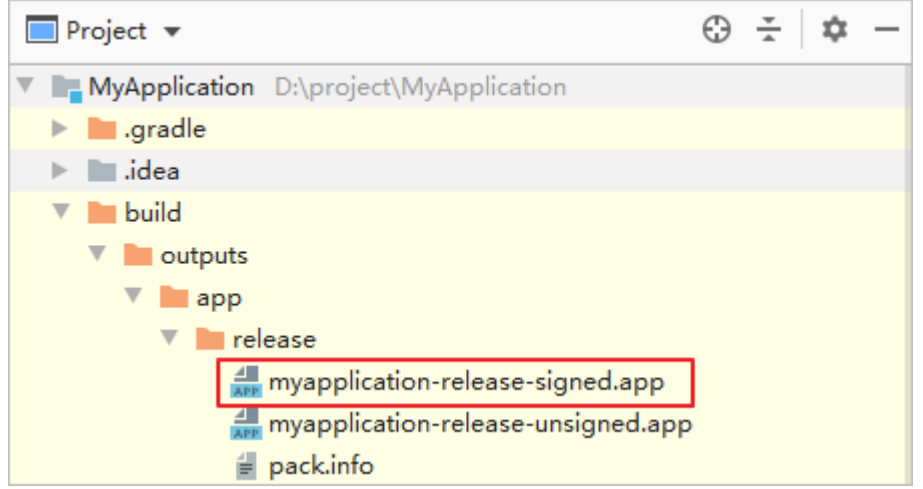

# **发布 APP 到华为应用市场**

将 HarmonyOS 应用打包成 APP 后, 通过 AppGallery Connect 将 HarmonyOS 应用分 发到不同的设备上。您可以根据发布 HarmonyOS 应用指导将 APP 上架到华为应用市 场。